Schneider Electric SA

# **MODBUS SIO**

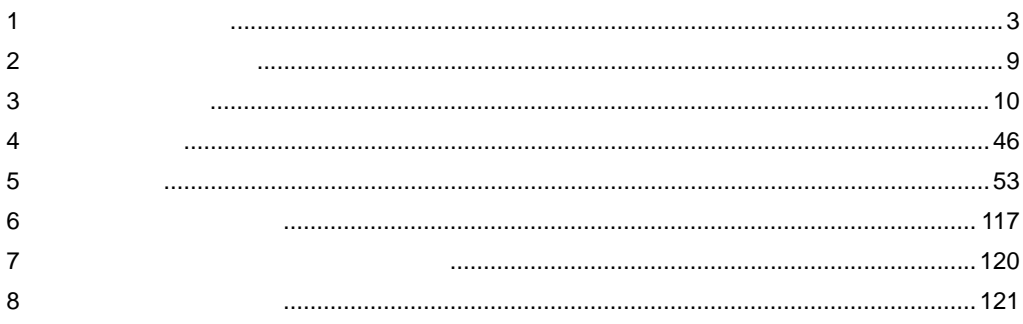

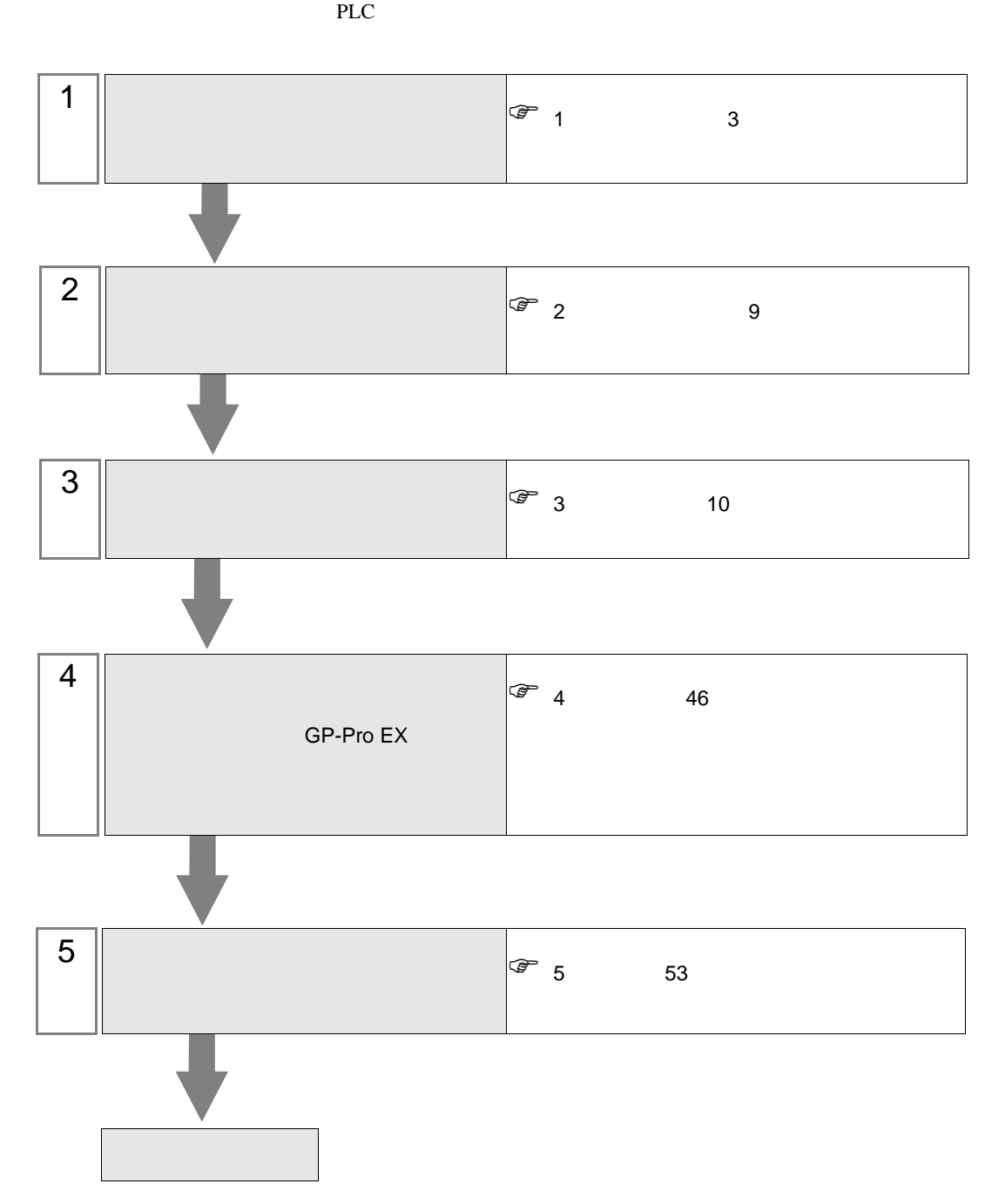

## <span id="page-2-0"></span> $1$

## 1.1 Schneider Electric SA

Schneider Electric SA

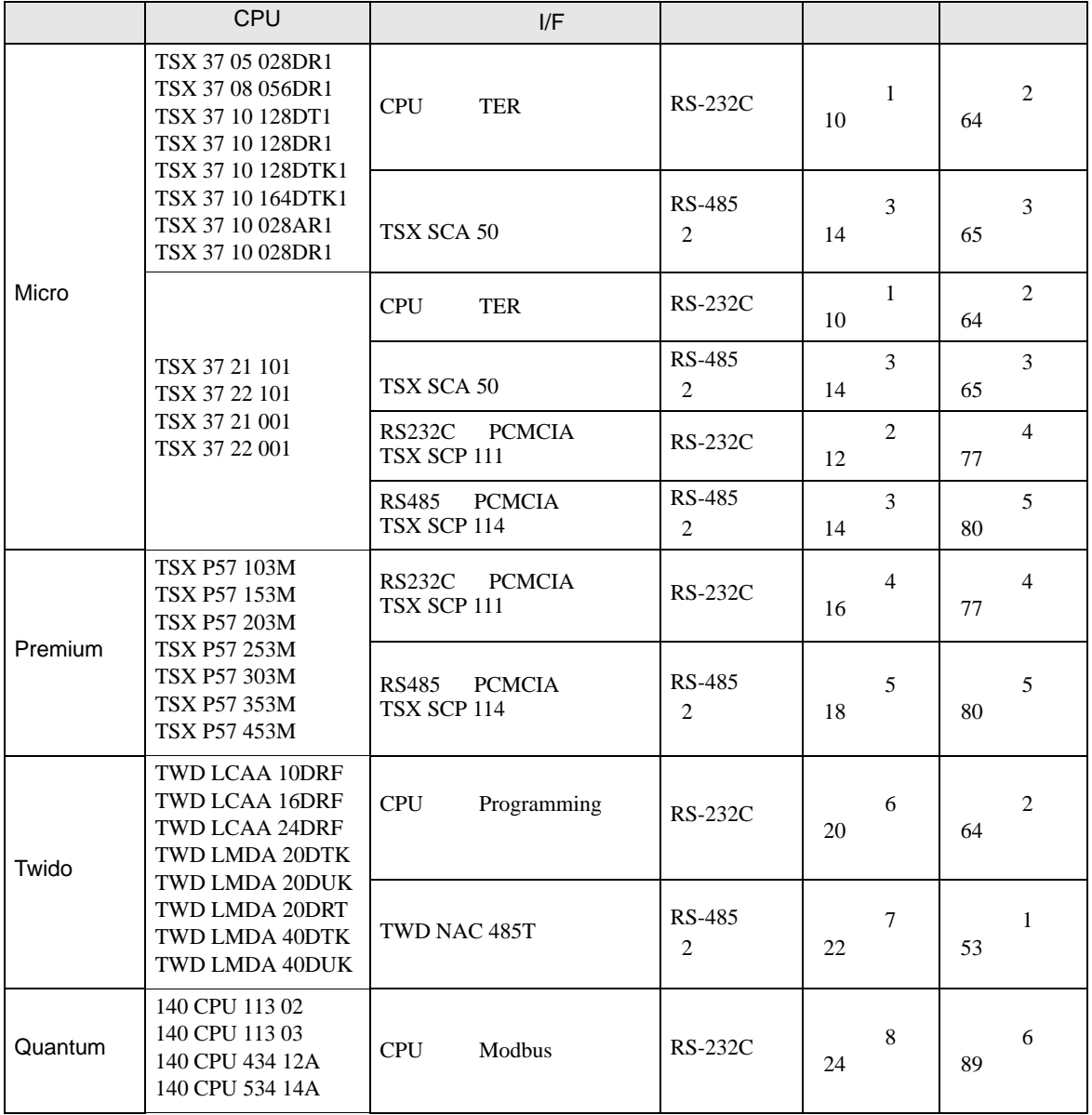

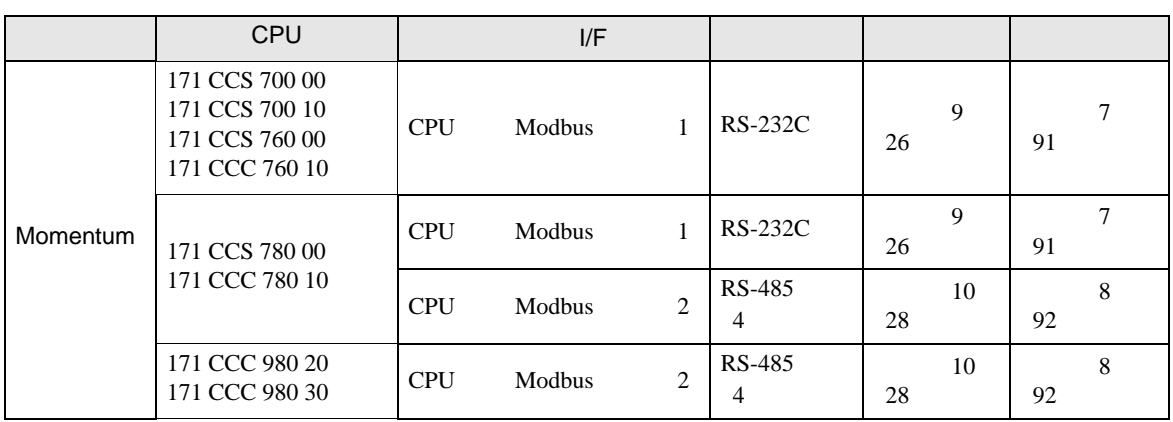

#### Micro

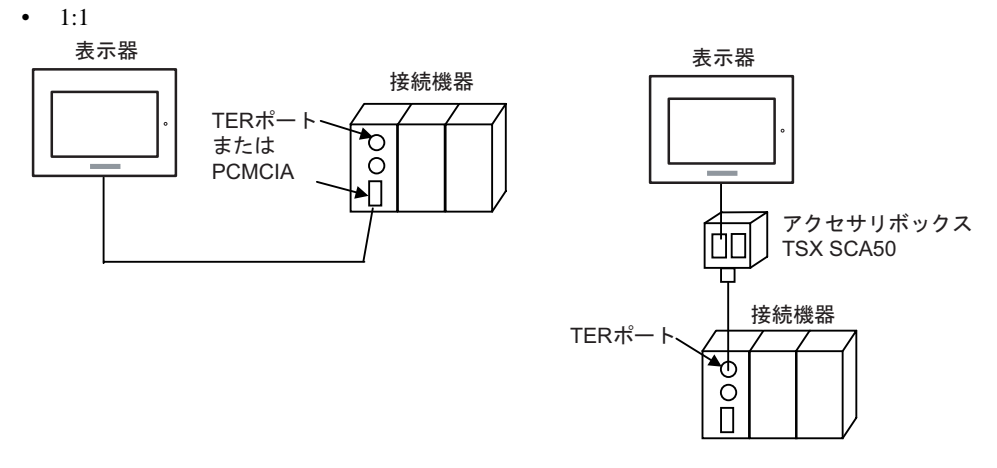

#### Premium

•  $1:1$ 

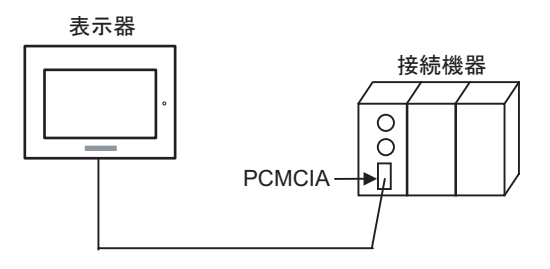

#### Twido

•  $1:1$ 

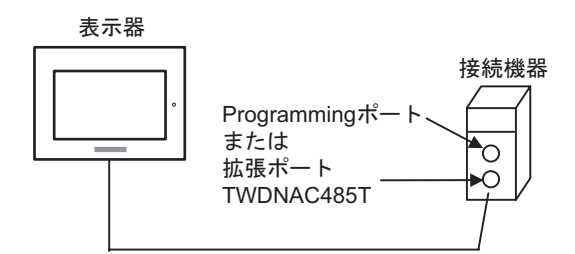

 $\bullet$  1:n

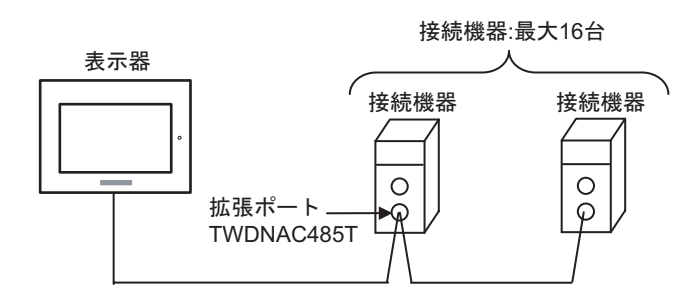

#### Quantum

•  $1:1$ 

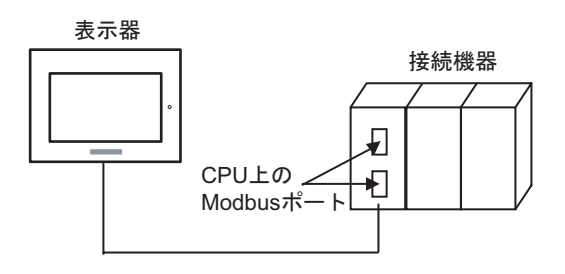

#### Momentum

•  $1:1$ 

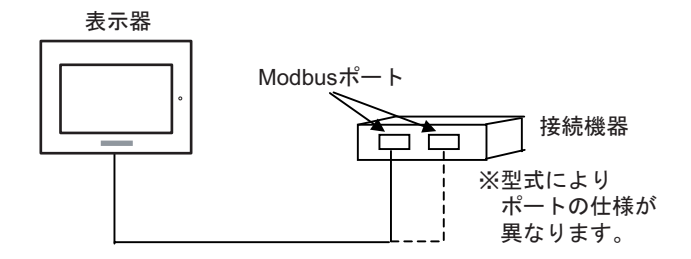

## $1.2 \epsilon$

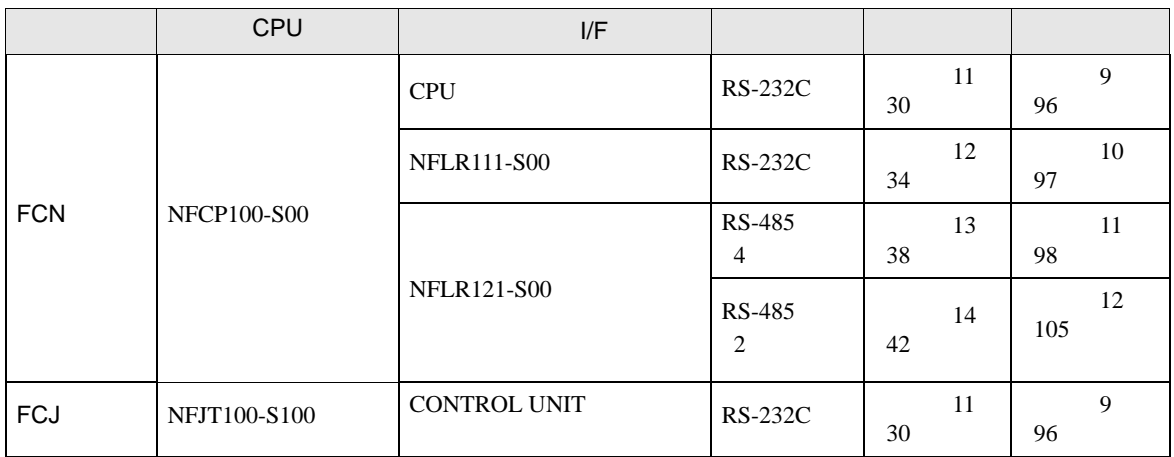

## FCN/FCJ

•  $1:1$ 

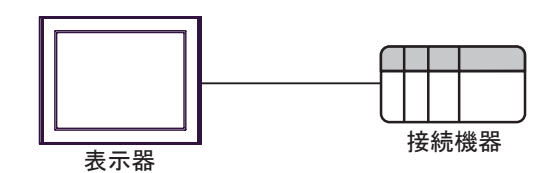

 $\bullet$  1:n

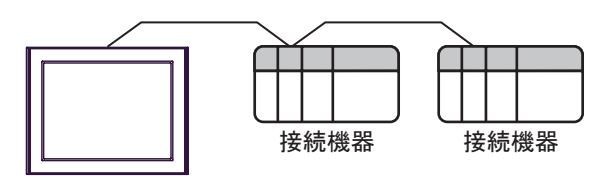

表示器

IPC COM

接続機器と IPC を接続する場合、使用できる COM ポートはシリーズと通信方式によって異なります。

**IPC** IPC

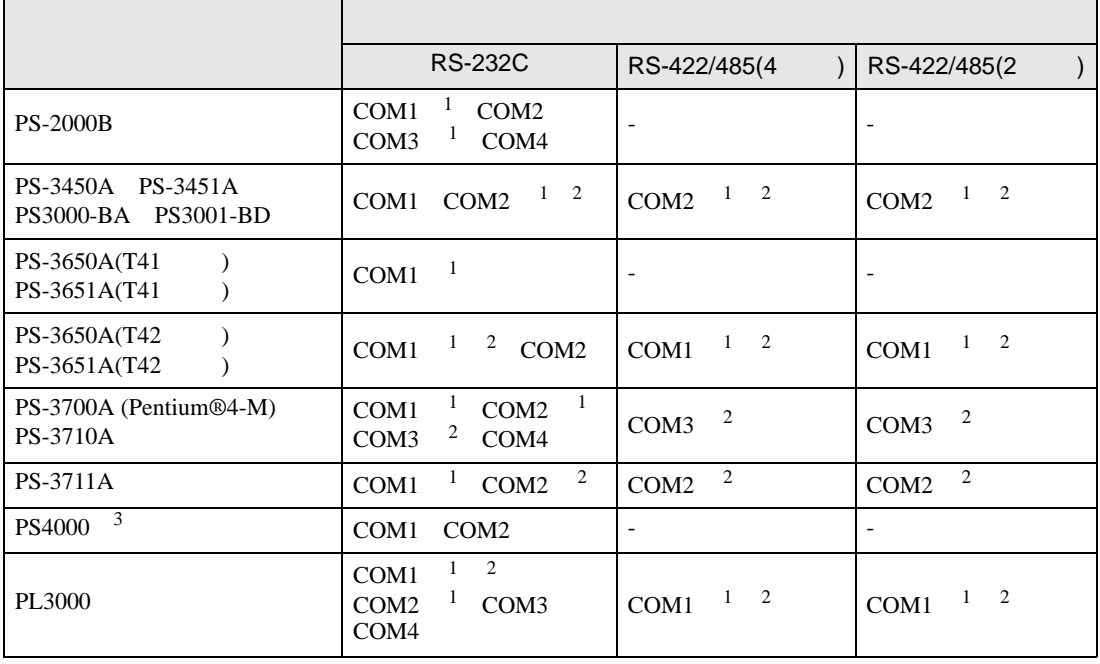

1 RI/5V BPC

 $2 \leq$ 

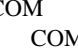

M ER(DTR/CTS)  $1 4 6 9$  IPC

 $3 \t\t\t COM \t\t\t RS-232C$ 

 $\rm{IPC}$ 

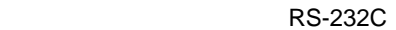

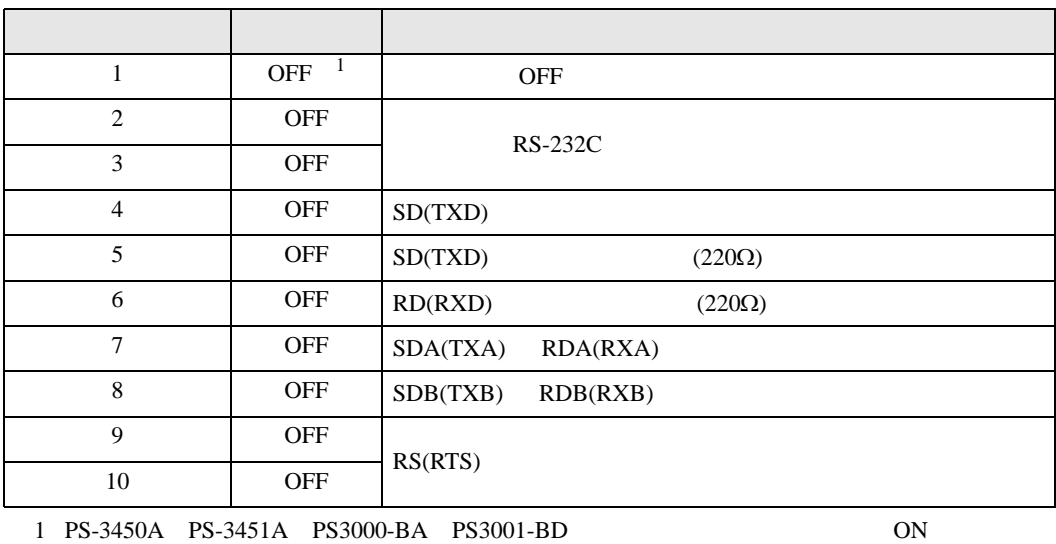

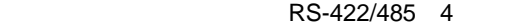

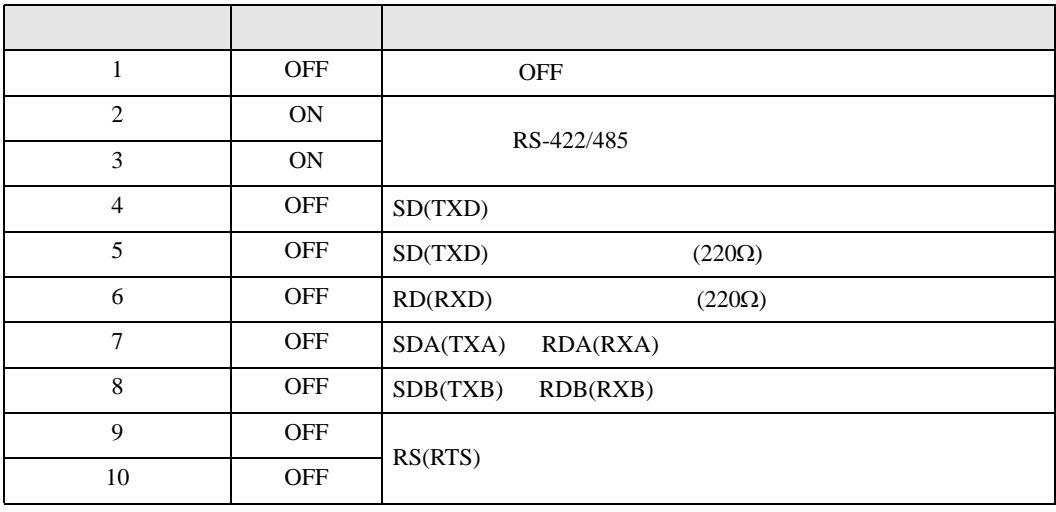

#### RS-422/485 2

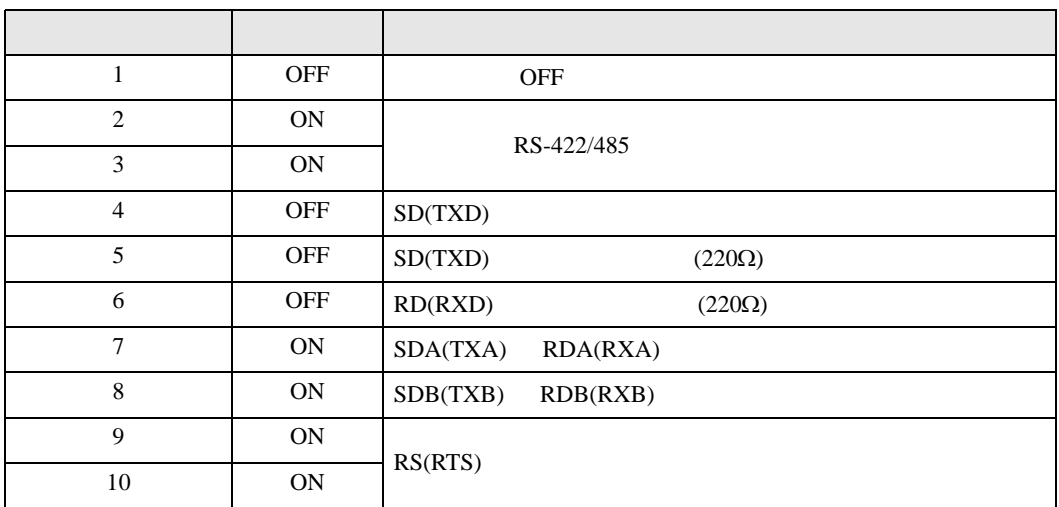

<span id="page-8-0"></span>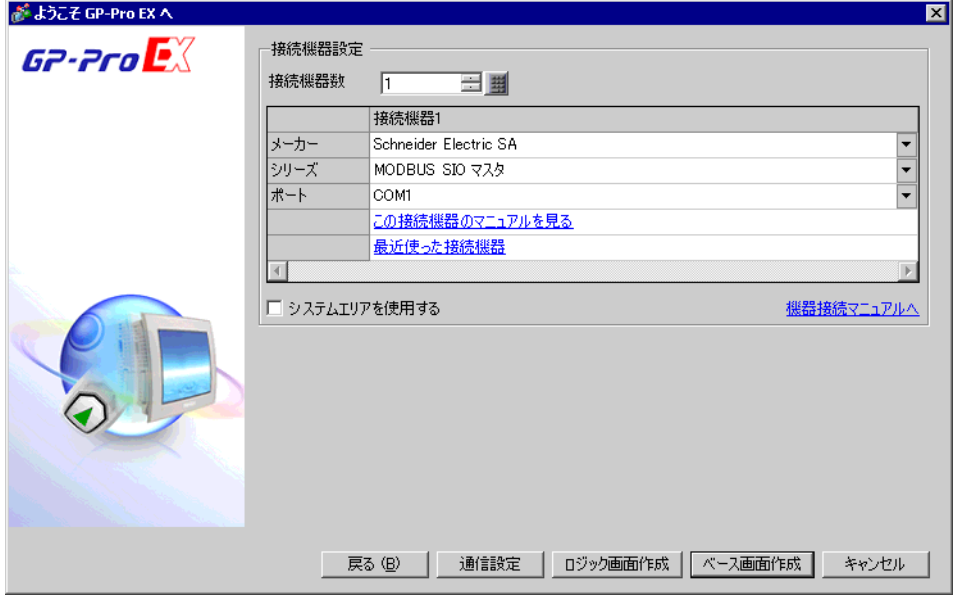

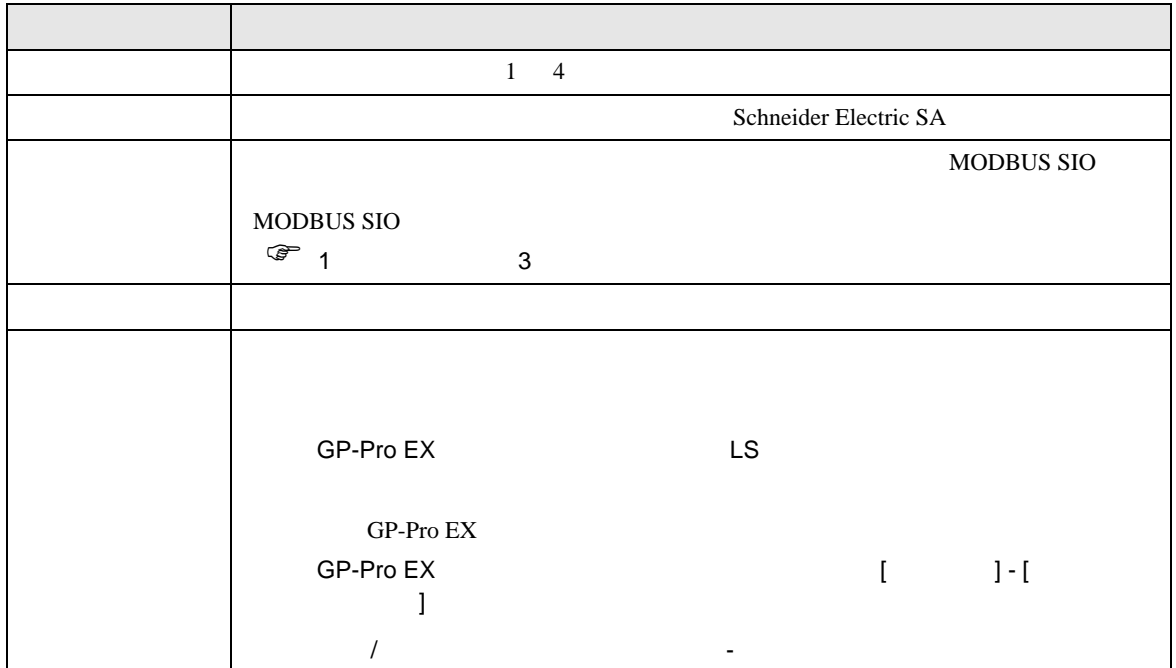

## <span id="page-9-0"></span> $3 \sim$

MODBUS GP-Pro EX

## <span id="page-9-1"></span> $3.1$  1

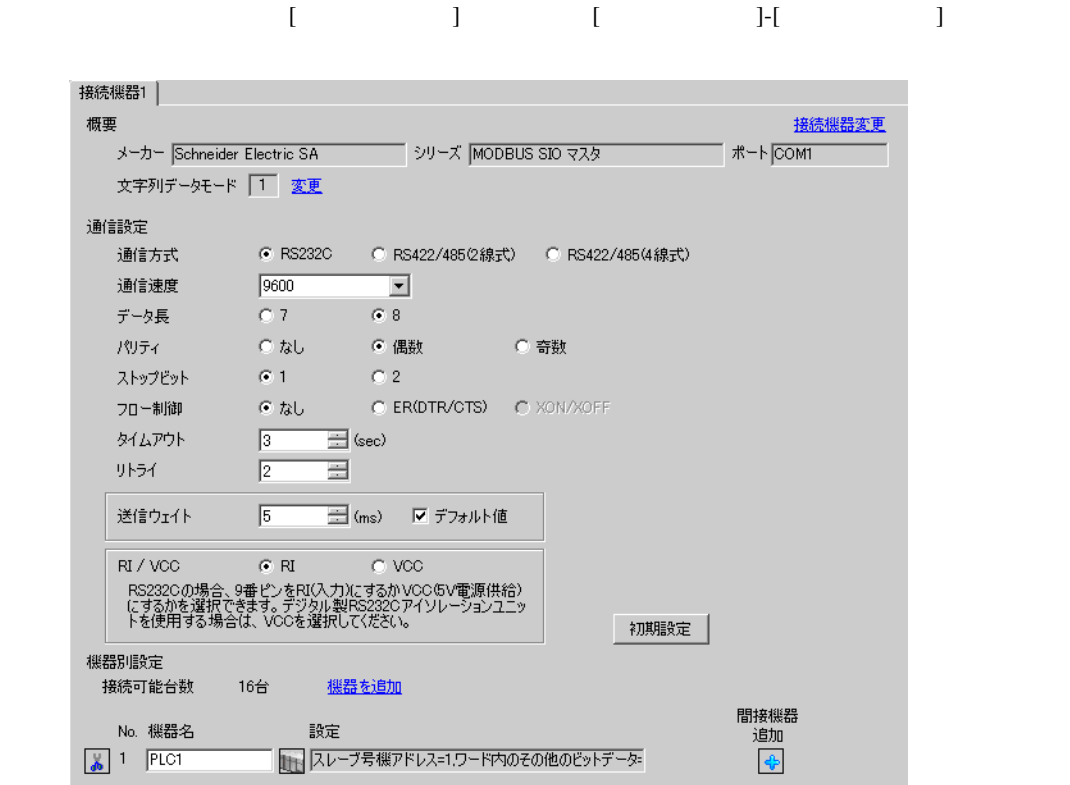

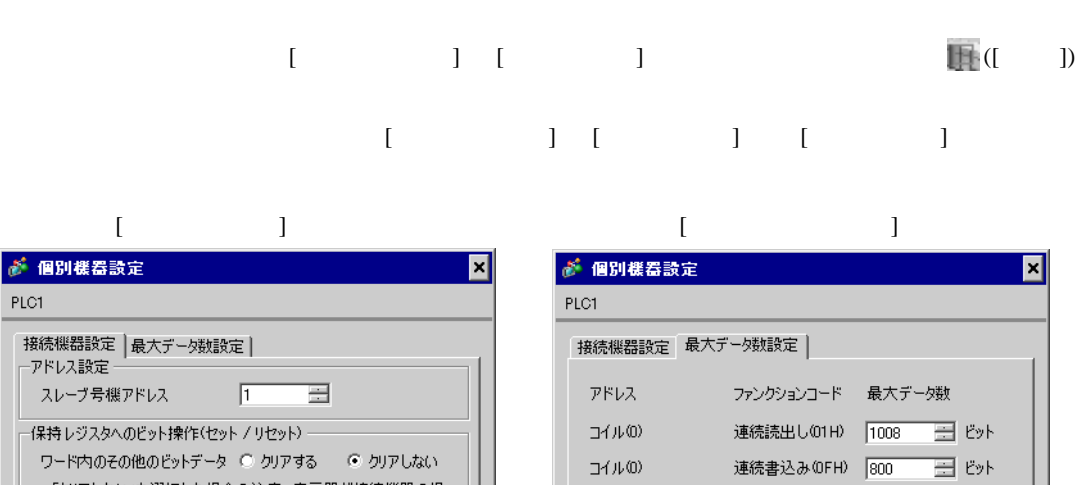

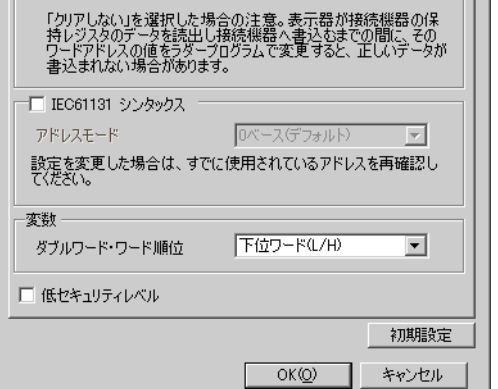

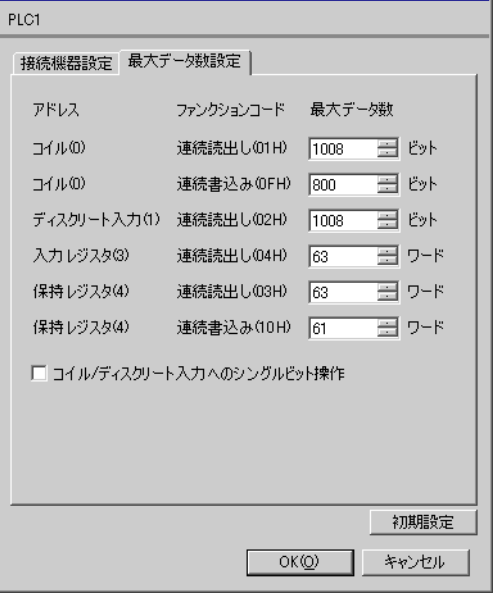

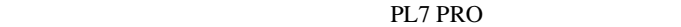

PL7 PRO Application Browser Configuration Hardware Configuration Configuration communication

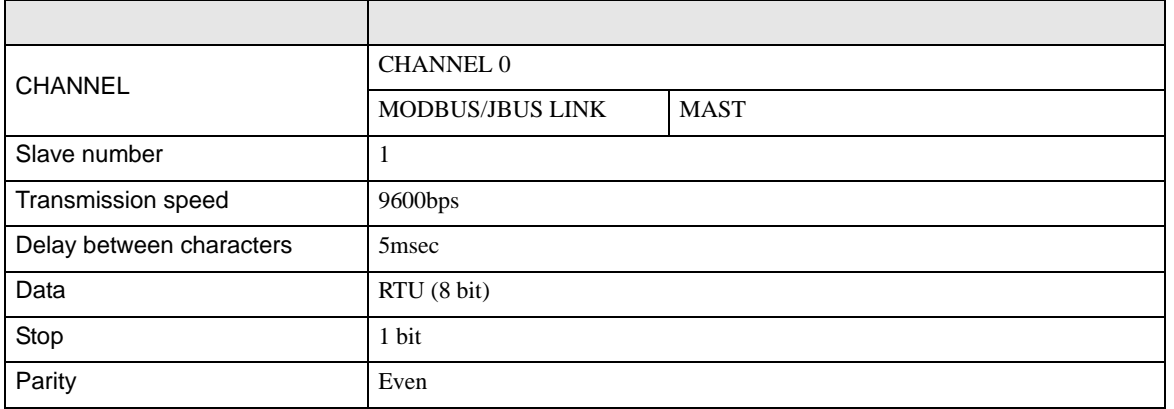

• その他についてはラダーソフトのポイントのポイントのマニュアルを参照してください。

## <span id="page-11-0"></span>3.2 設定例 2

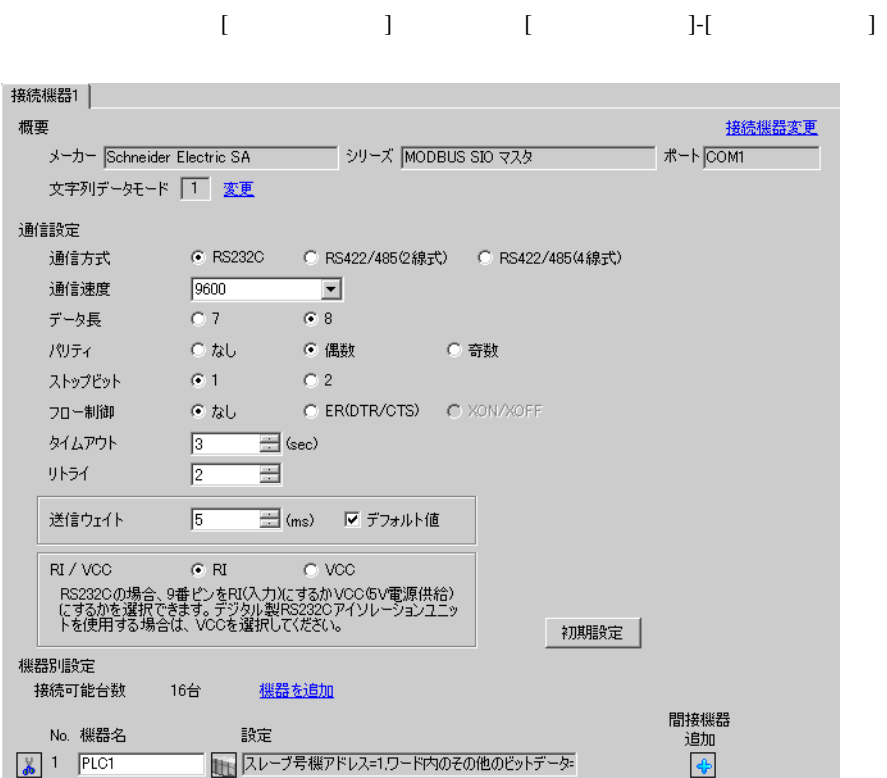

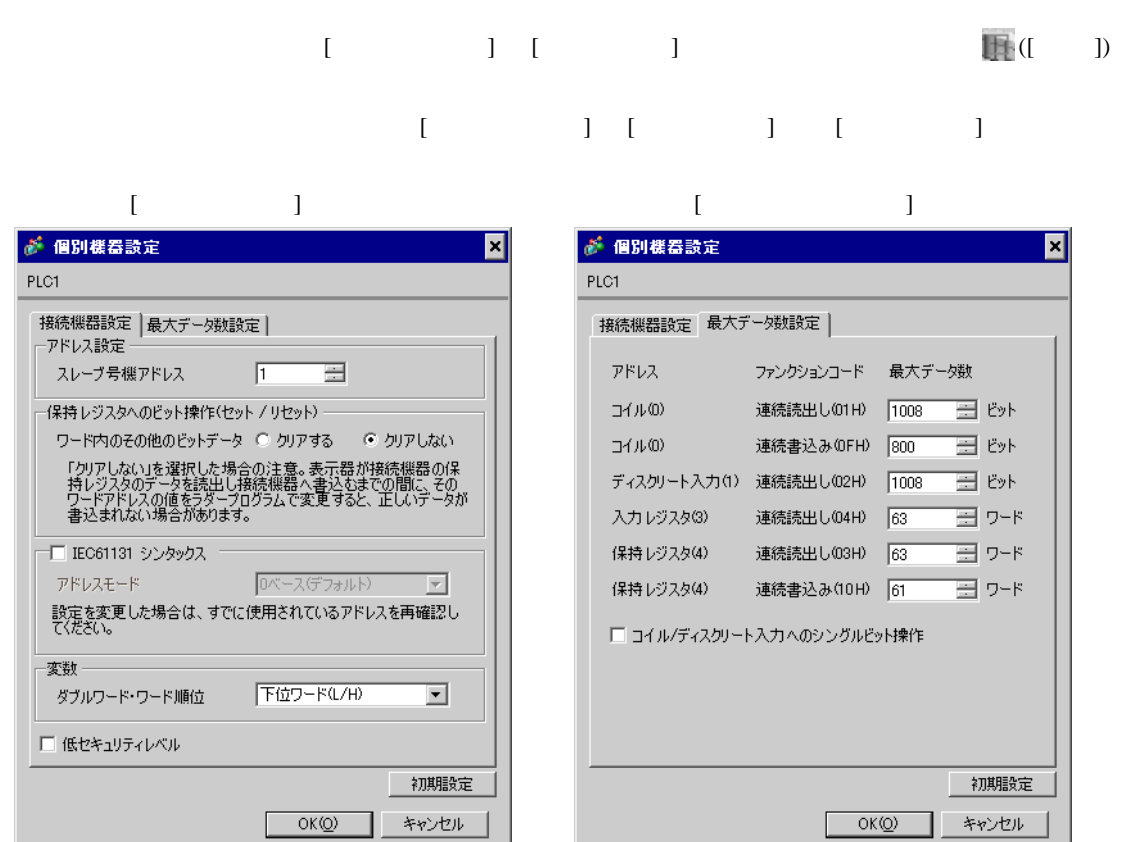

PL7 PRO

PL7 PRO Application Browser <br>  $\qquad$  Configuration <br>
Hardware Configuration Configuration communication

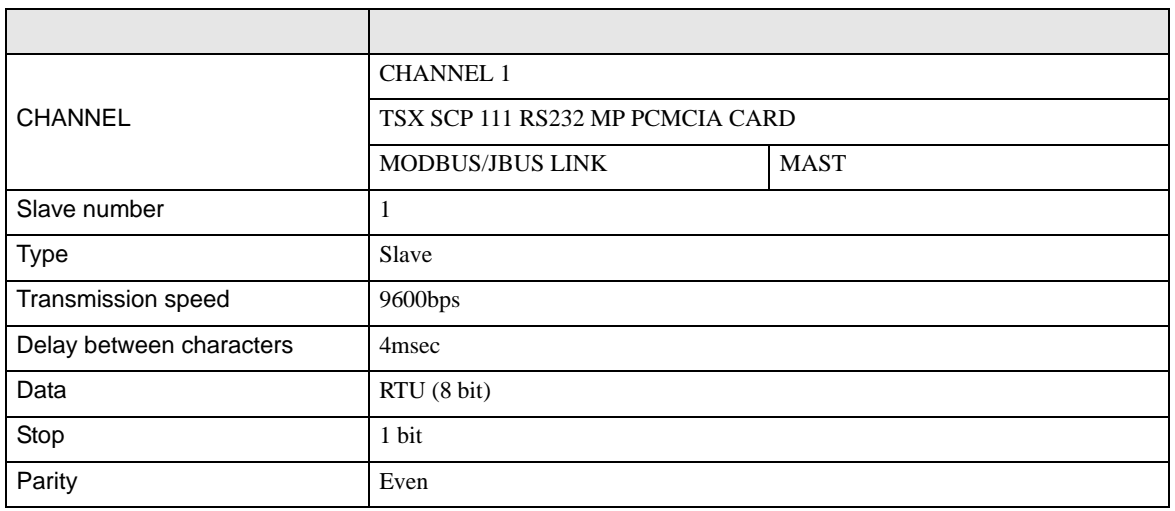

## <span id="page-13-0"></span>3.3 設定例 3

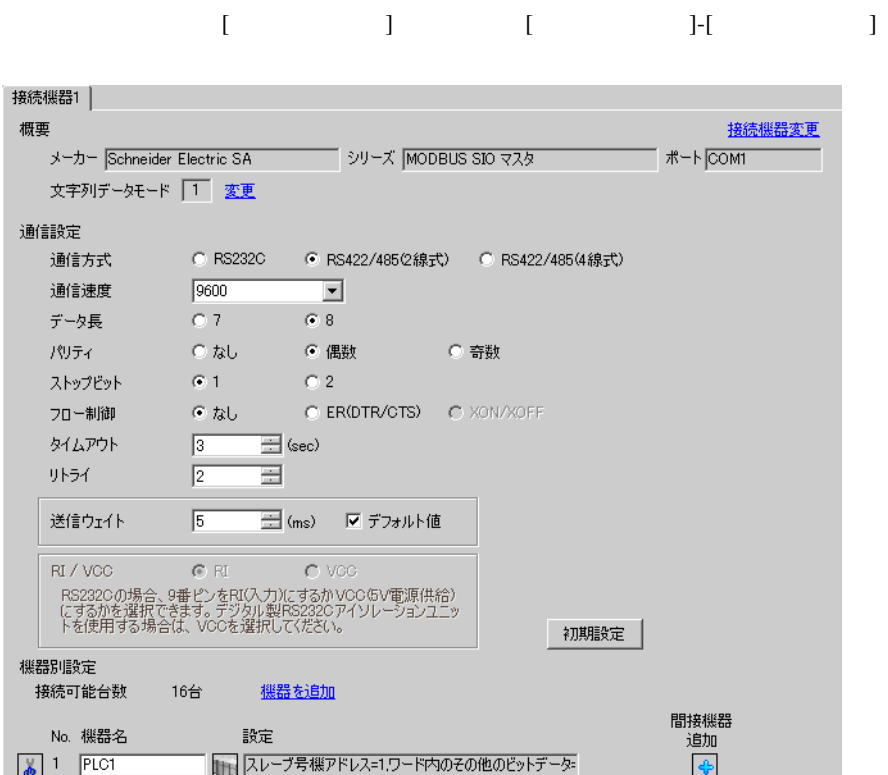

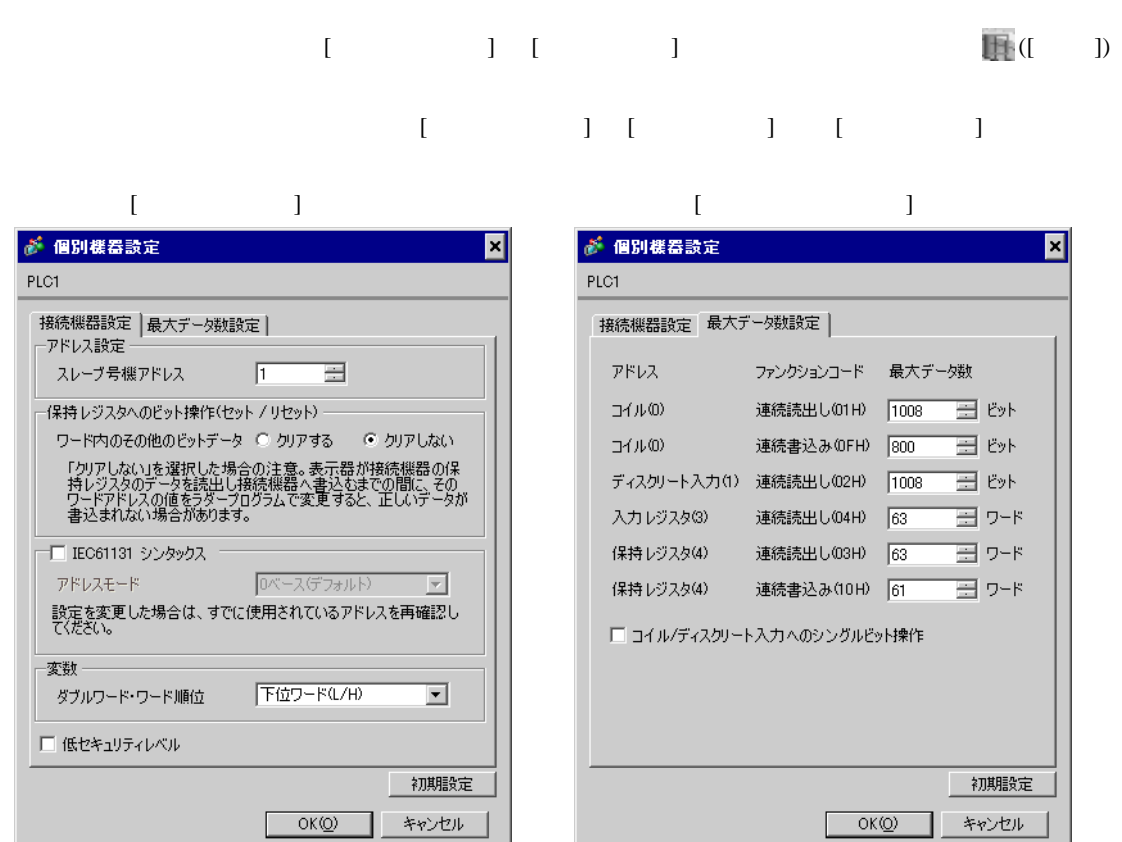

PL7 PRO

PL7 PRO Application Browser <br>  $\qquad$  Configuration <br>
Hardware Configuration Configuration communication

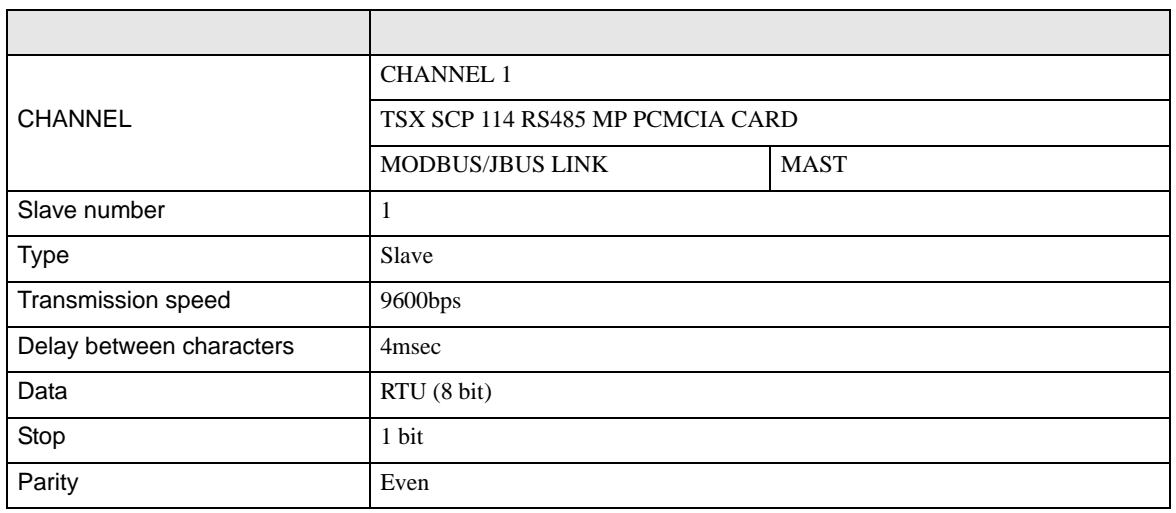

<span id="page-15-0"></span>3.4 設定例 4

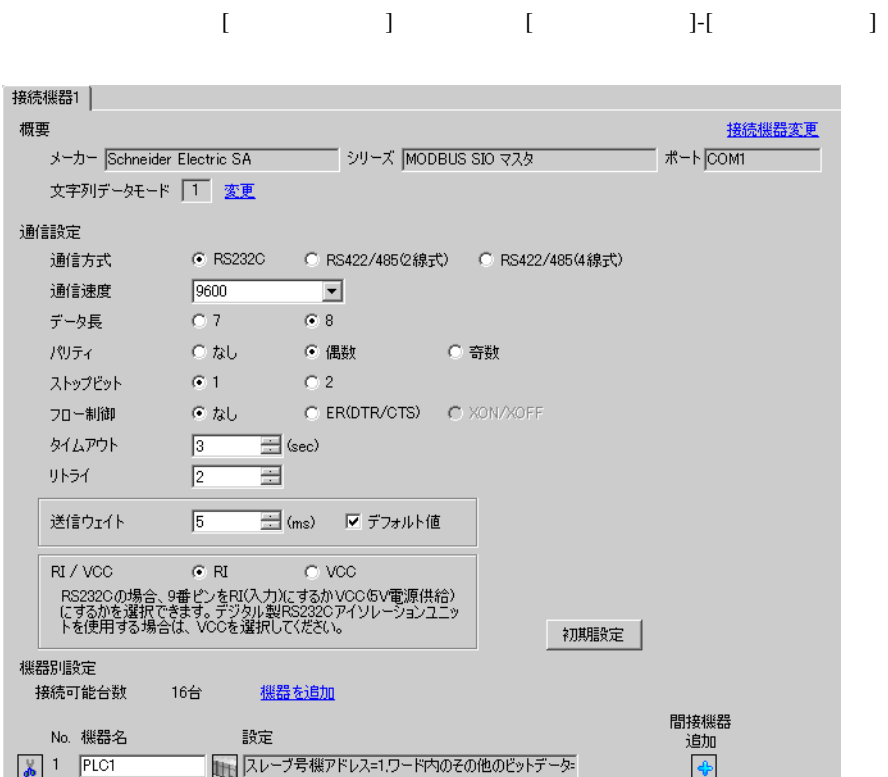

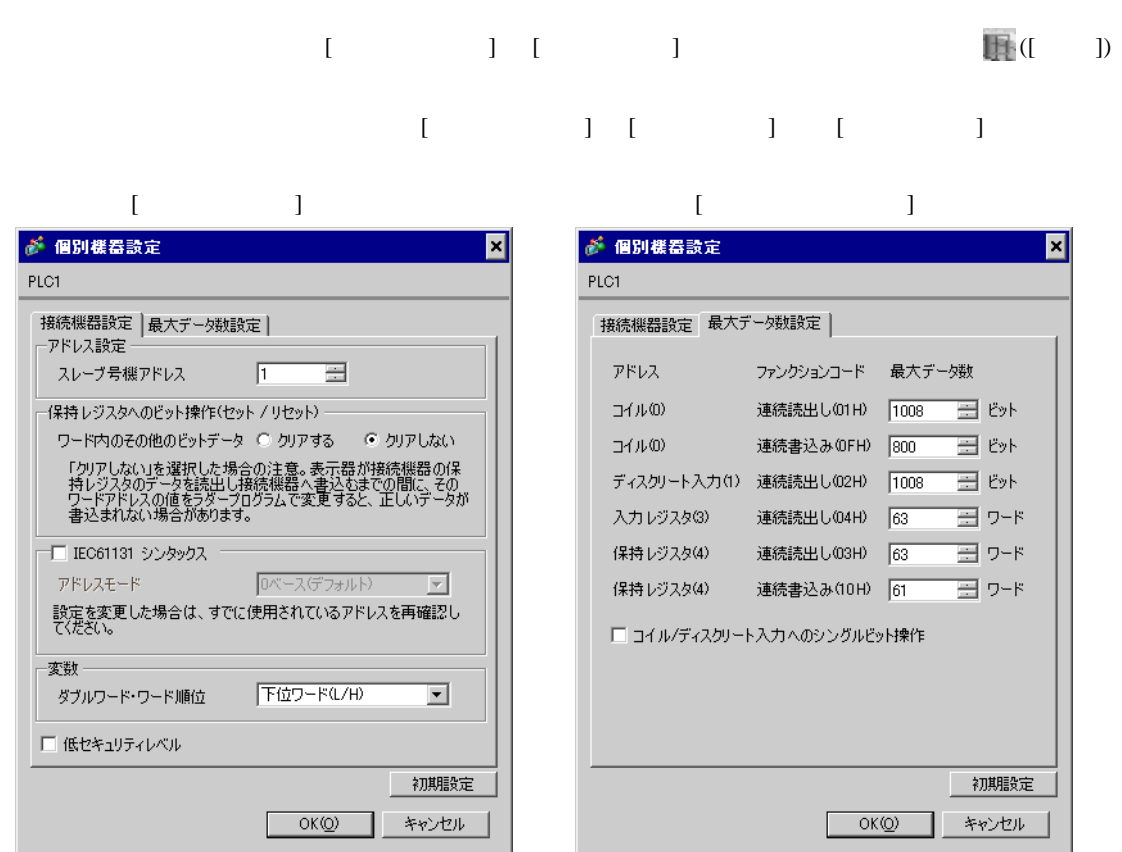

PL7 PRO

PL7 PRO Application Browser <br>  $\qquad$  Configuration <br>
Hardware Configuration Configuration Comm

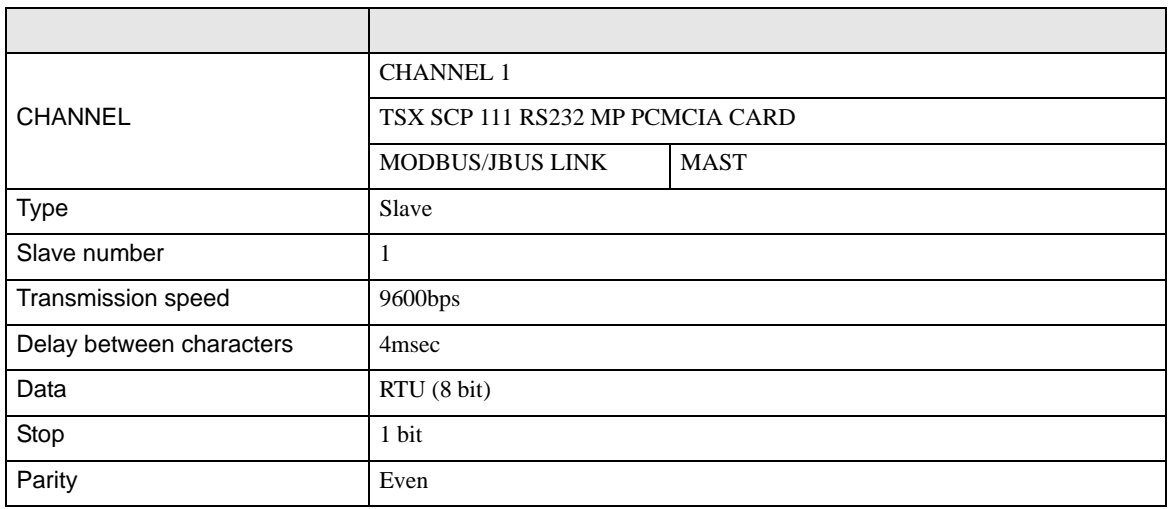

• その他についてはラダーソフトのポイントのポイントのマニュアルを参照してください。

## <span id="page-17-0"></span>3.5 設定例 5

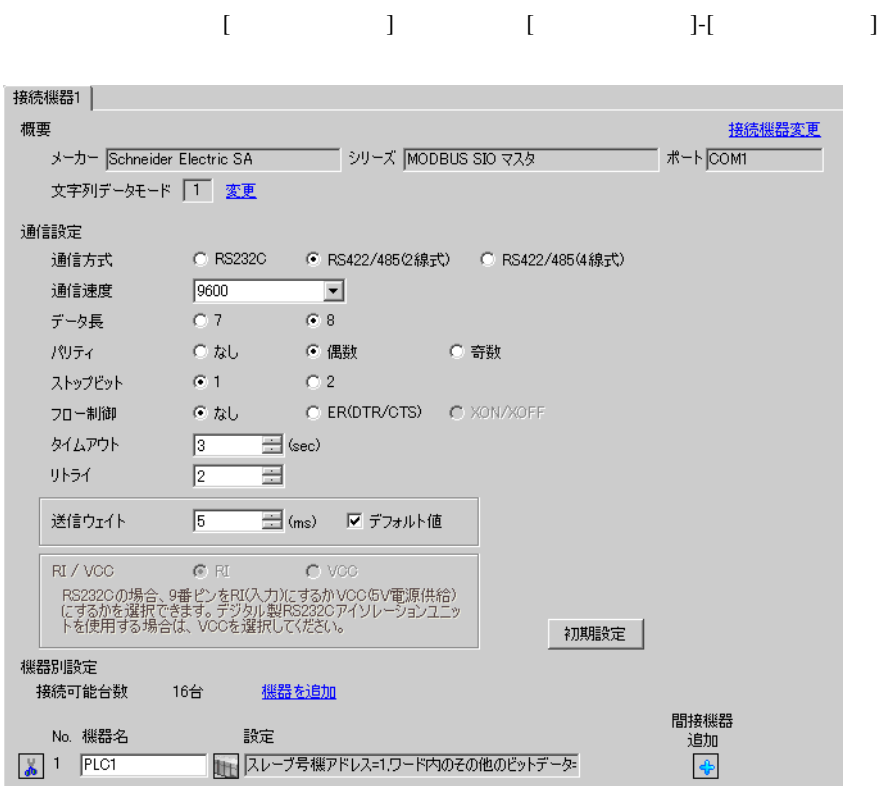

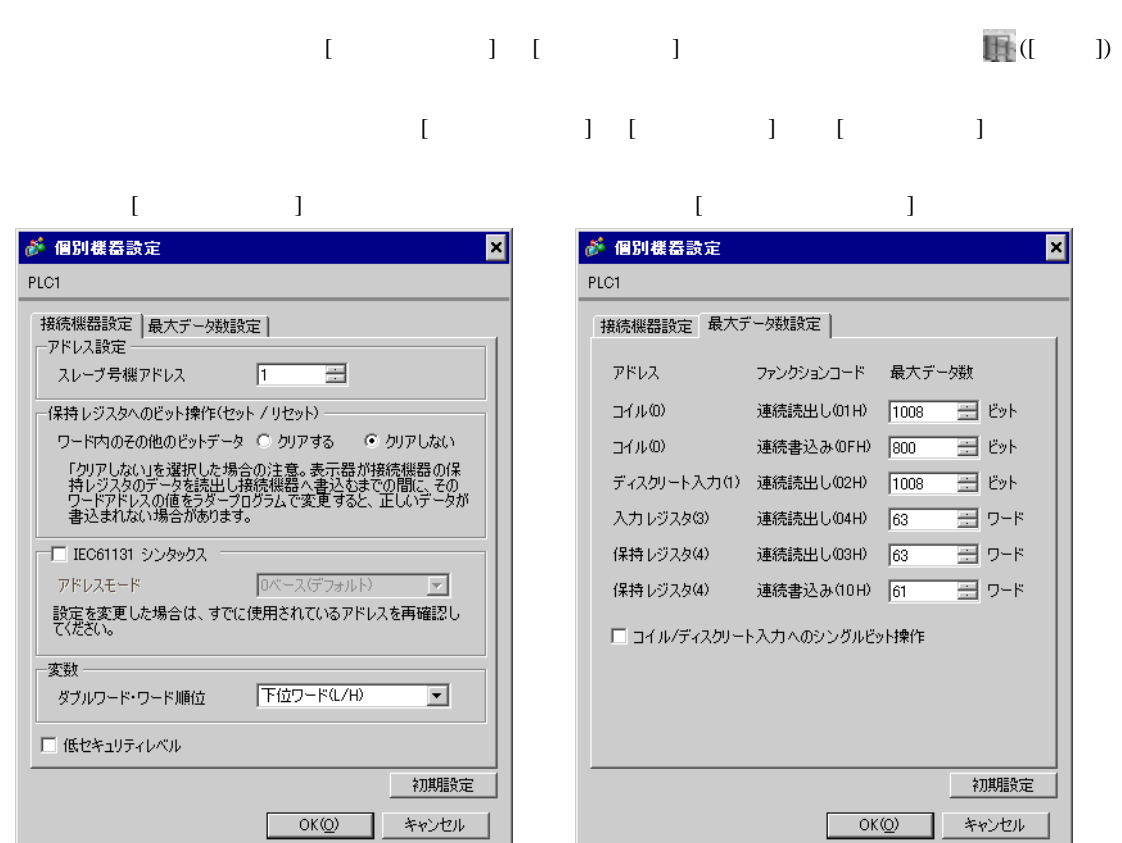

PL7 PRO

PL7 PRO Application Browser <br>  $\qquad$  Configuration <br>
Hardware Configuration Configuration communication

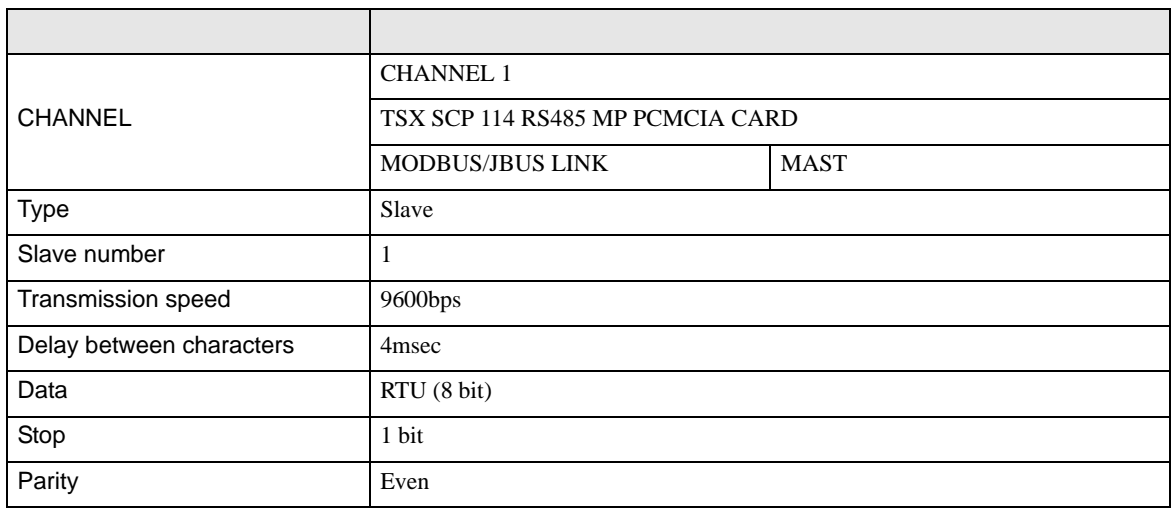

## <span id="page-19-0"></span>3.6 設定例 6

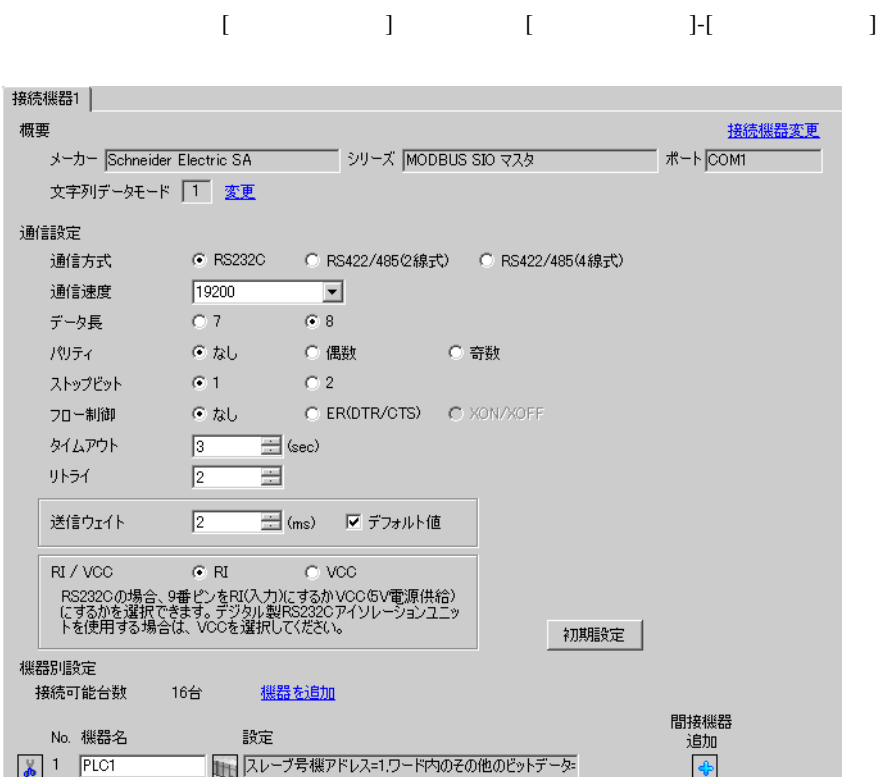

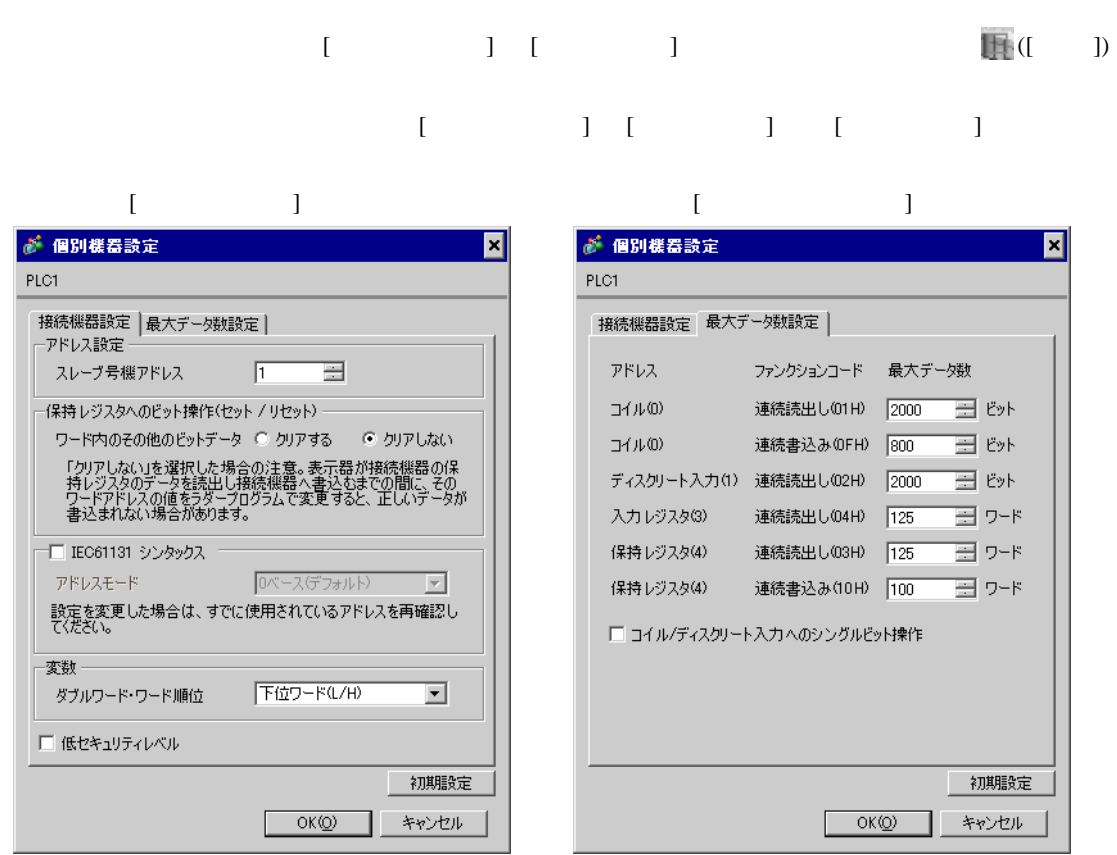

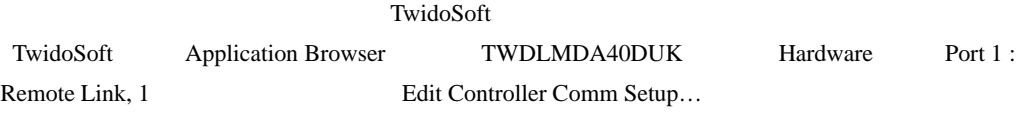

#### Controller Communication Setup

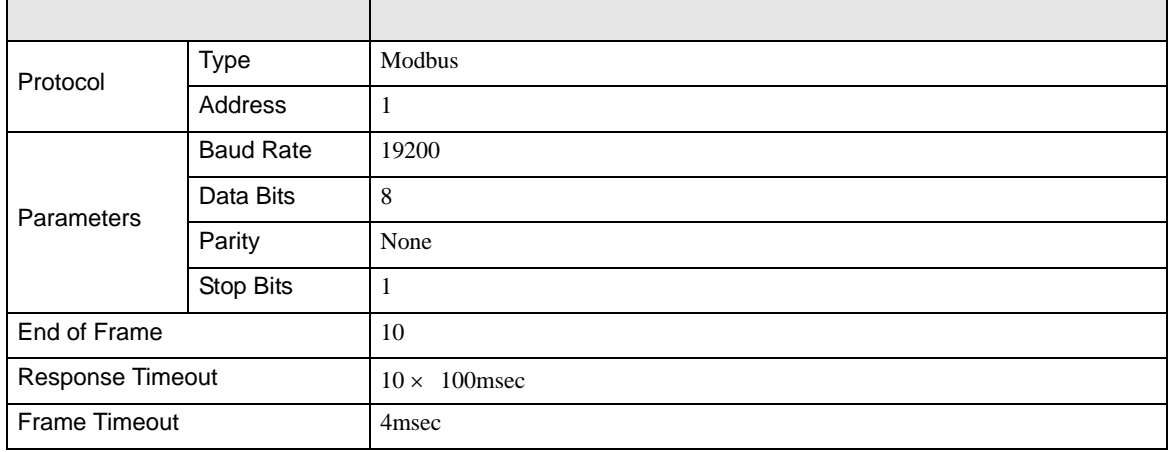

## <span id="page-21-0"></span>3.7 設定例 7

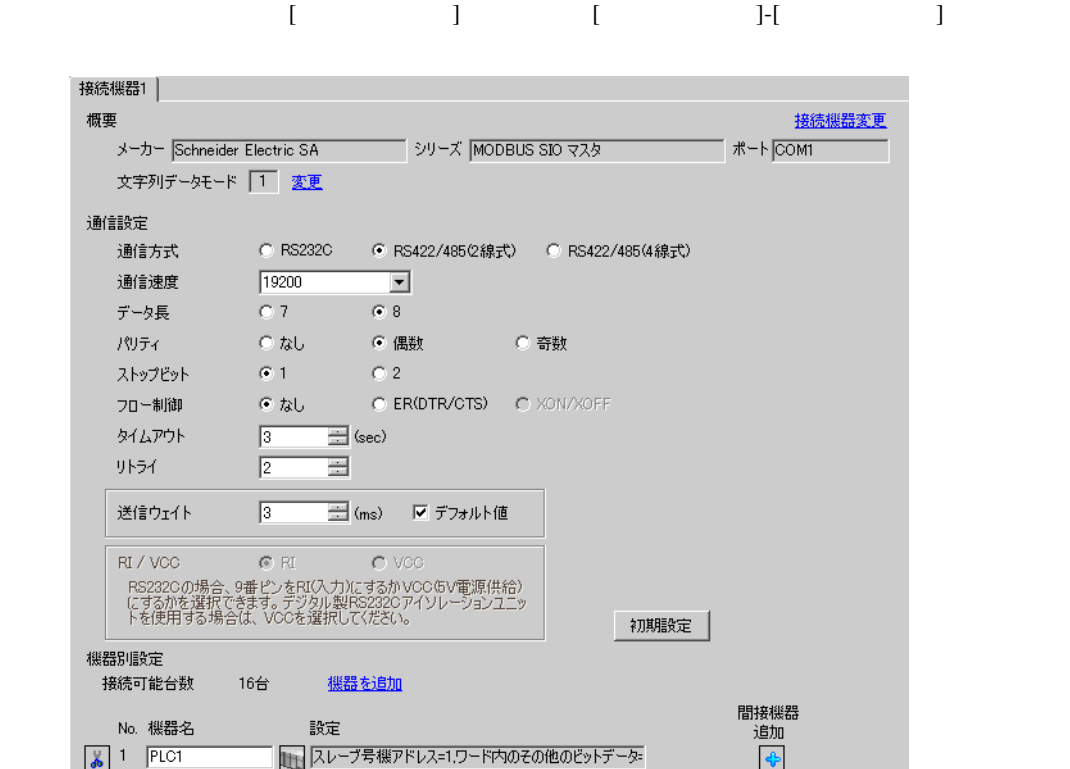

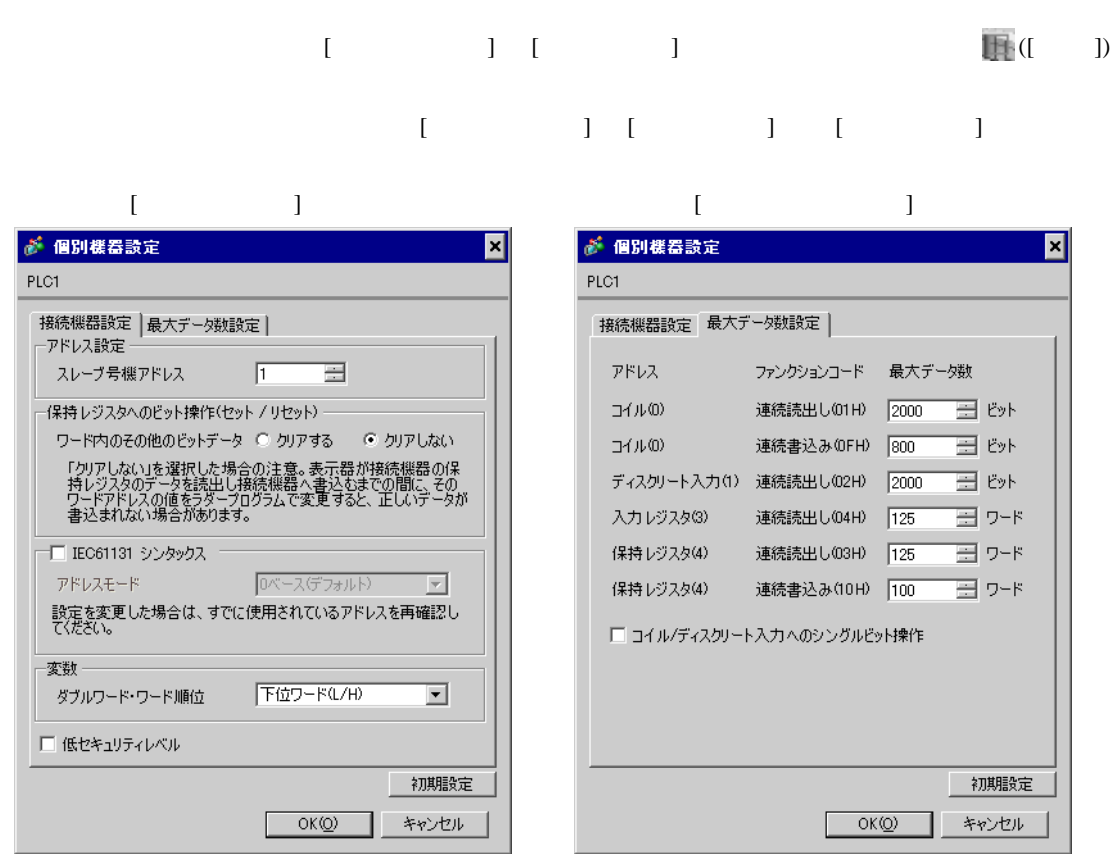

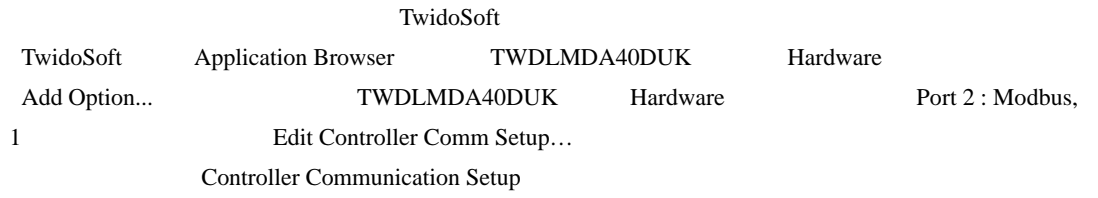

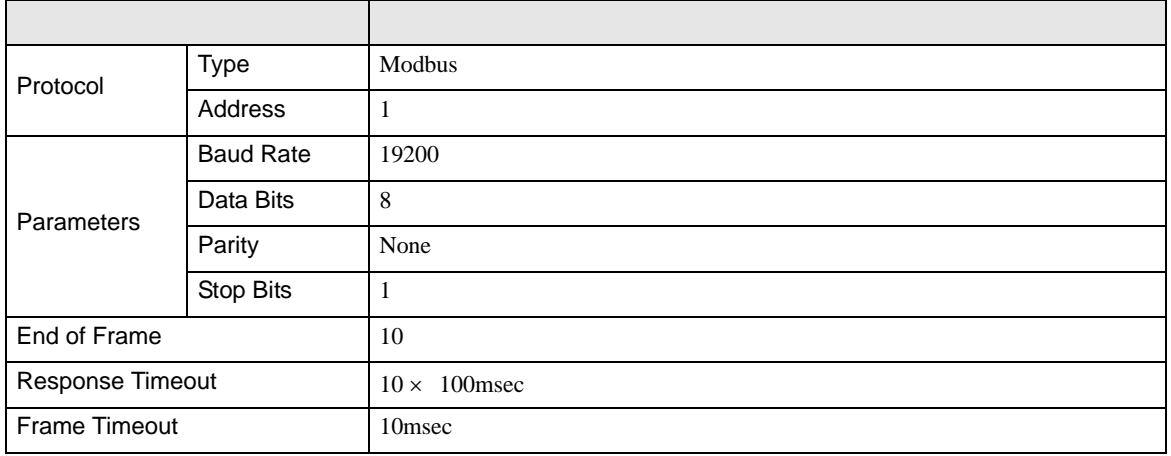

## <span id="page-23-0"></span>3.8 設定例 8

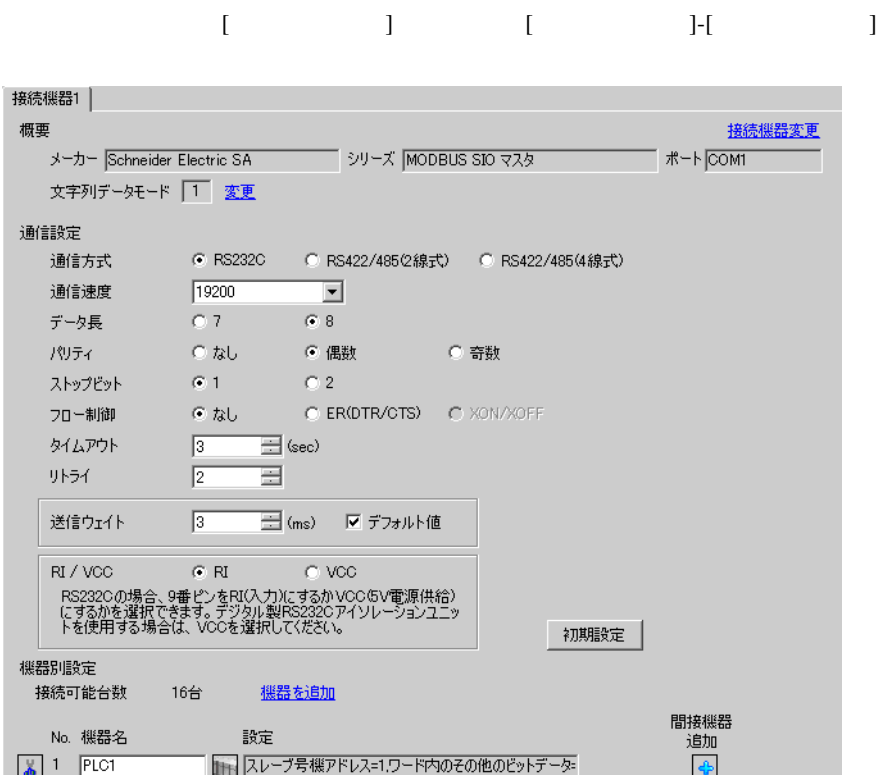

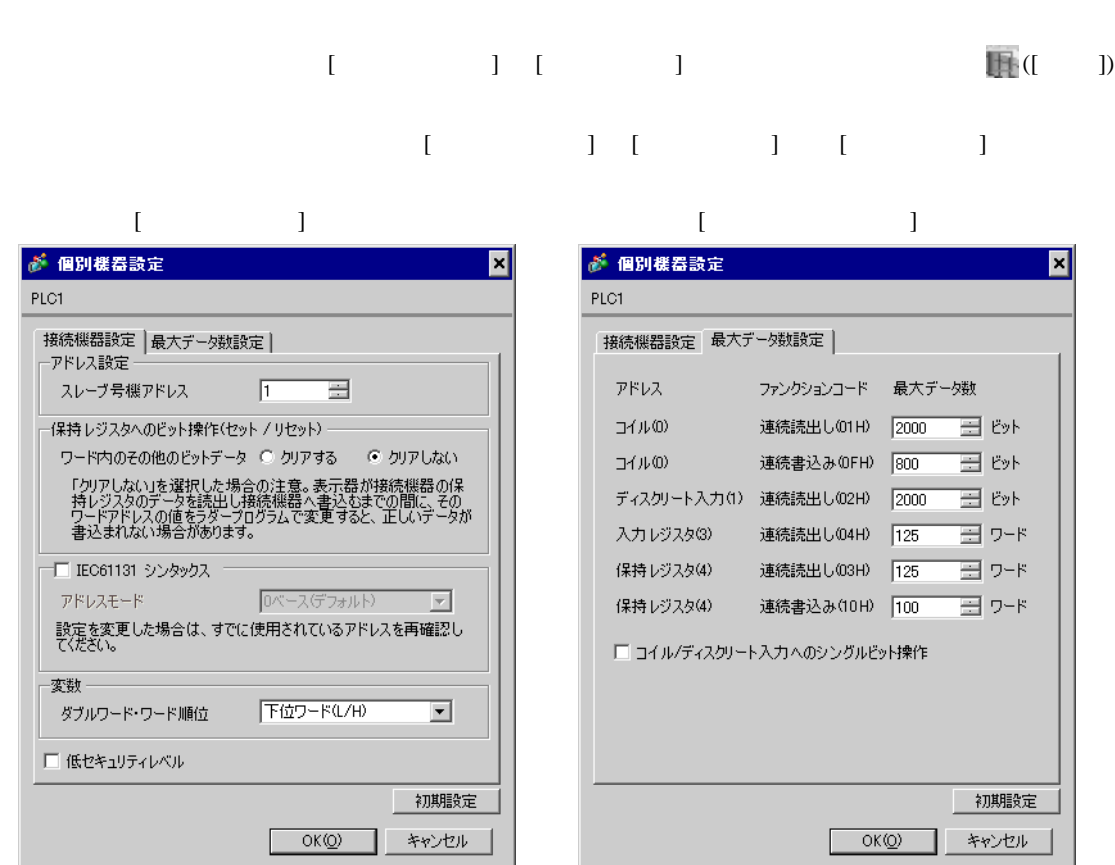

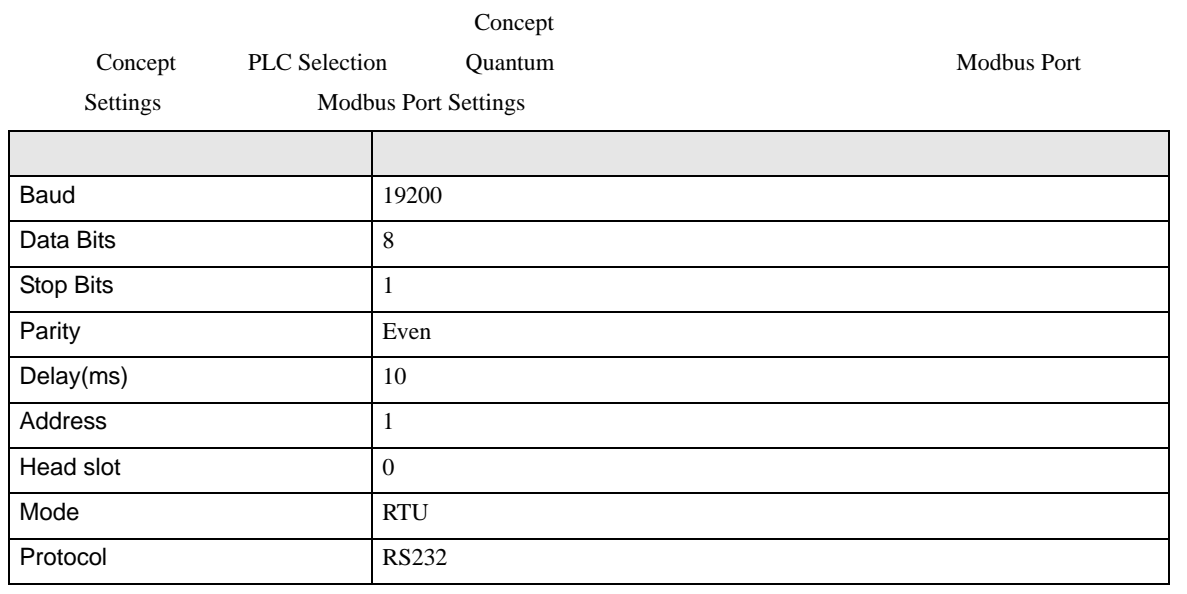

## <span id="page-25-0"></span>3.9 設定例 9

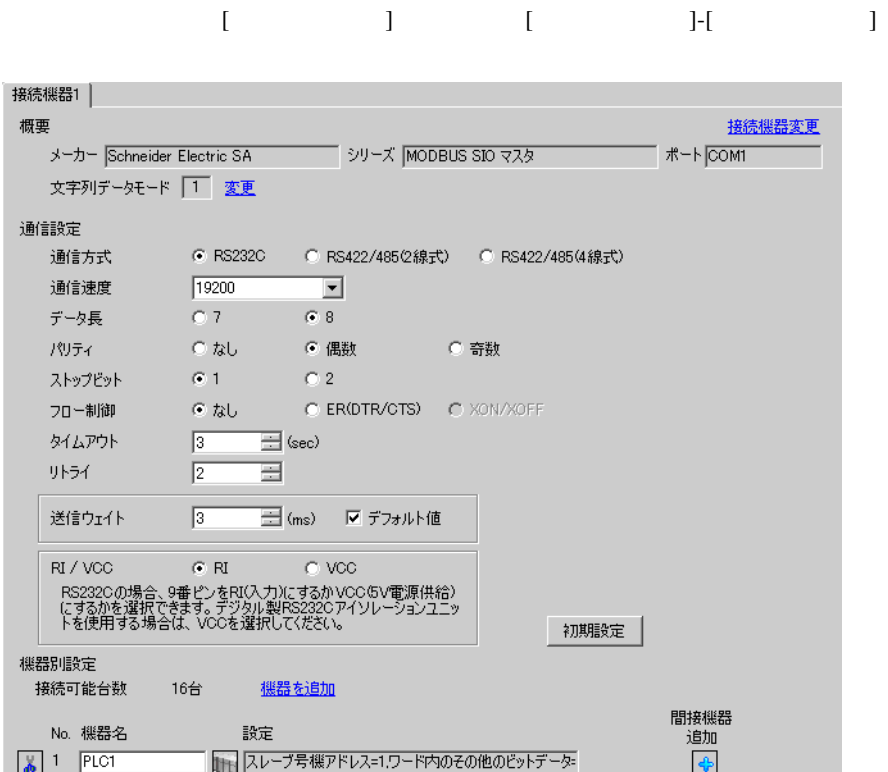

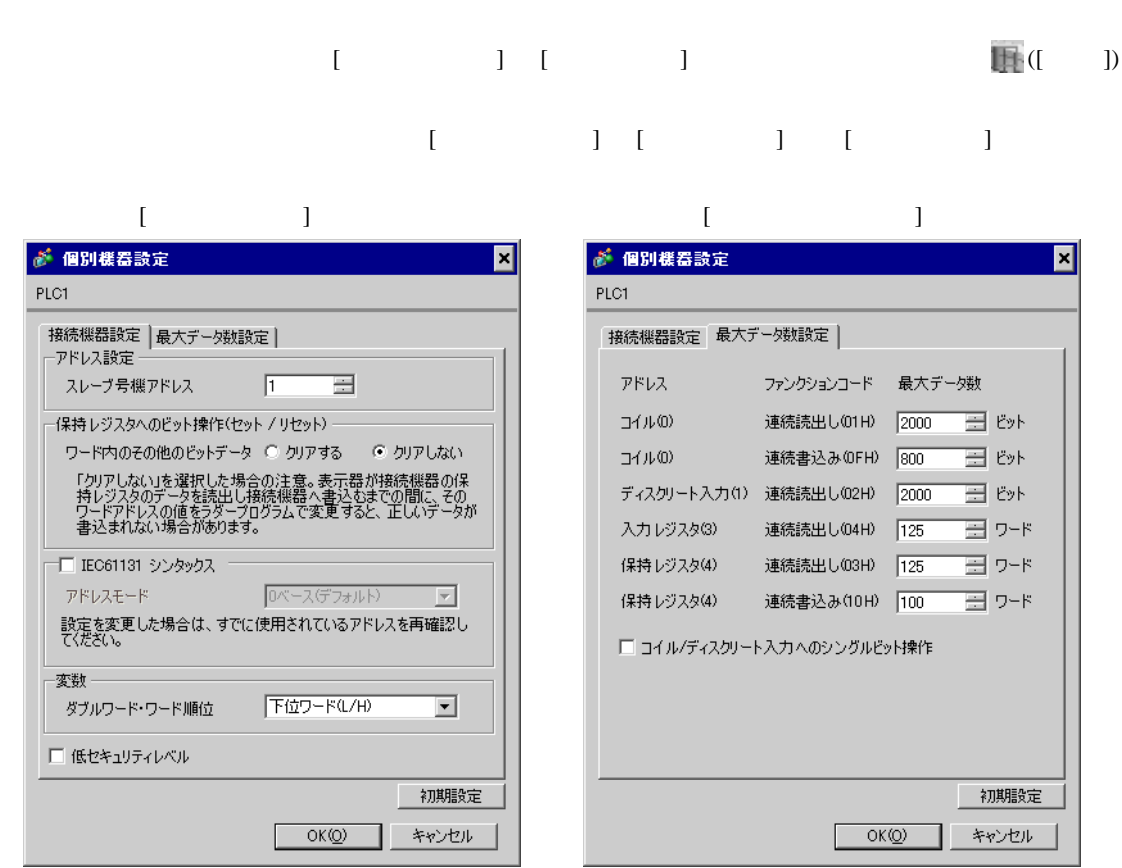

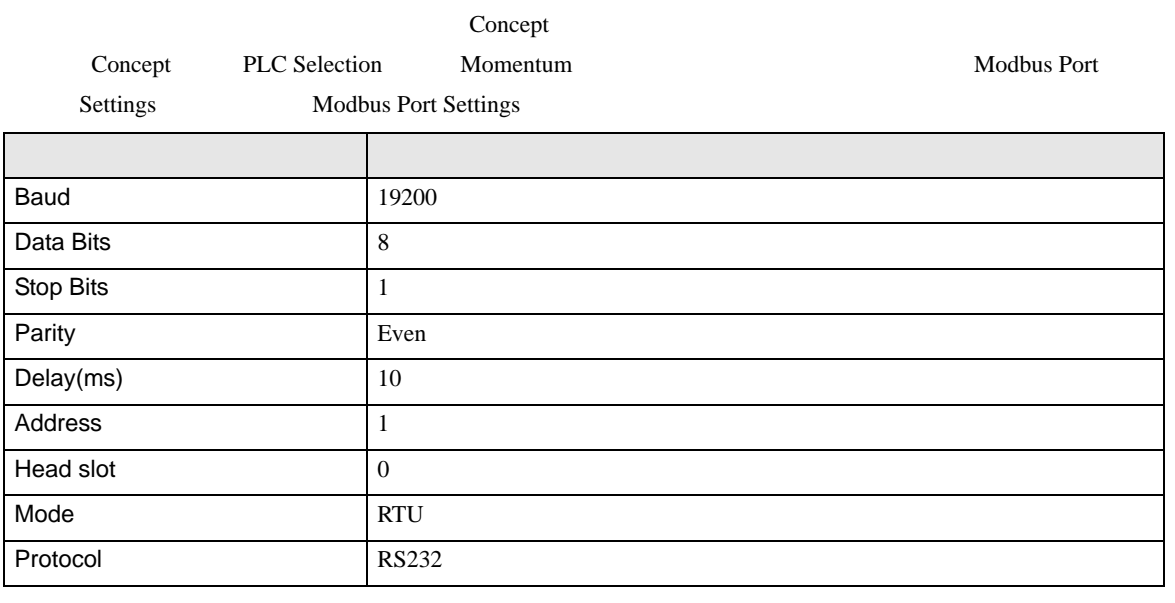

## <span id="page-27-0"></span>3.10 設定例 10

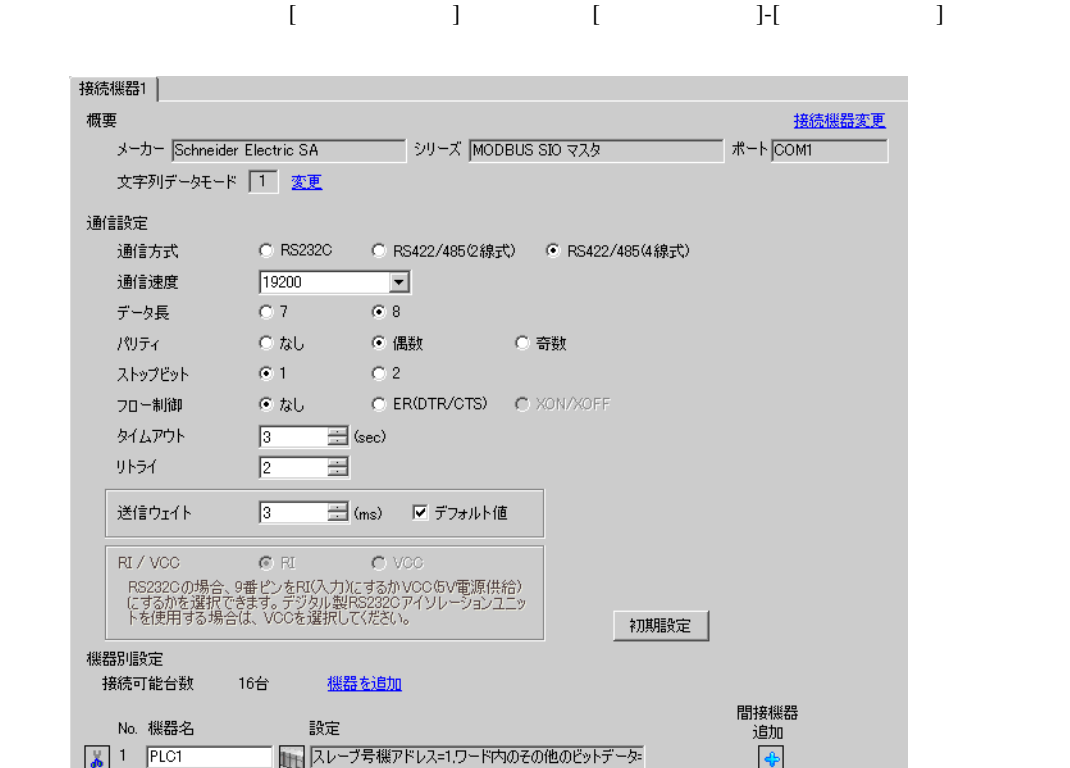

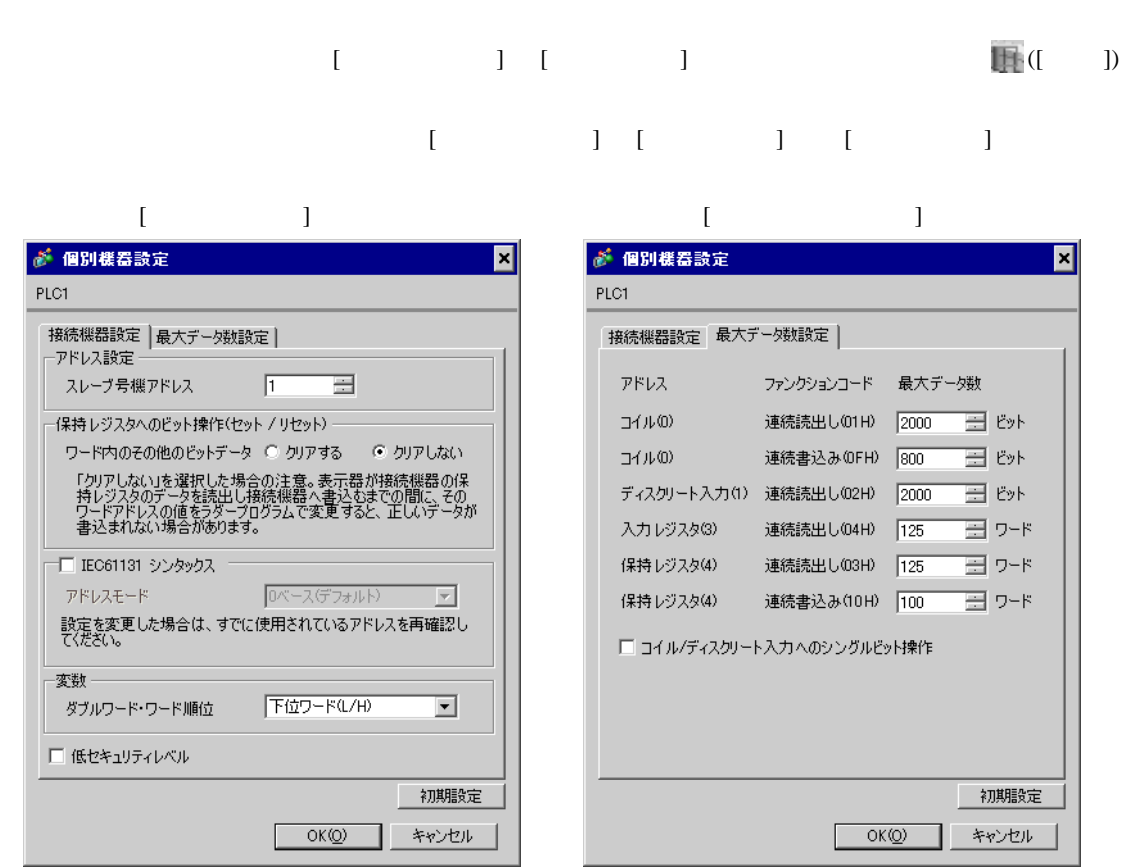

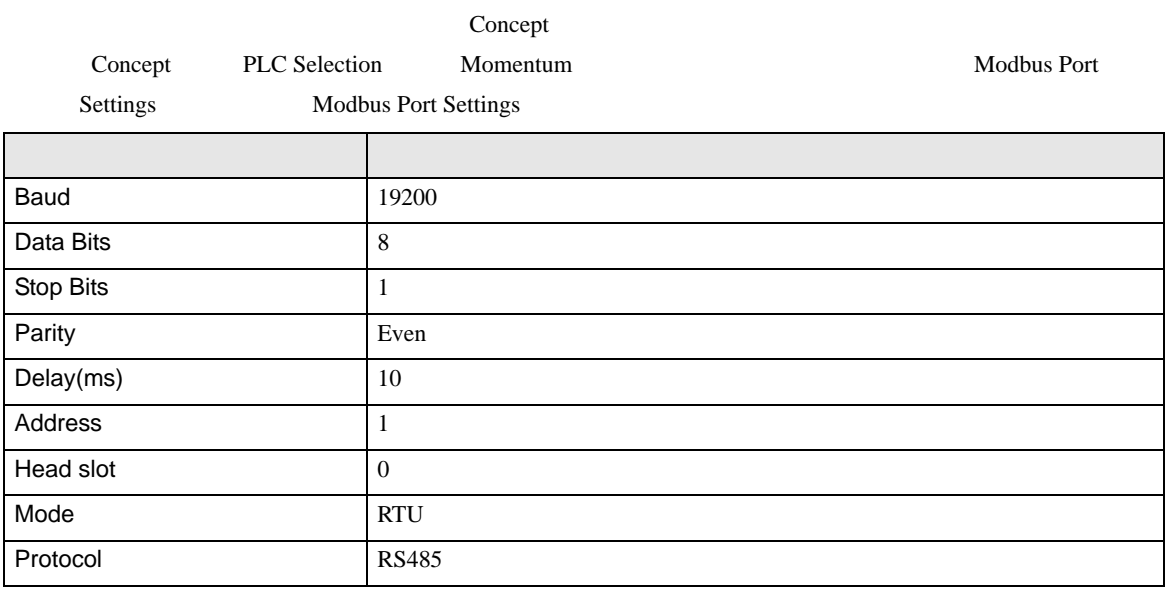

## <span id="page-29-0"></span>3.11 設定例 11

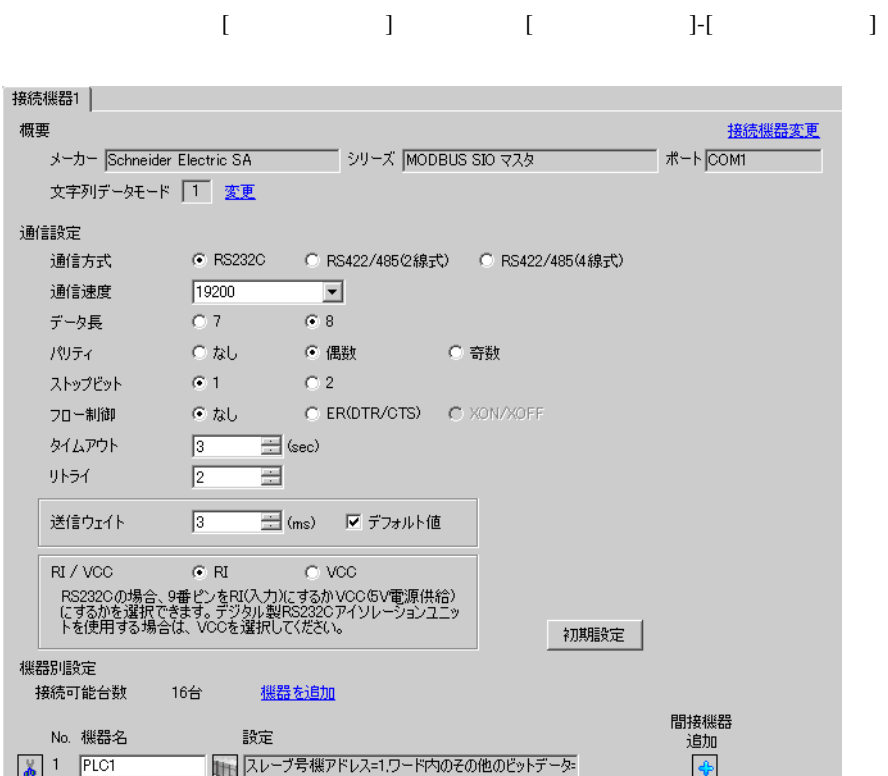

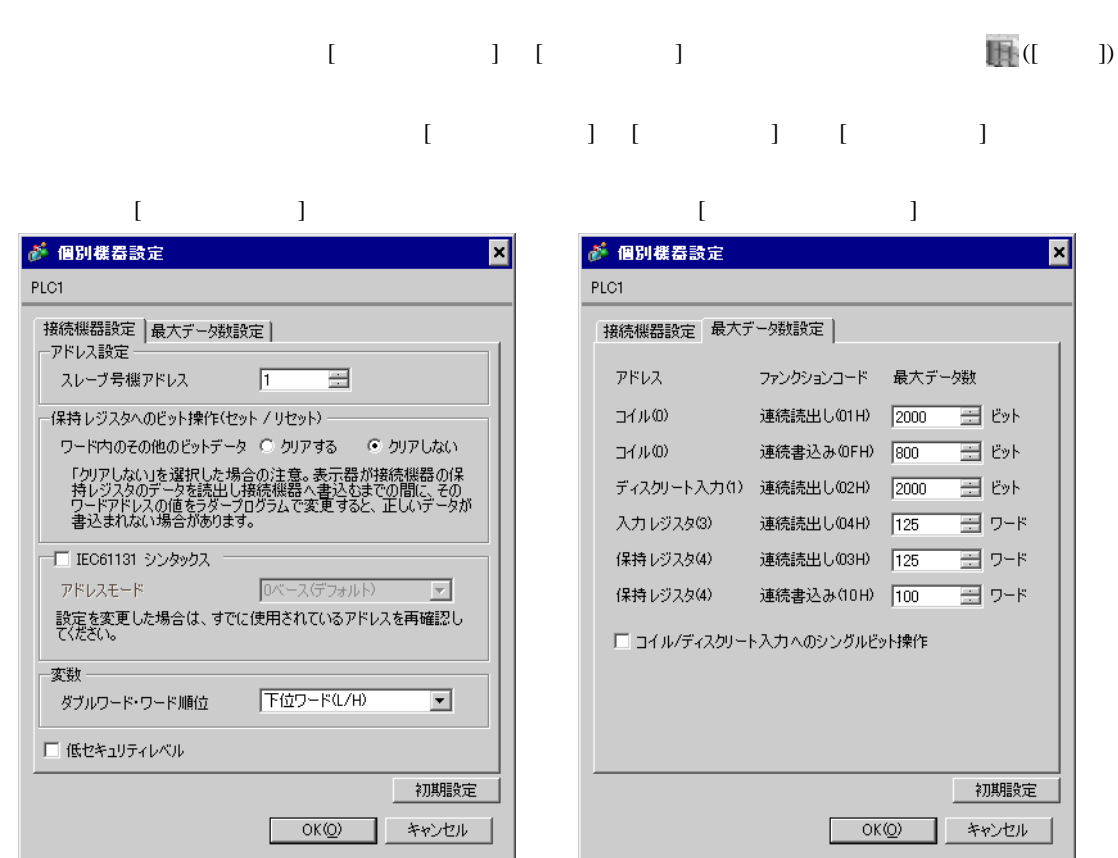

### Logic Designer

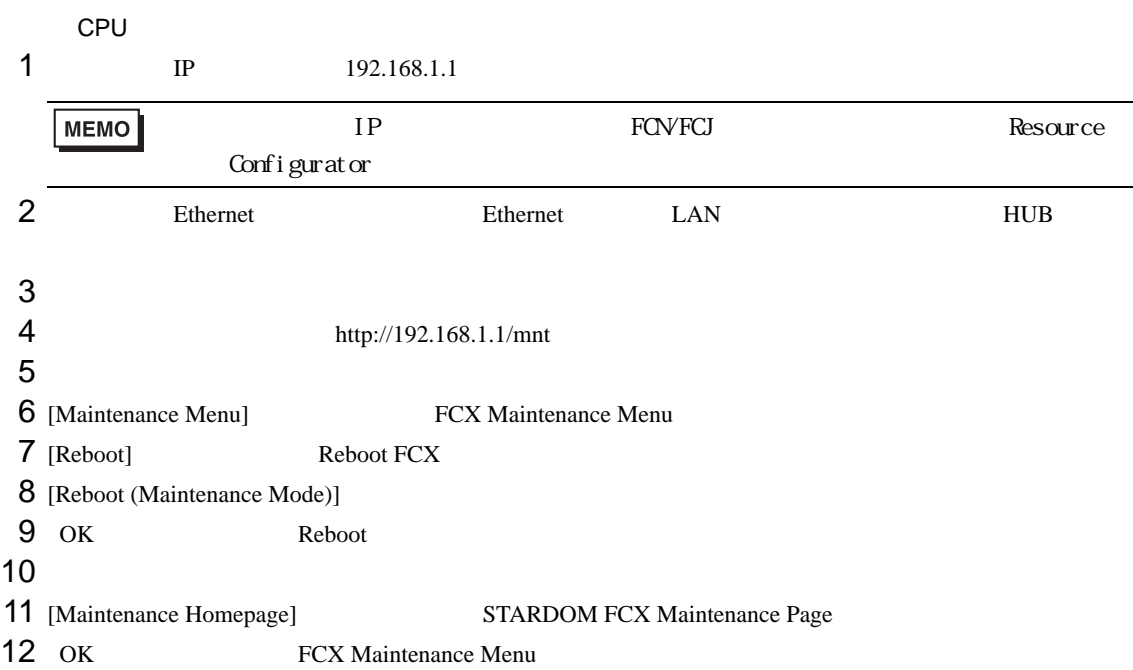

- 13 [Edit] Edit System Setting Files
- 14 [COM1 Port Setting File] OK

## $15$

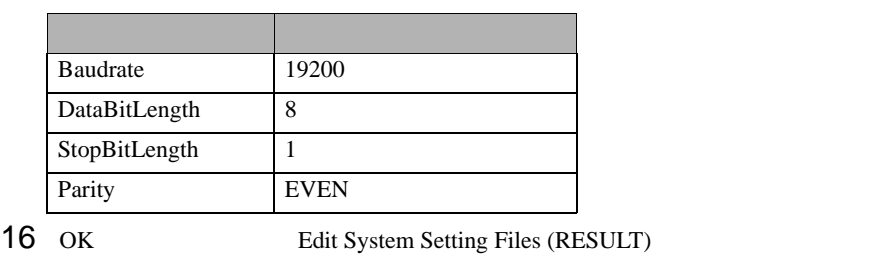

- 17 [Maintenance Menu] FCX Maintenance Menu
- 18 [Reboot] Reboot FCX
- 19 [Reboot (Online Mode)] OK

## 1  $\blacksquare$ 2 MODBUS RTU  $\mathbb{G}^*$  33  $3$  port ['COM1'] [  $\qquad$ ]  $4\,$ 5 STATION [UNIT#1] [ ]  $6$  OK  $7$ 8 Target Setting] 9 [  $/IP$  ] 192.168.1.1 10 OK  $11$ 12

<span id="page-32-0"></span>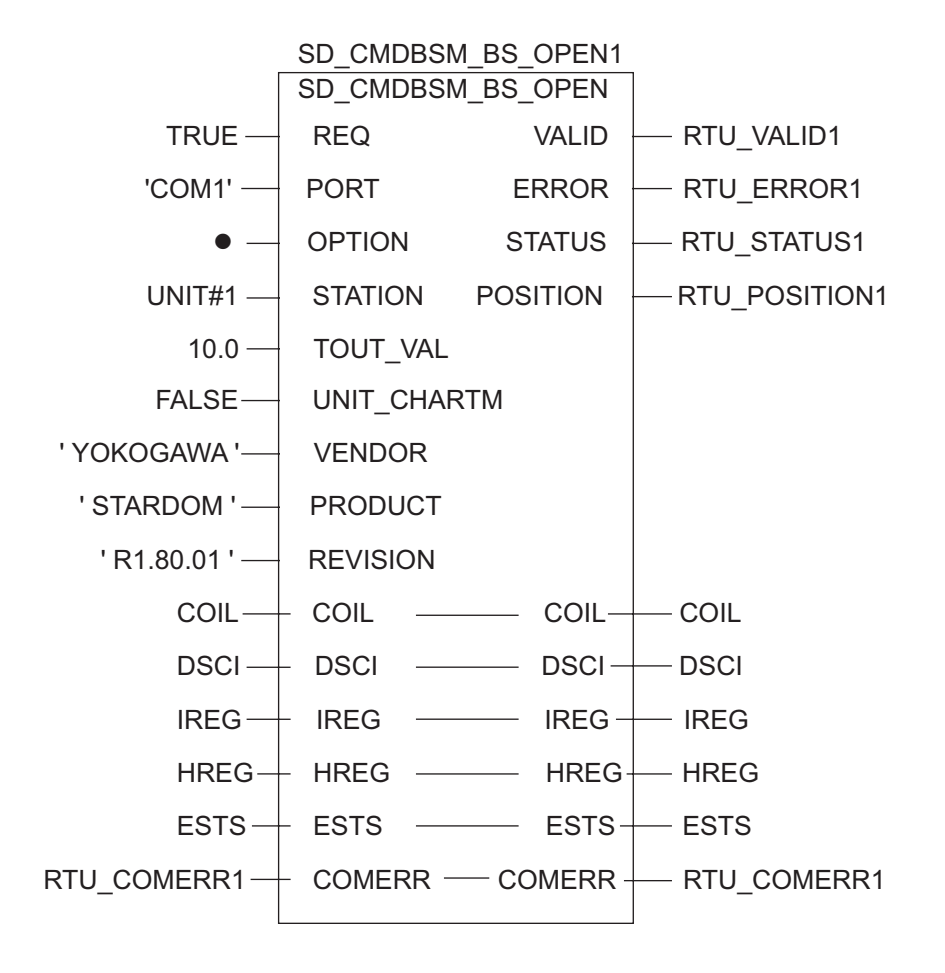

<span id="page-33-0"></span>3.12 設定例 12

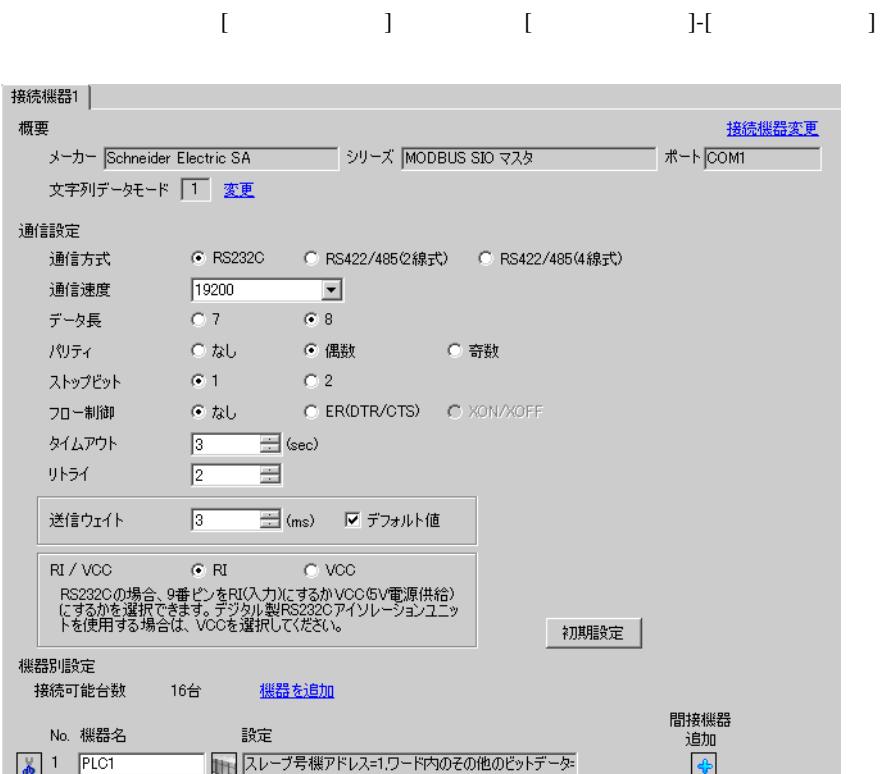

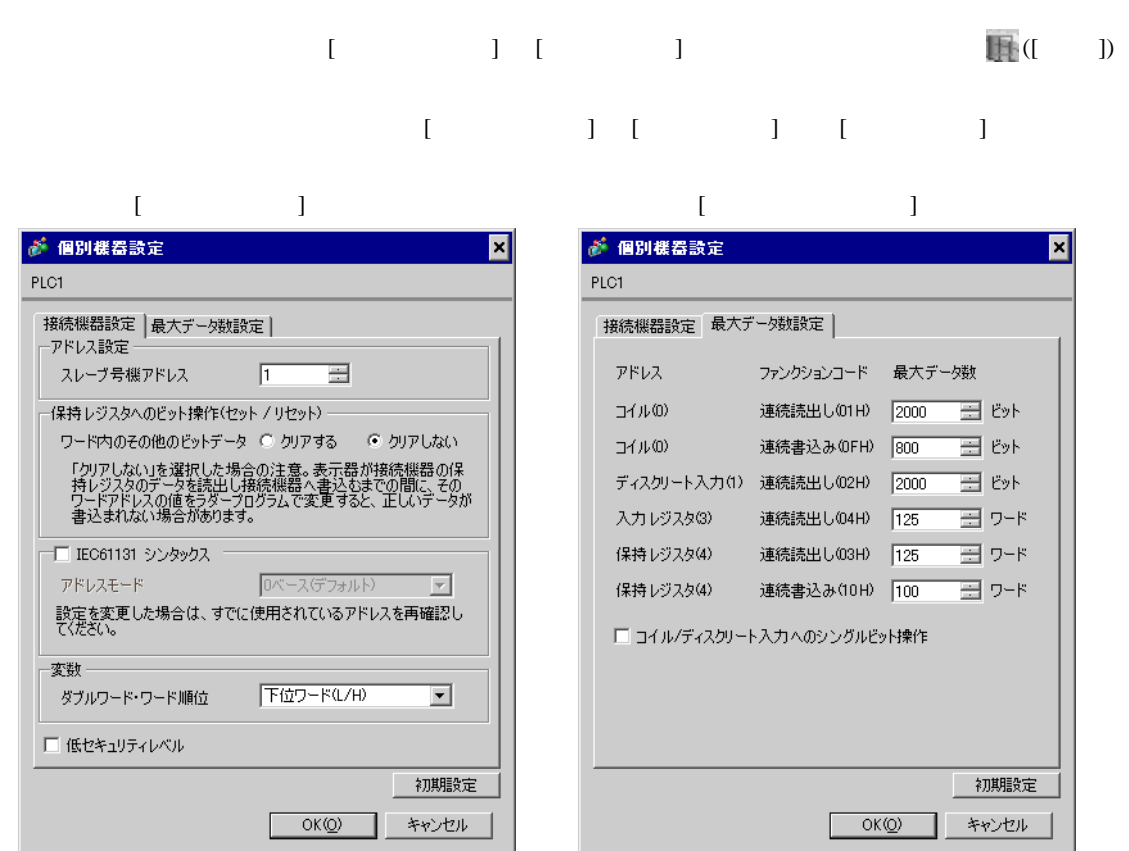

Resource Configurator Logic Designer

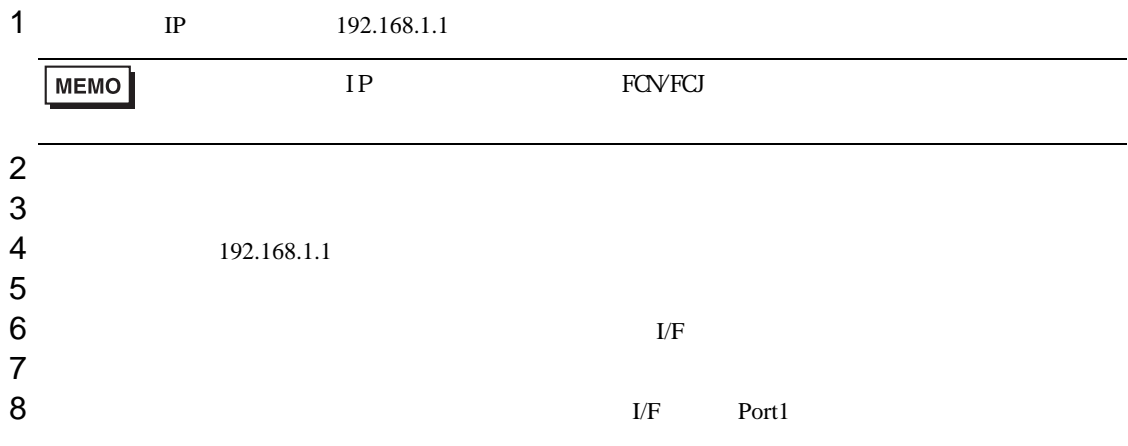

 $9$ 

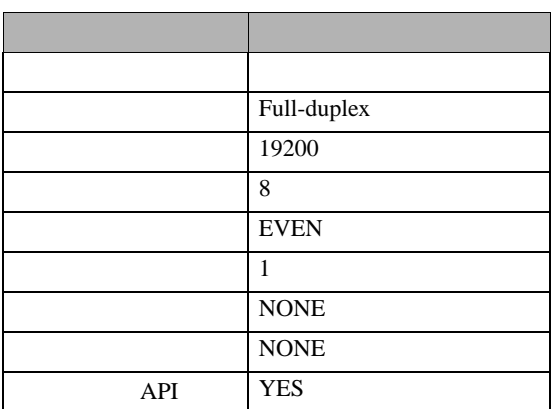

## $10$

11

## 1  $\blacksquare$

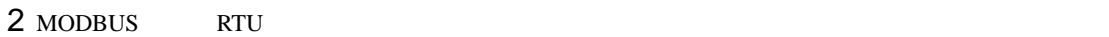

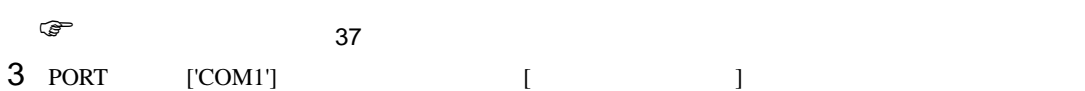

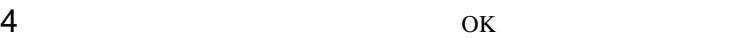

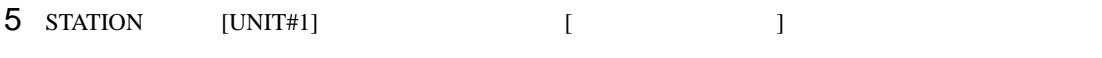

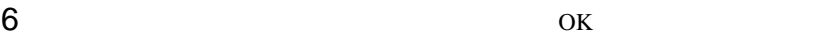

- $7$ 8 Target Setting] **8**
- $9$  [  $/$  IP  $]$   $192.168.1.1$
- 10 ок<br>11
- $11$
- 12
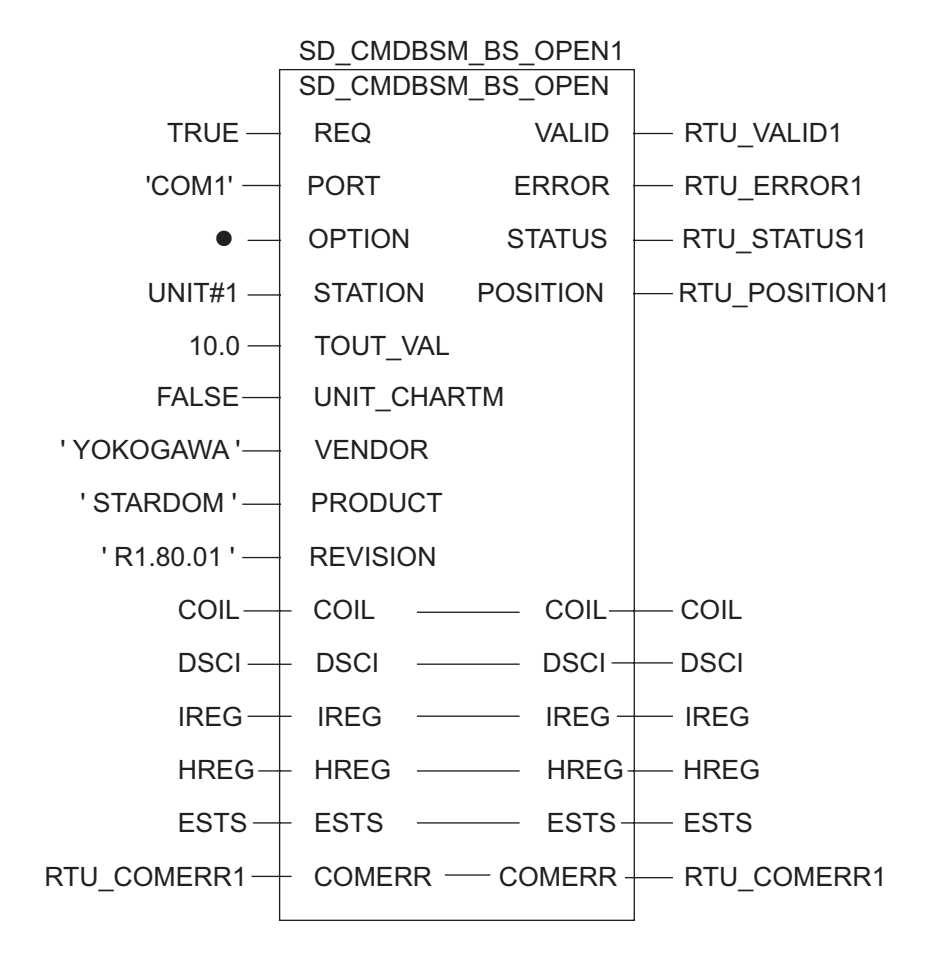

# 3.13 設定例 13

GP-Pro EX

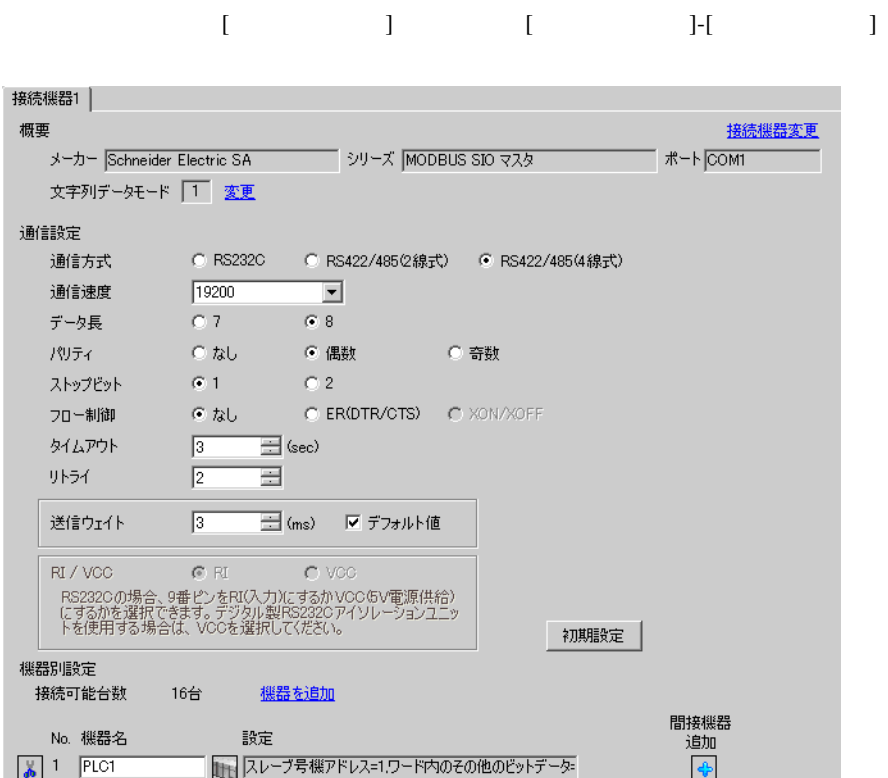

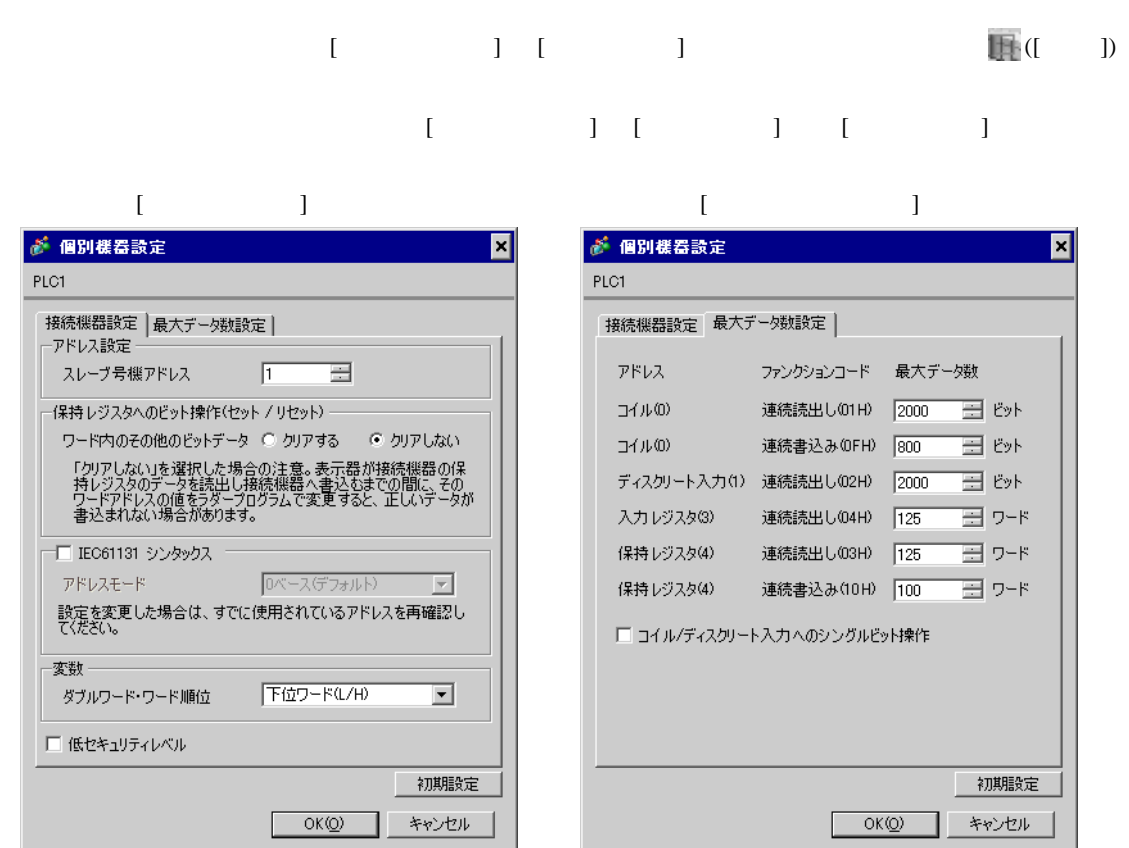

Resource Configurator Logic Designer

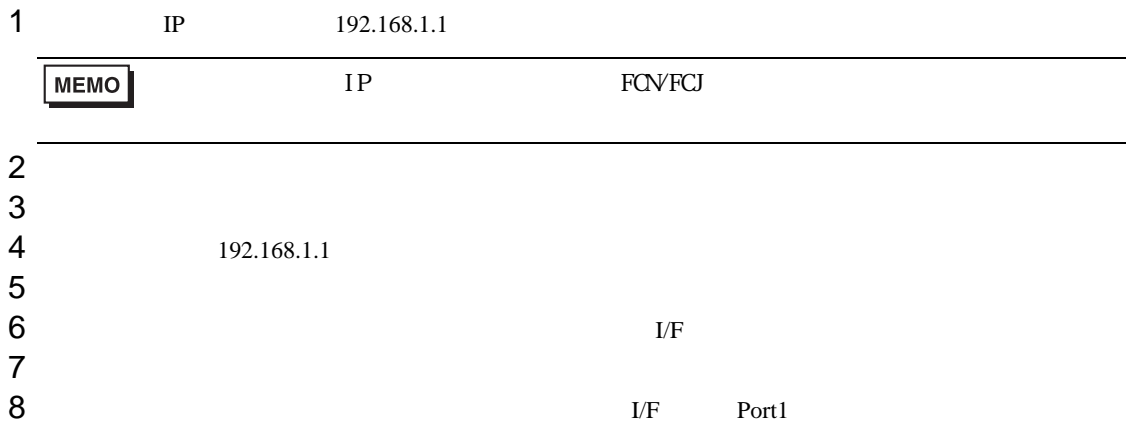

 $9$ 

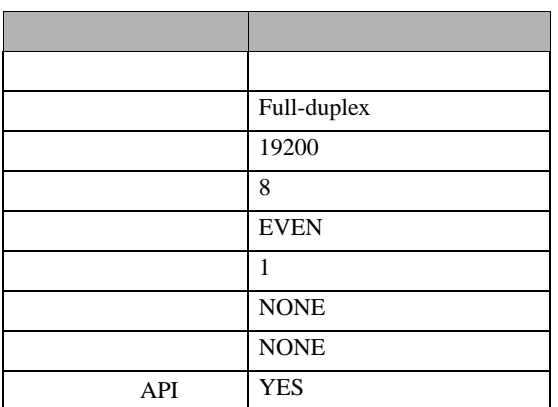

### $10$

11

### 1  $\blacksquare$

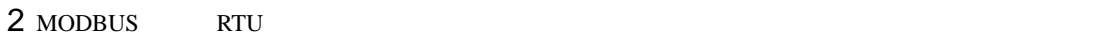

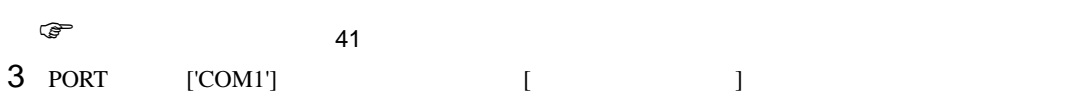

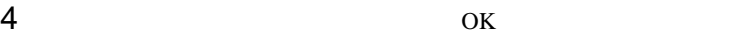

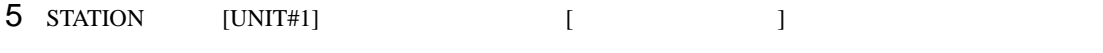

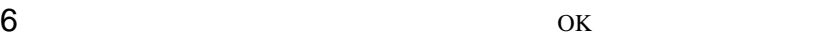

- $7$ 8 Target Setting]
- $9$  [  $/$  IP  $]$   $192.168.1.1$
- 10 ок<br>11
- $11$
- $12$

<span id="page-40-0"></span>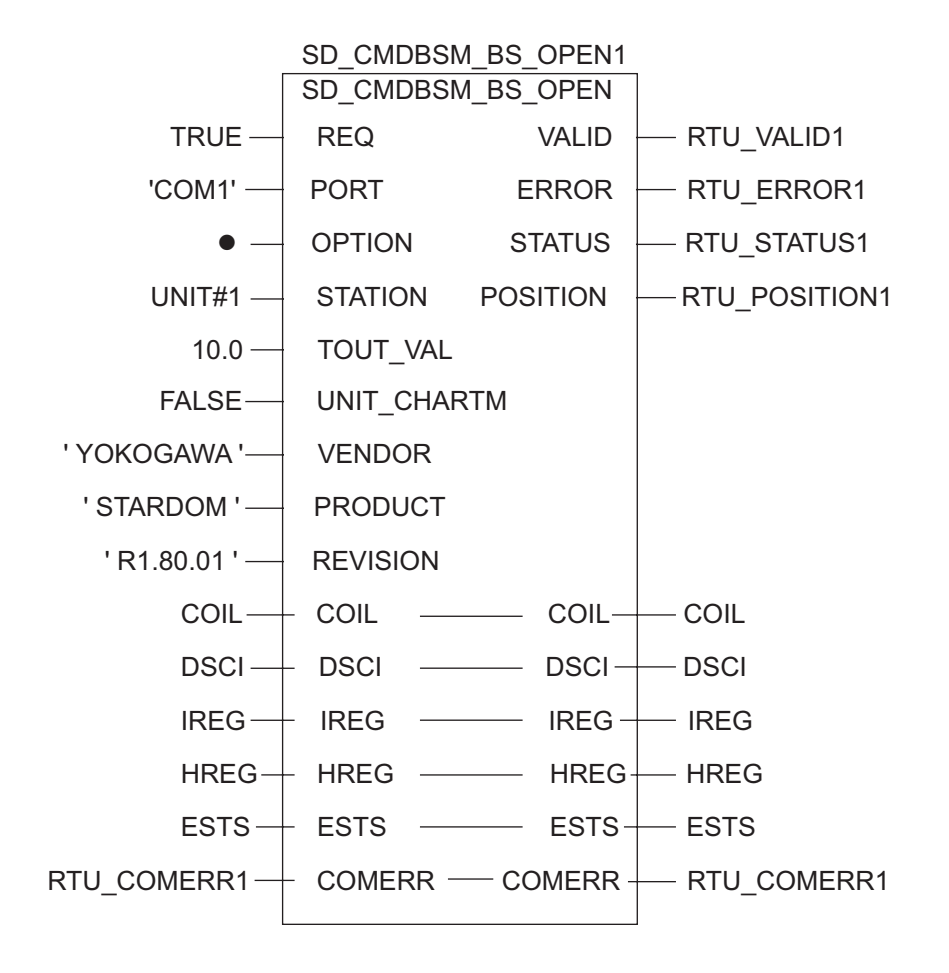

## 3.14 設定例 14

GP-Pro EX

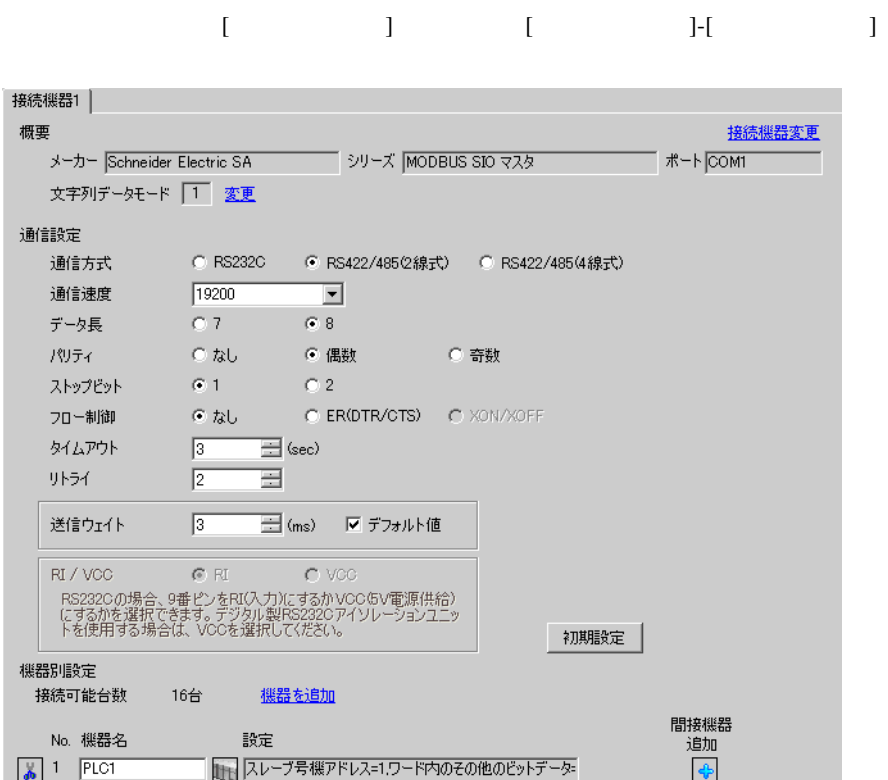

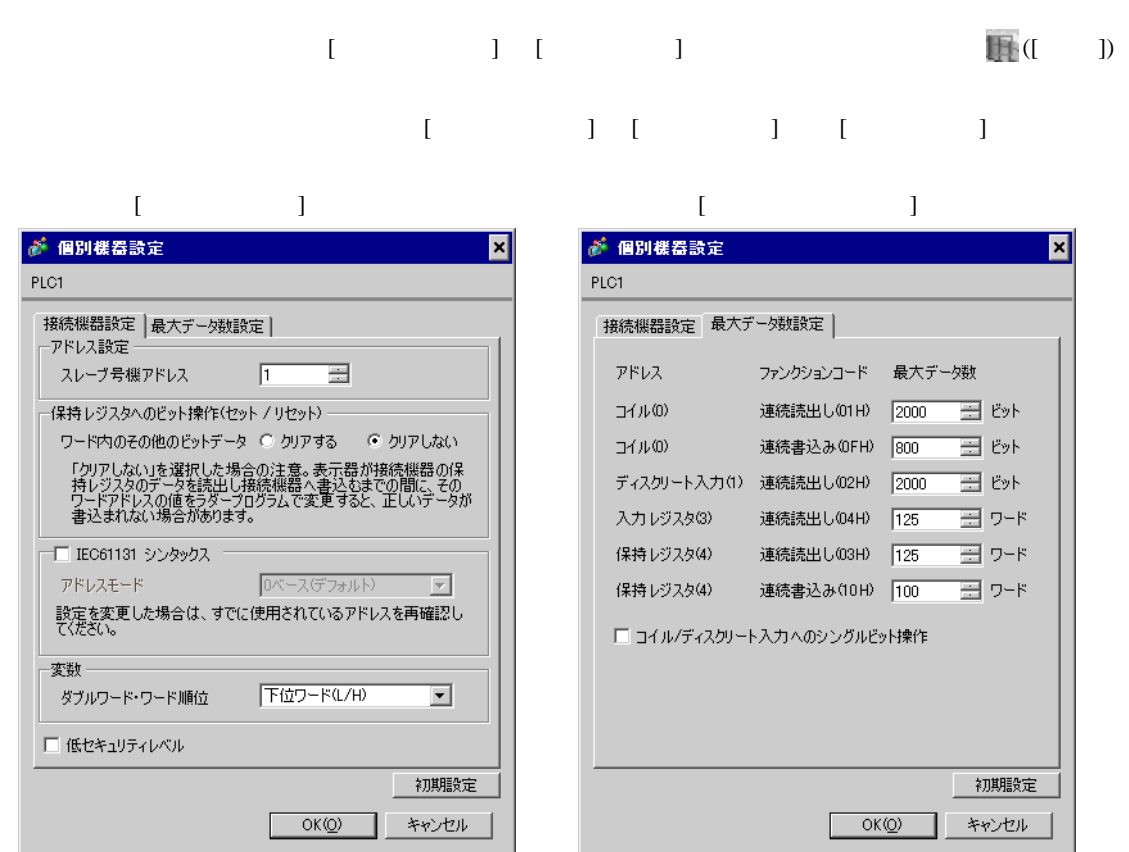

Resource Configurator Logic Designer

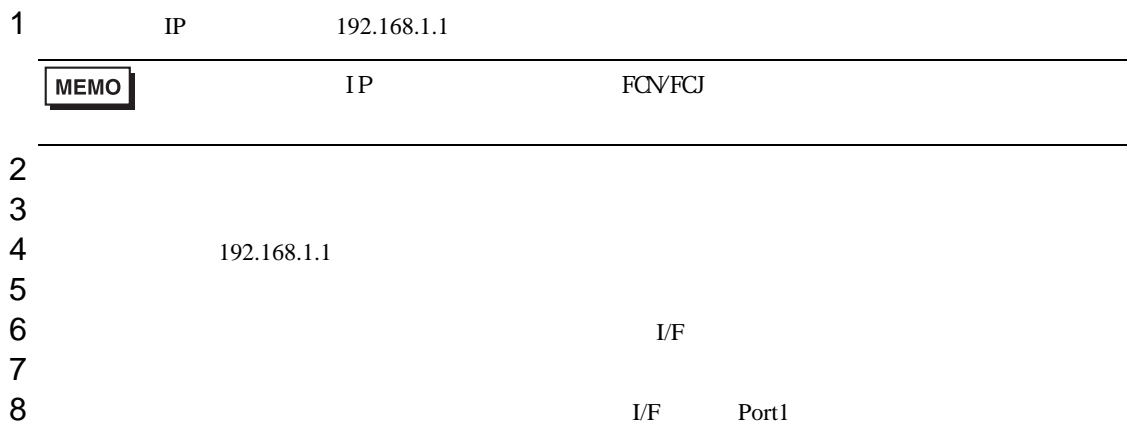

 $9$ 

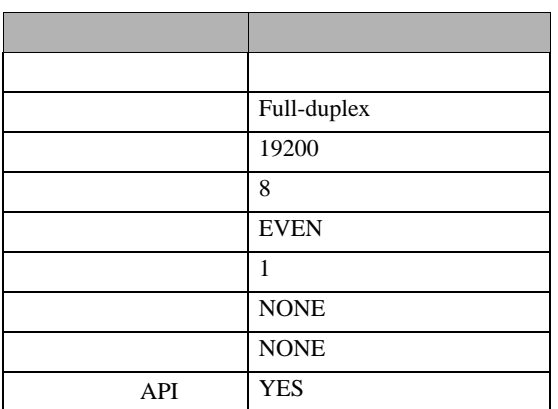

### $10$

11

### 1  $\blacksquare$

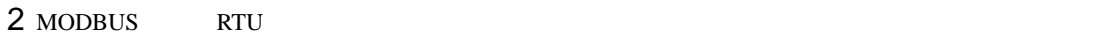

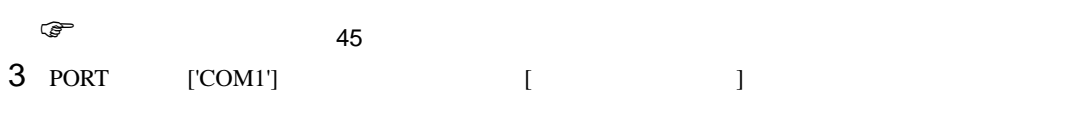

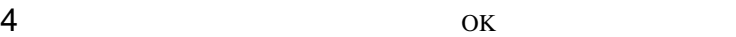

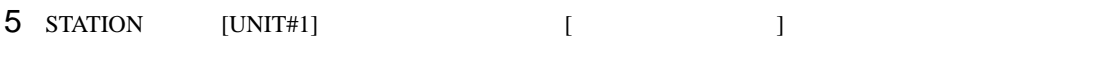

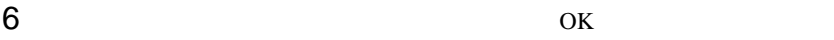

- $7$ 8 Target Setting]
- $9$  [  $/$  IP  $]$   $192.168.1.1$
- 10 ок<br>11
- $11$
- $12$

<span id="page-44-0"></span>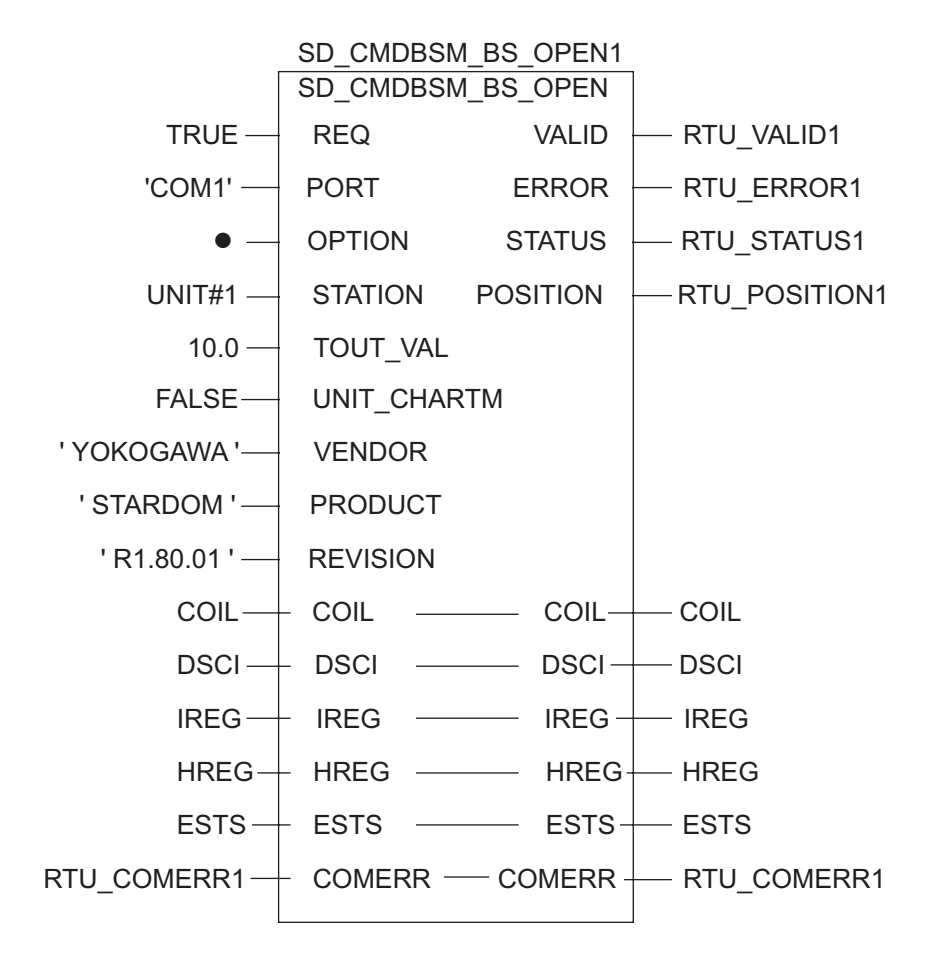

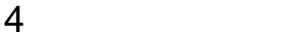

 ${\rm GP\text{-}Pro\;EX}$ 

 $\circled{f}$  3 10

4.1 GP-Pro EX

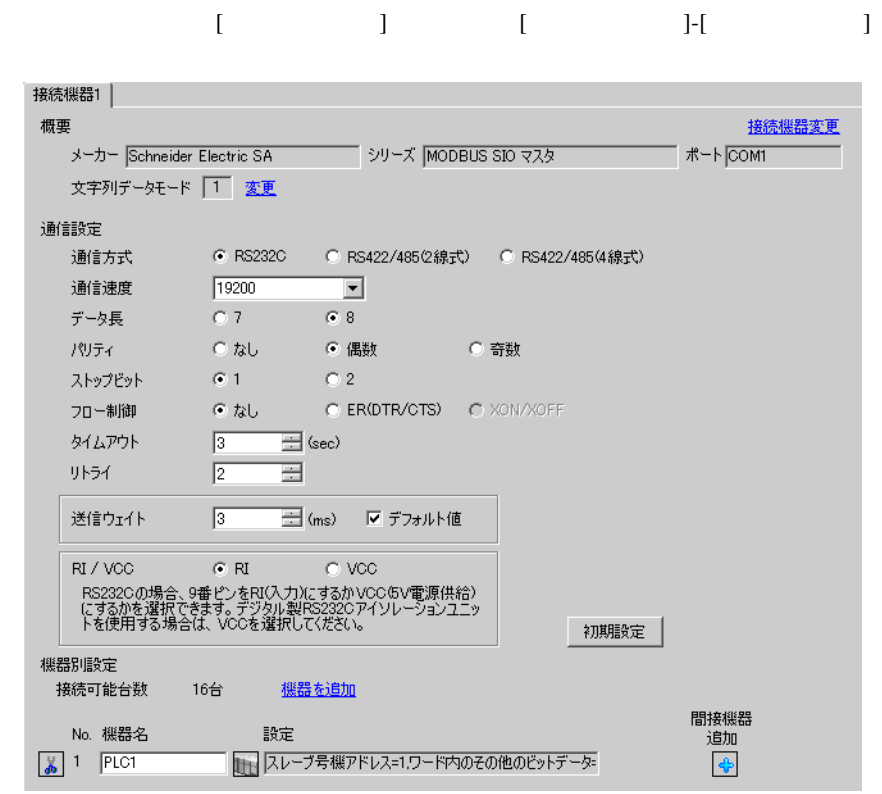

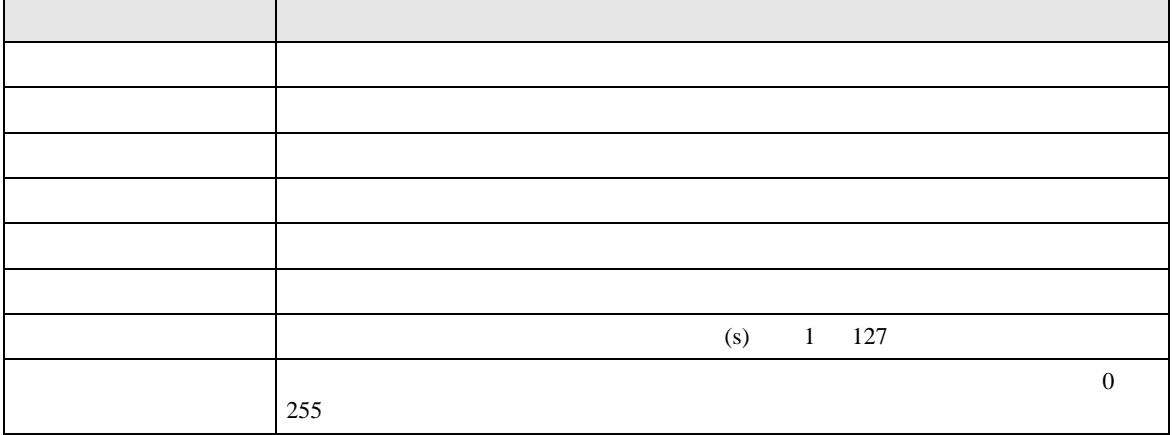

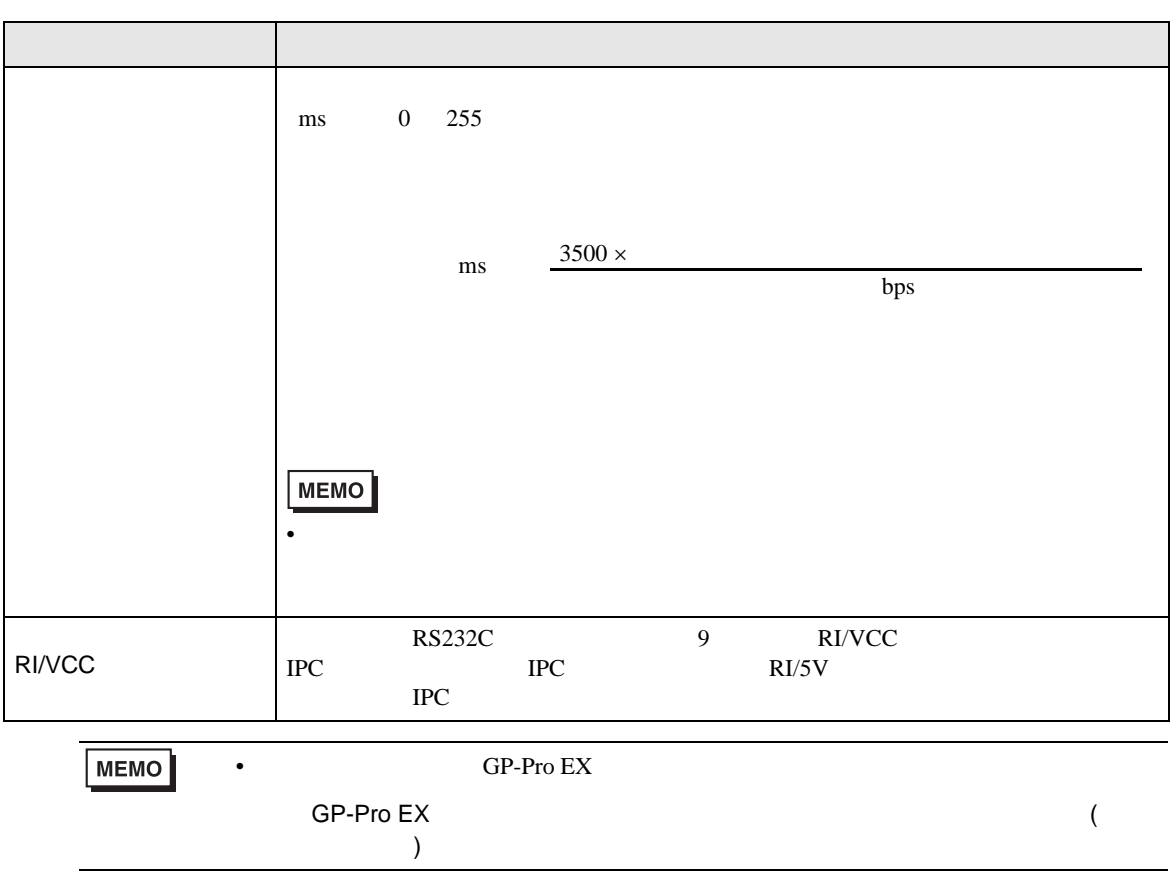

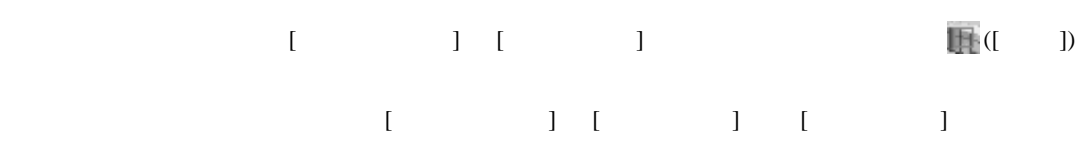

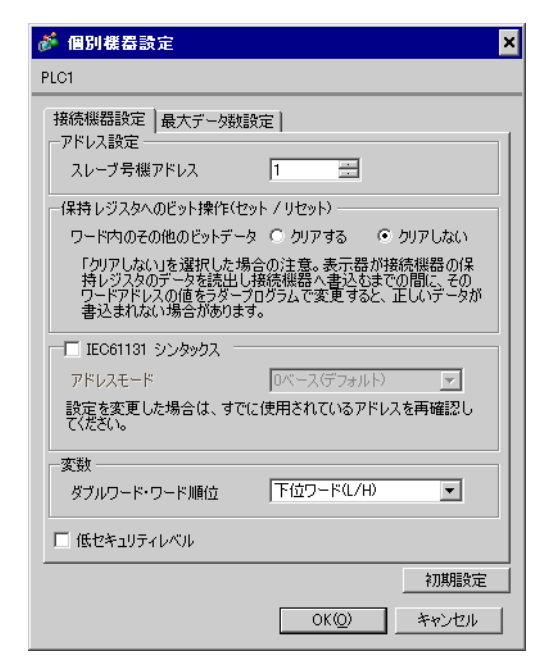

 $[$   $]$ 

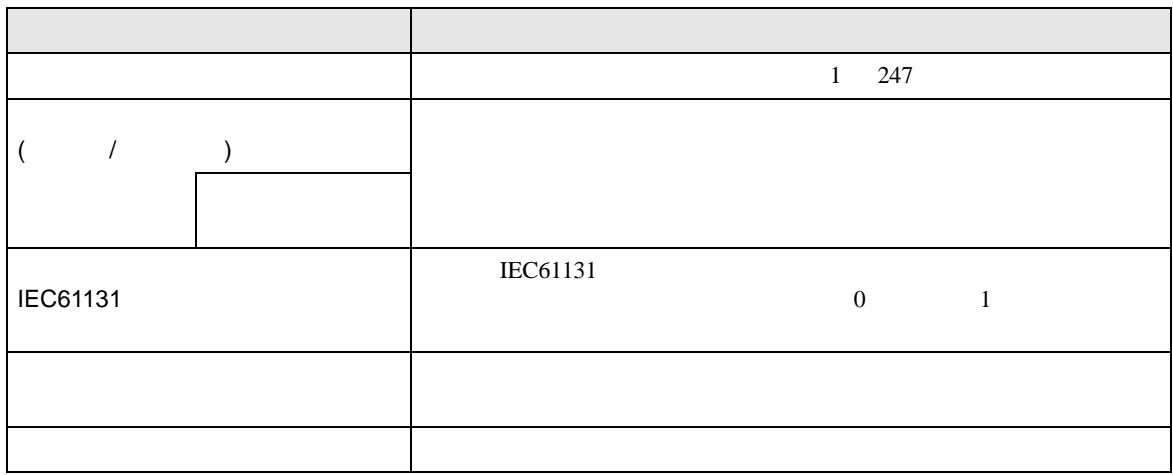

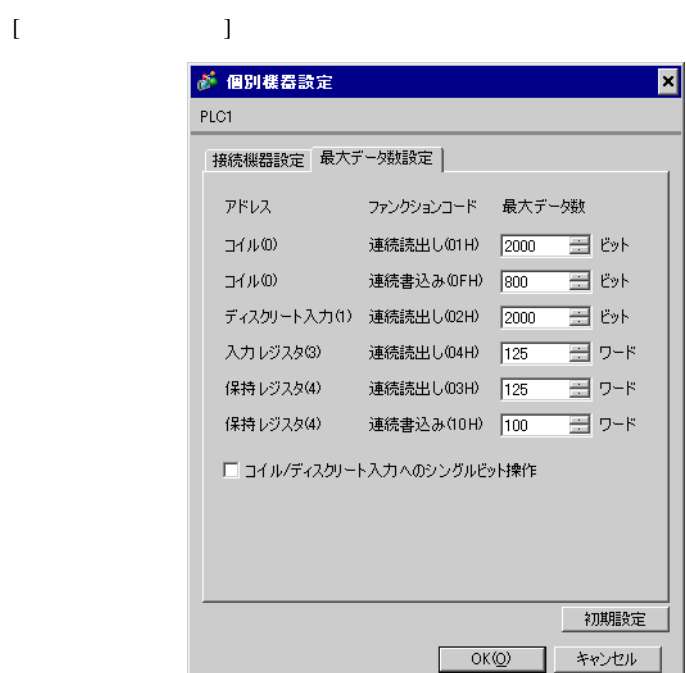

٠

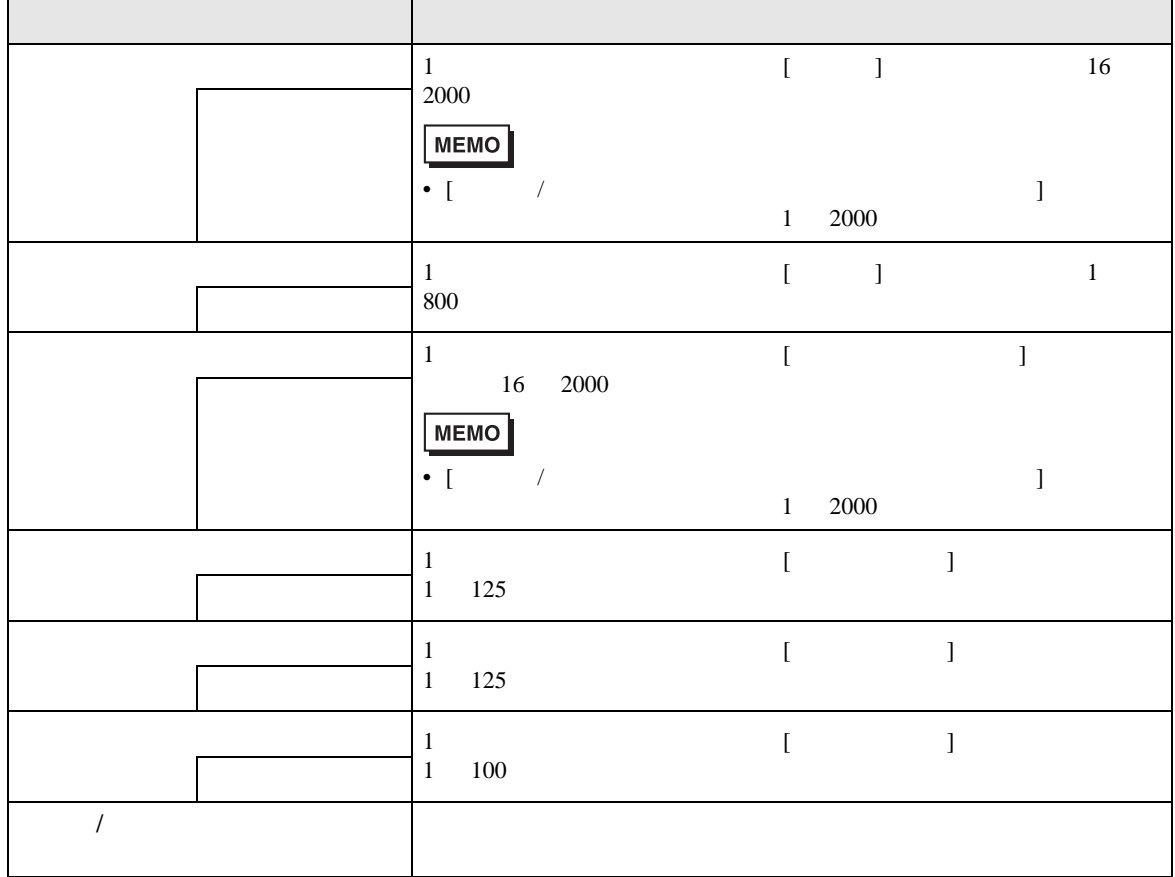

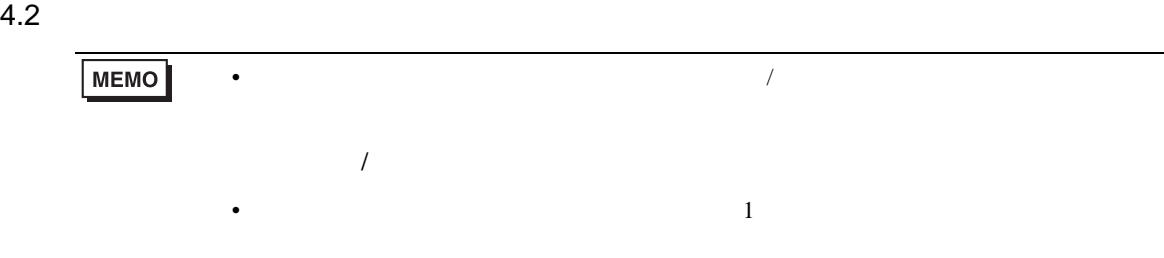

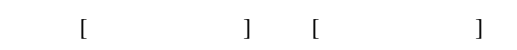

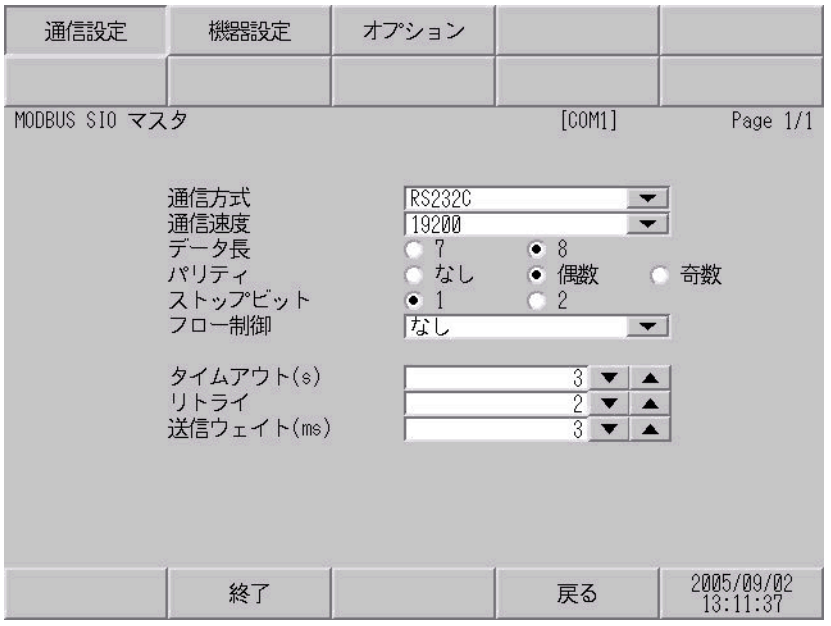

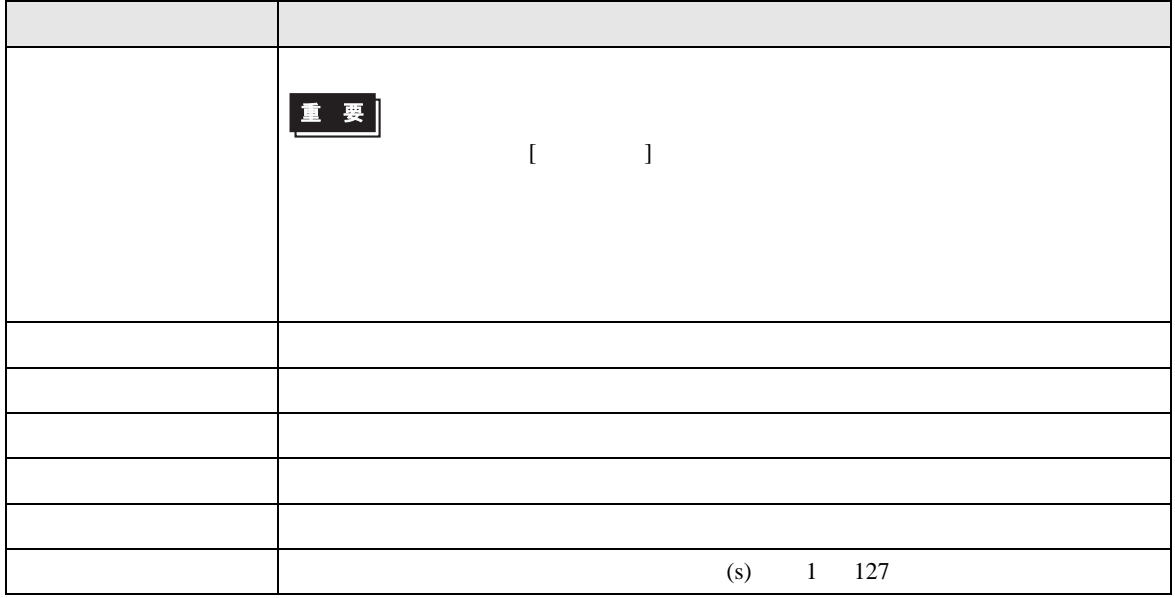

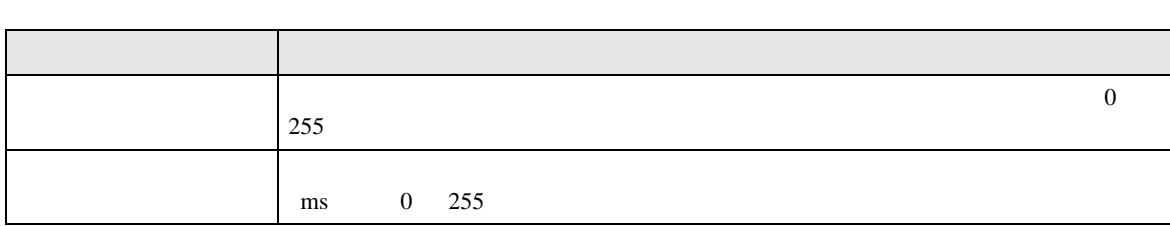

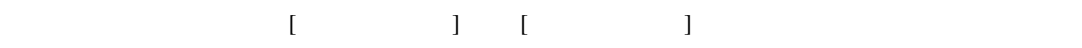

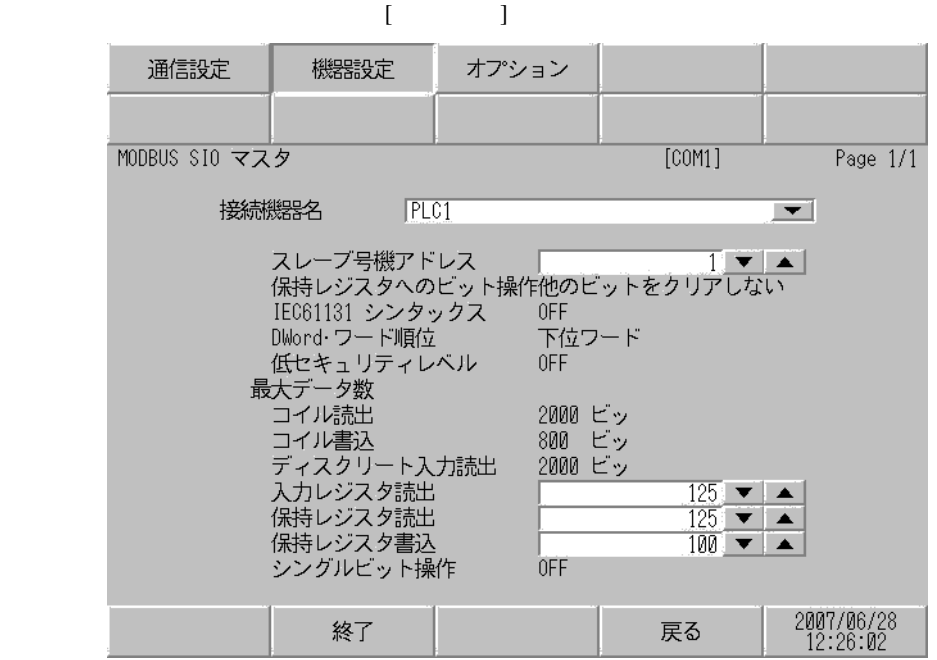

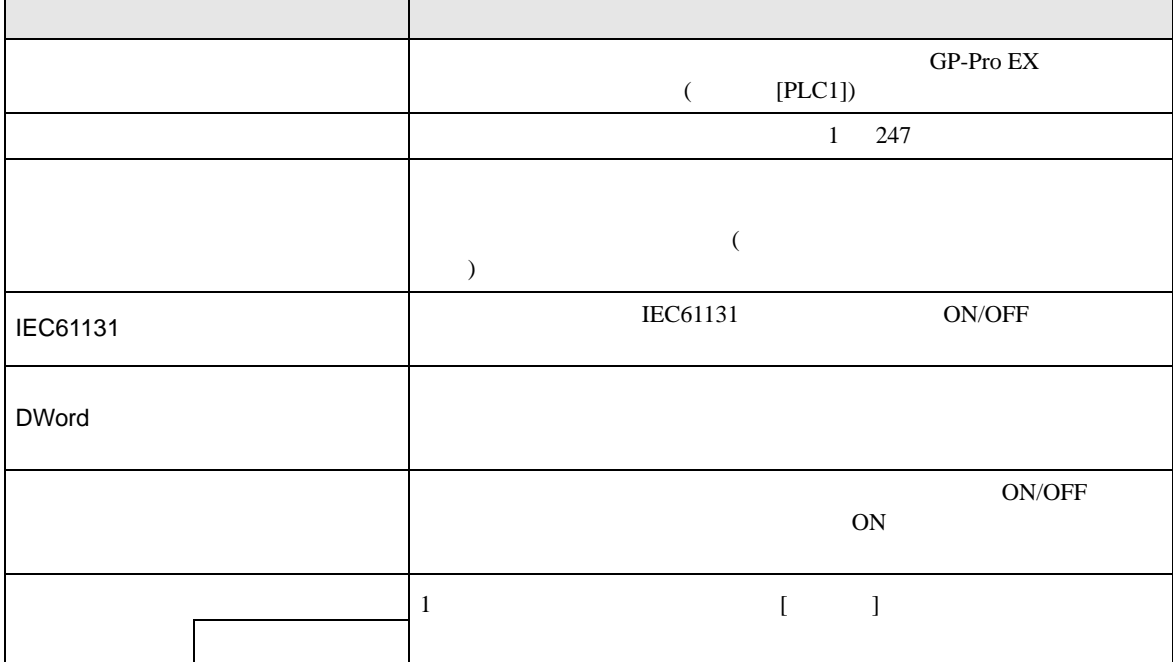

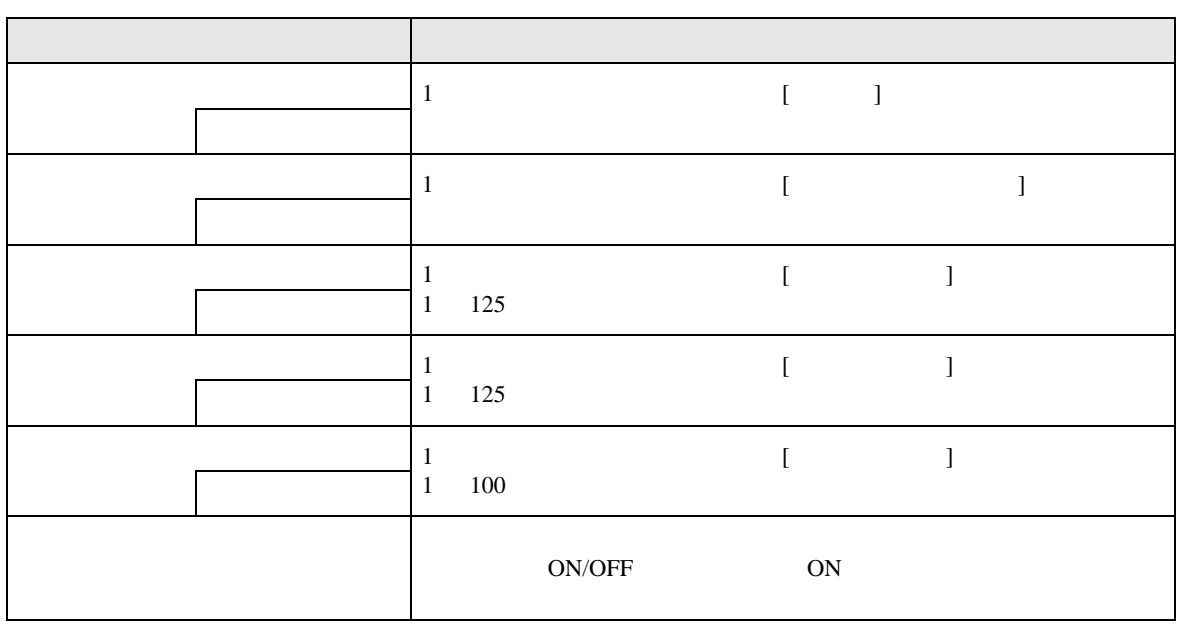

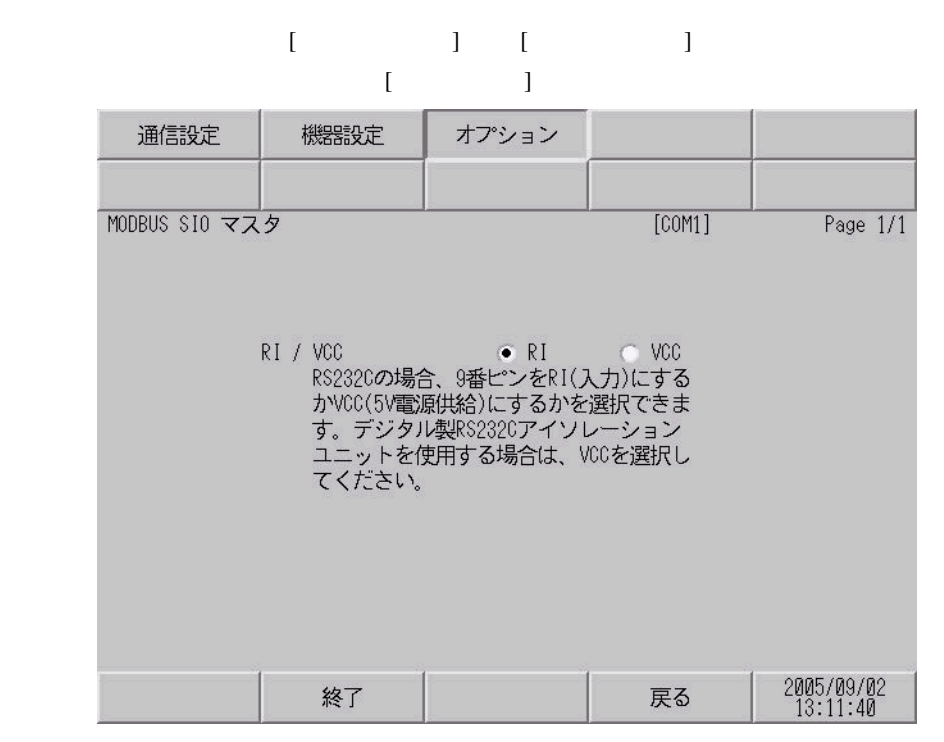

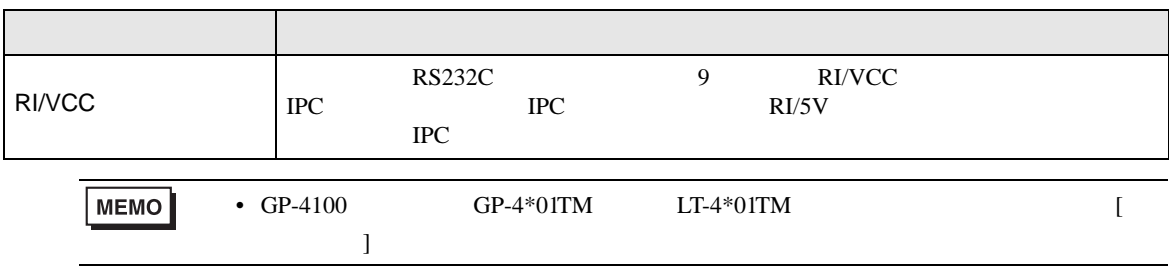

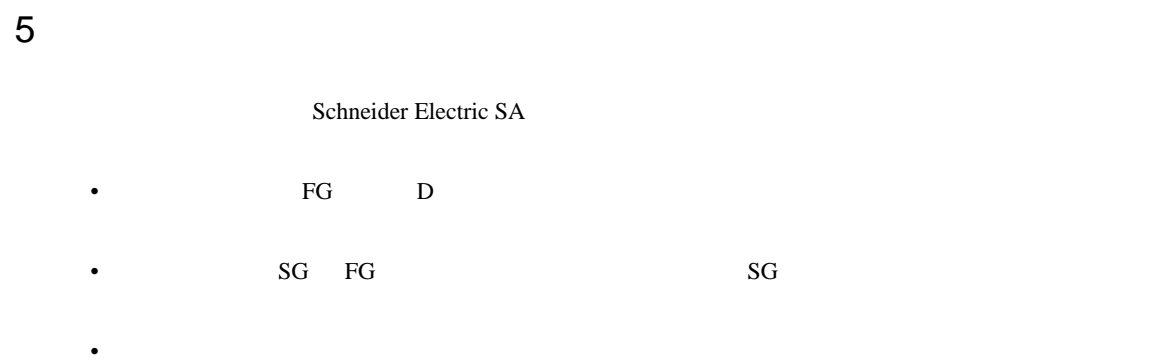

結線図 1

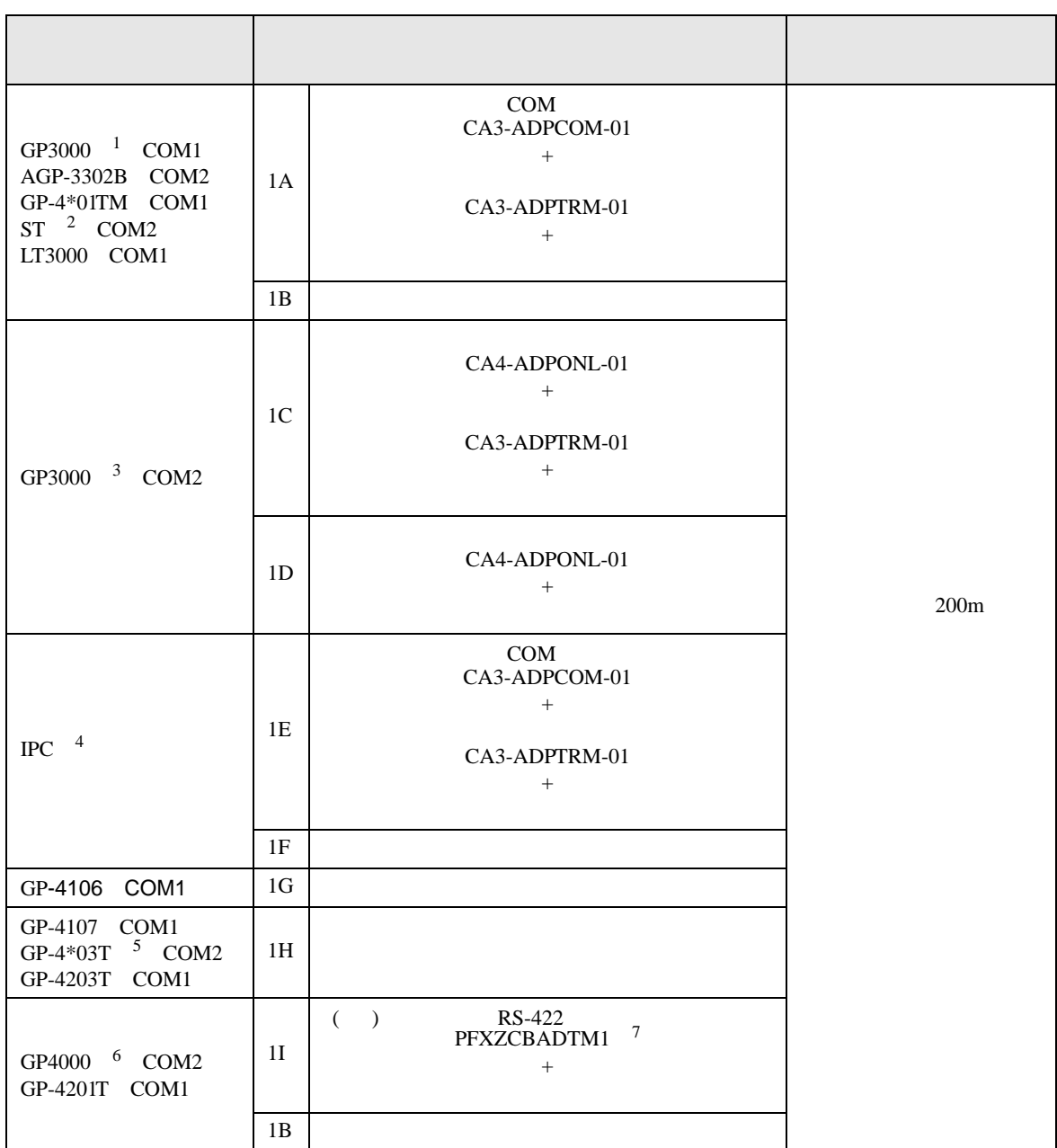

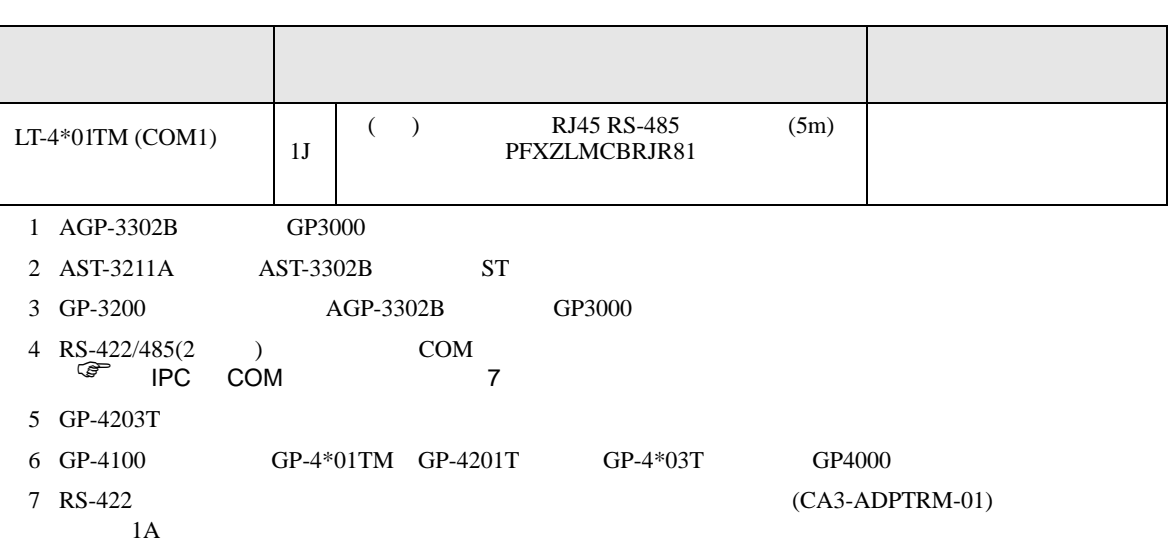

1A)

•  $1:1$ 

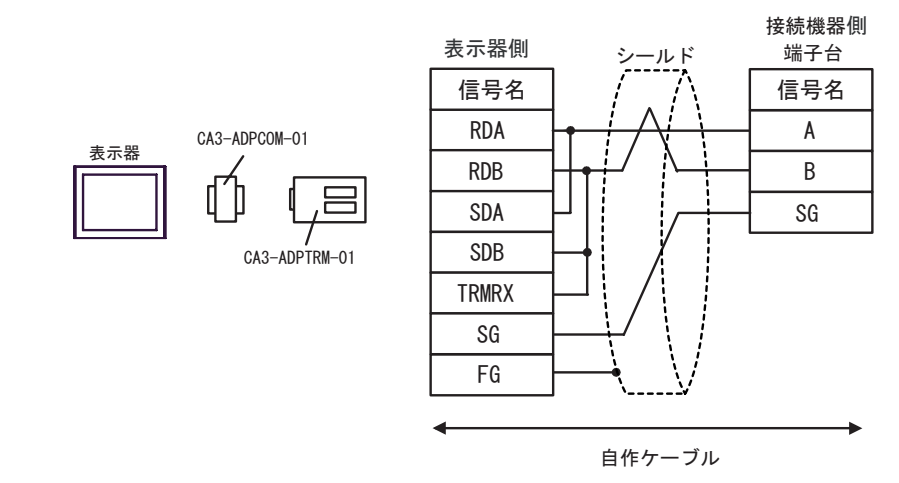

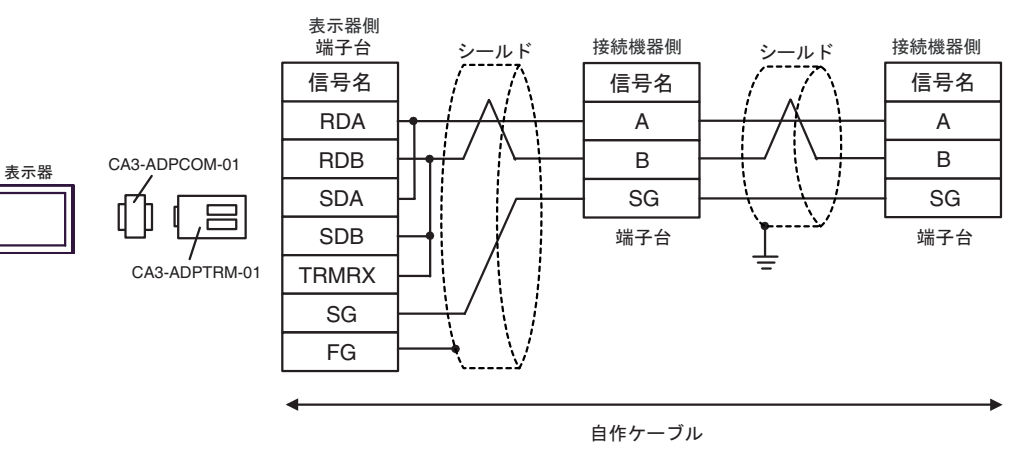

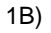

•  $1:1$ 

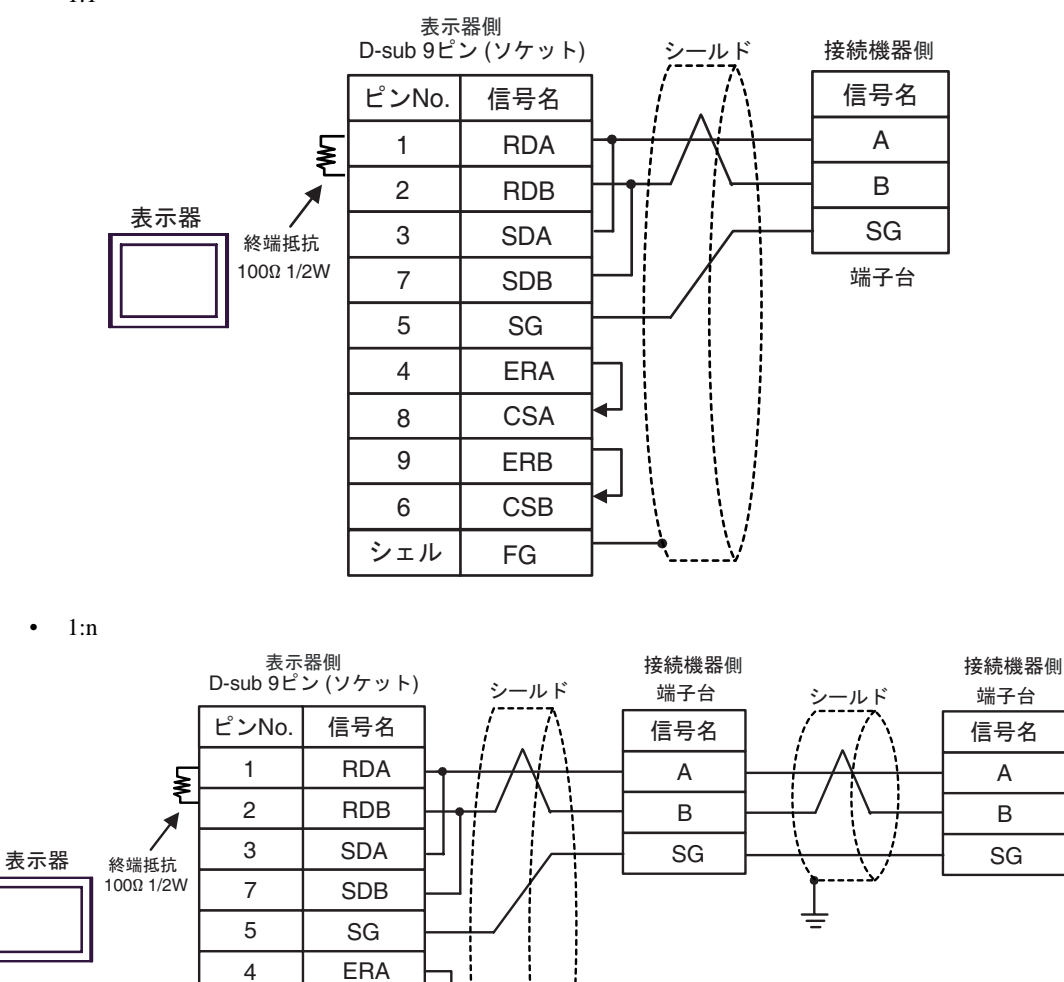

9 6

8

シェル

CSA ERB CSB FG

1C)

•  $1:1$ 

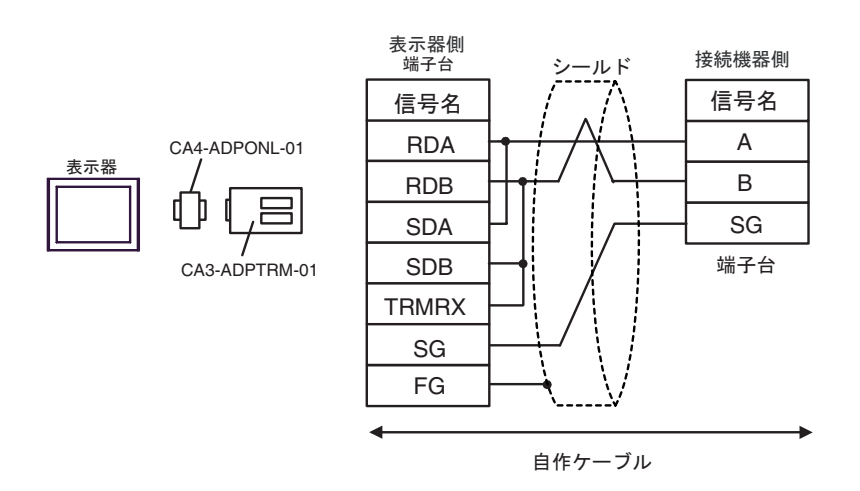

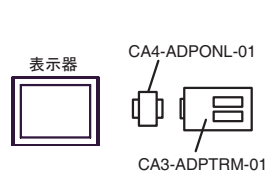

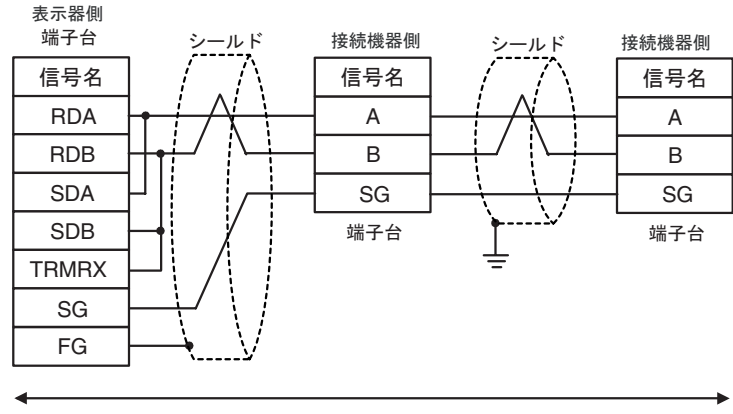

自作ケーブル

1D)

•  $1:1$ 

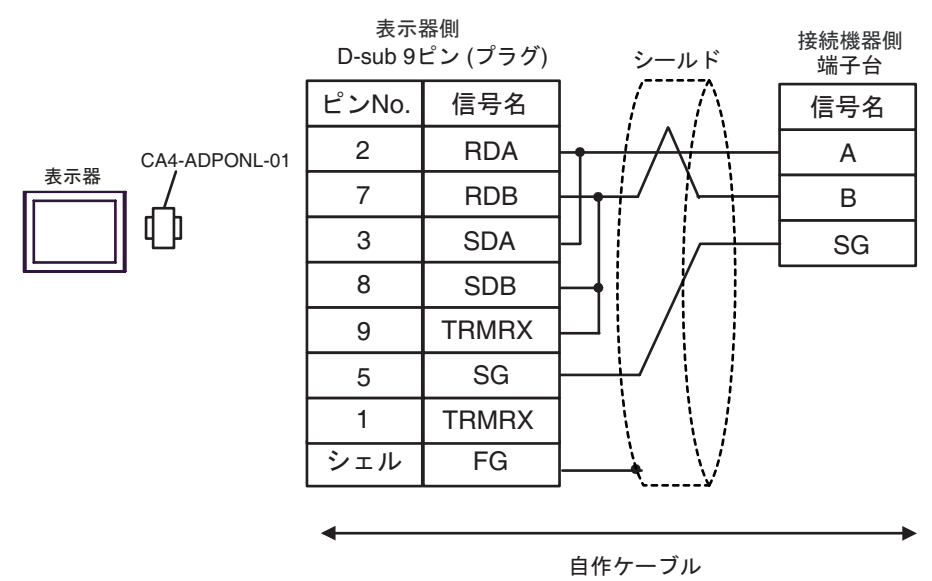

 $\bullet$  1:n

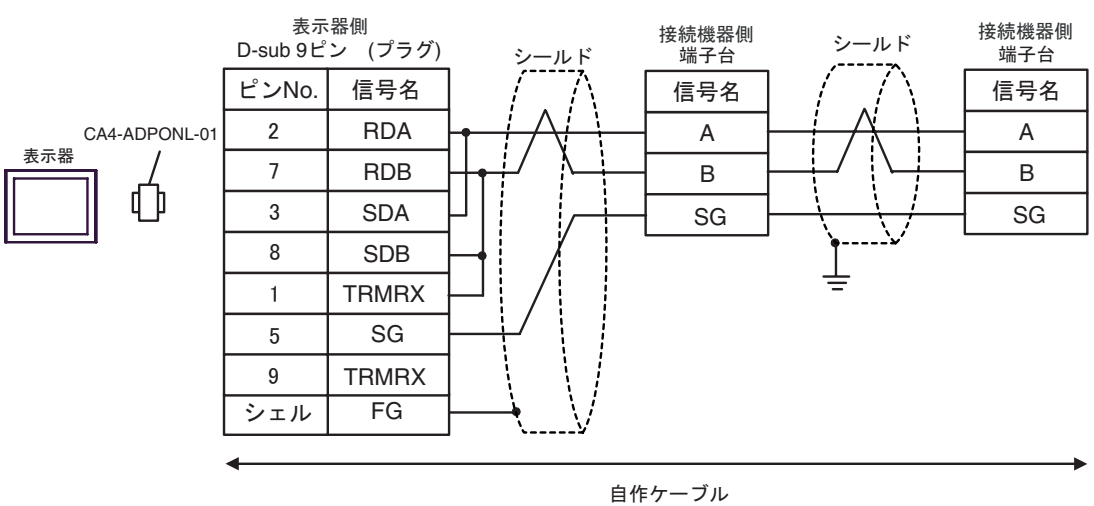

GP-Pro EX 57

1E)

•  $1:1$ 

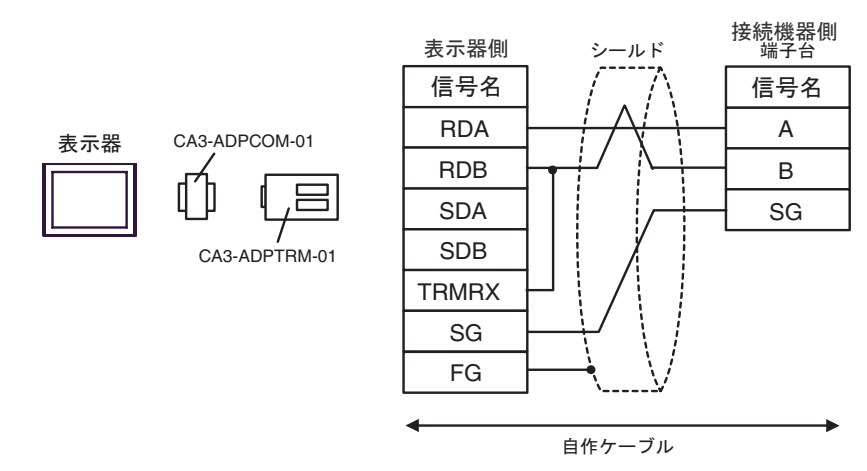

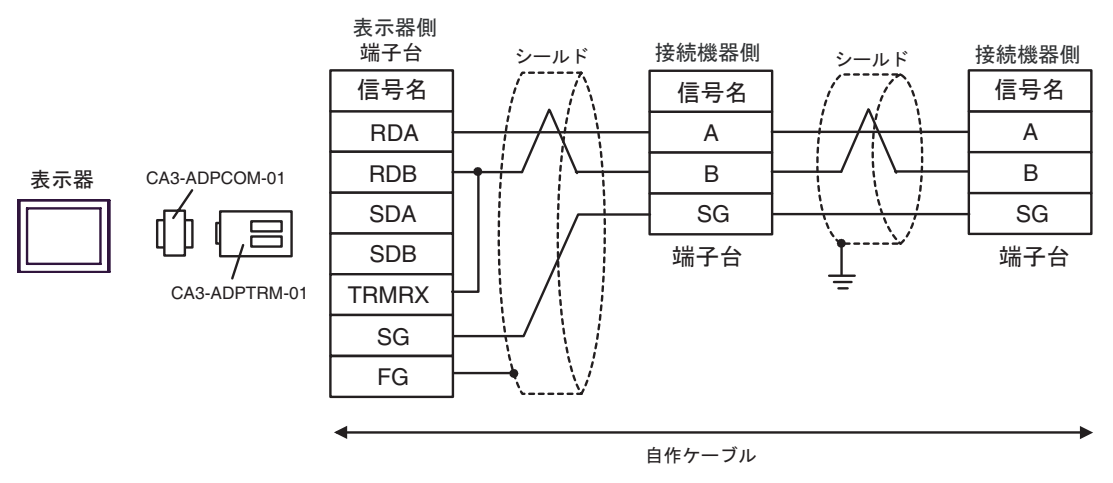

1F)

•  $1:1$ 

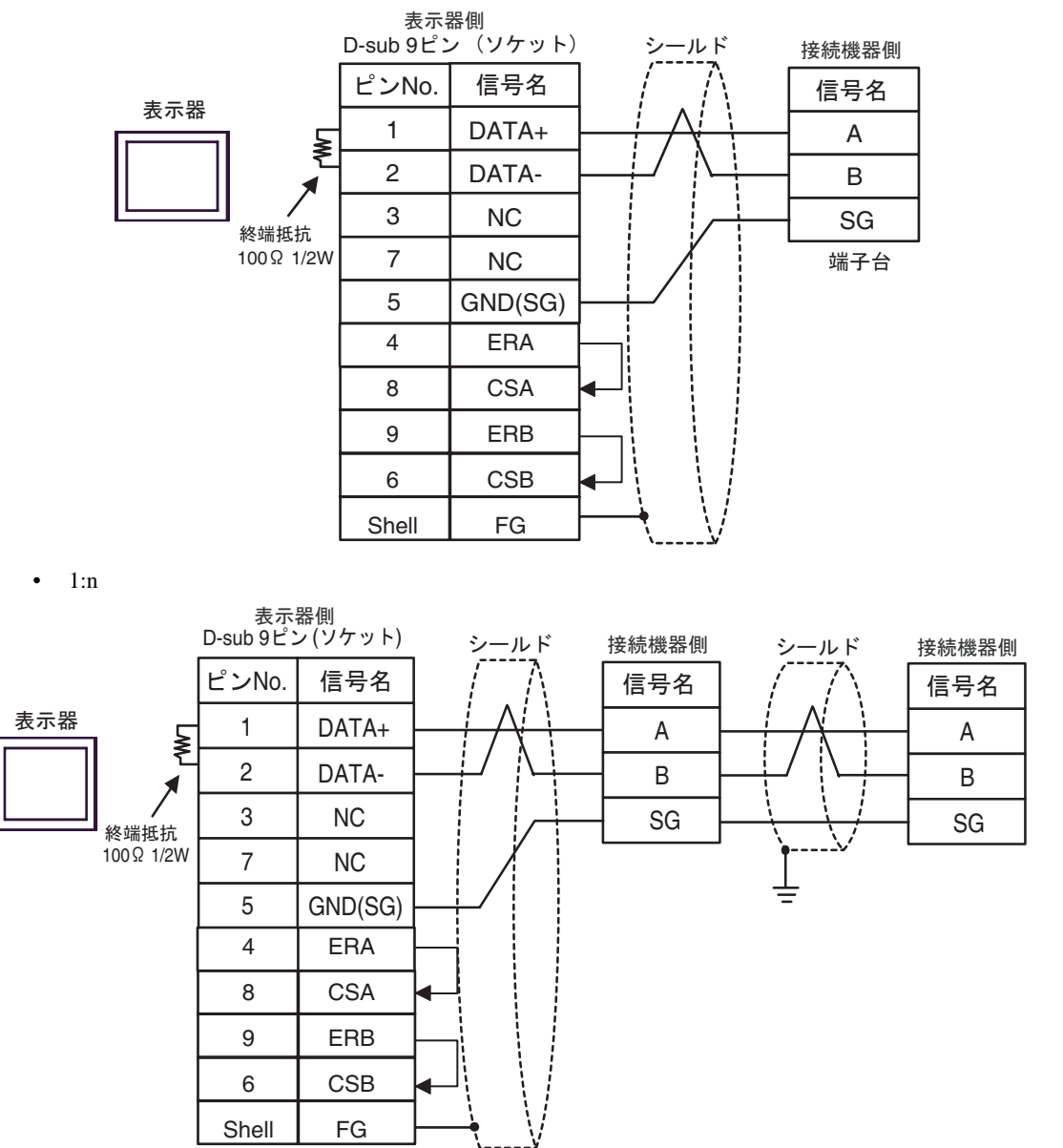

#### 1G)

•  $1:1$ 

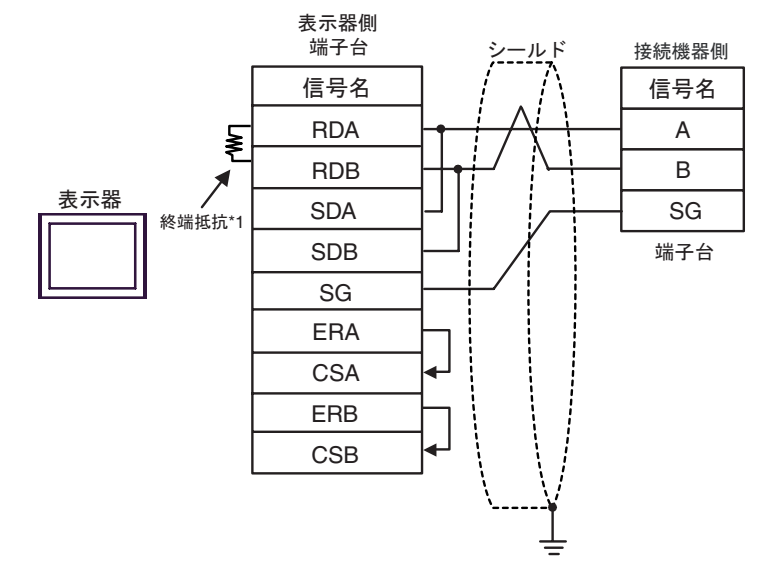

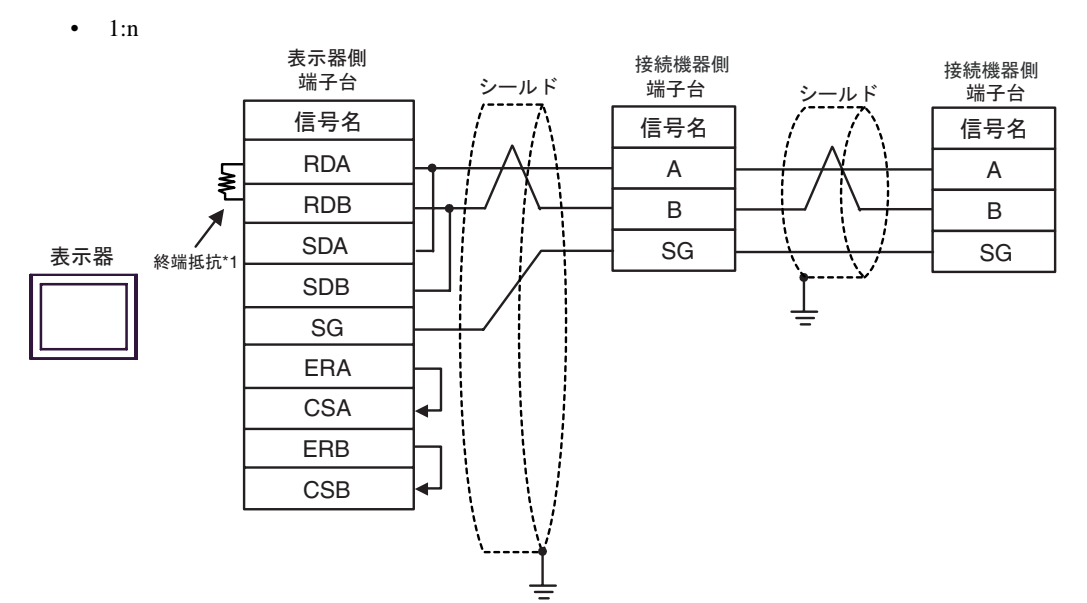

 $*1$ 

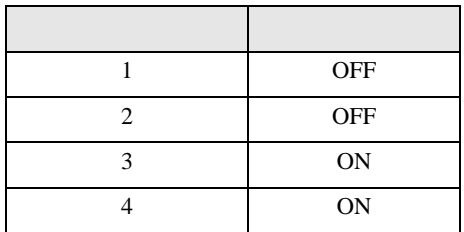

1H)

•  $1:1$ 

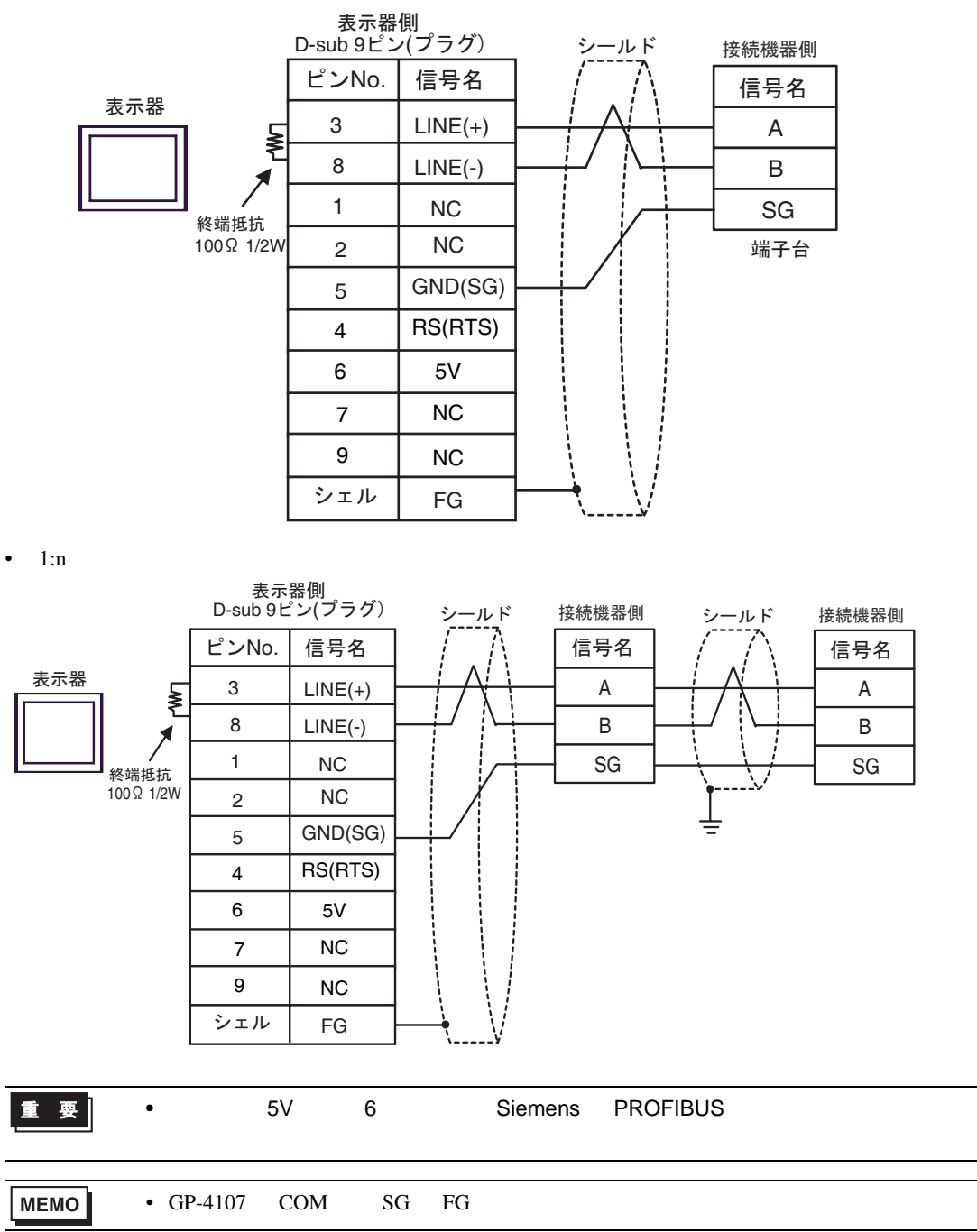

1I)

•  $1:1$ 

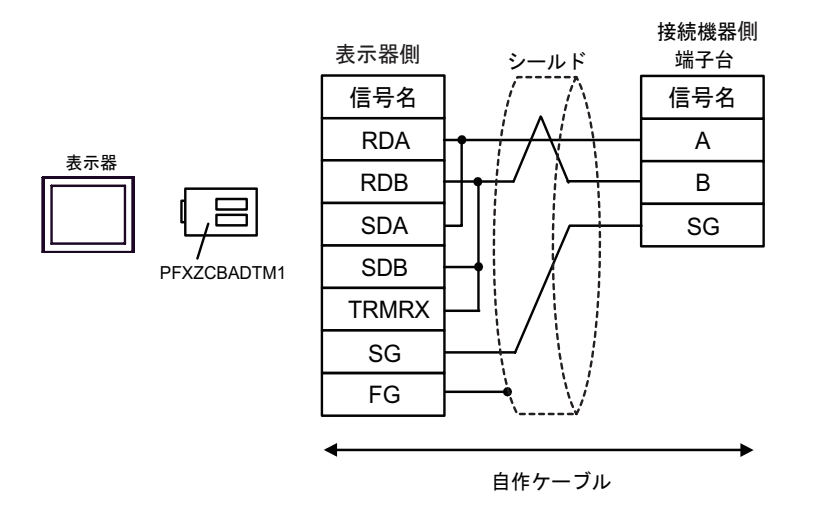

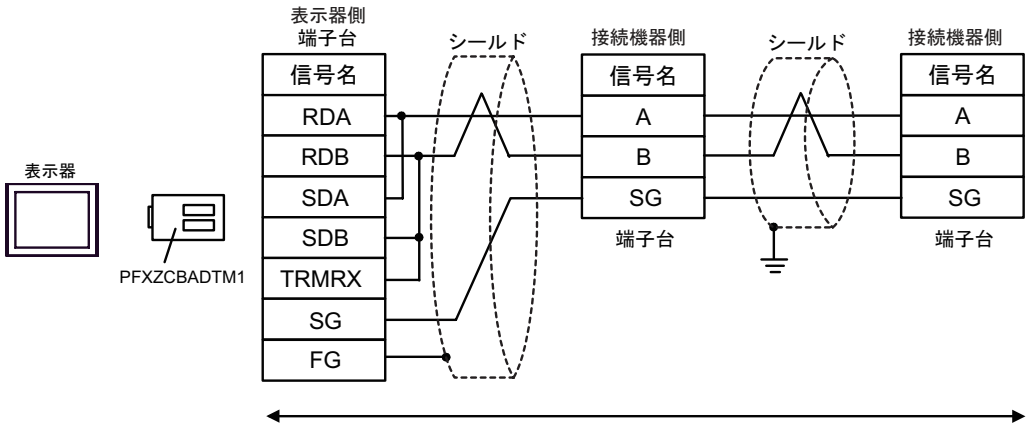

自作ケーブル

1J)

•  $1:1$ 

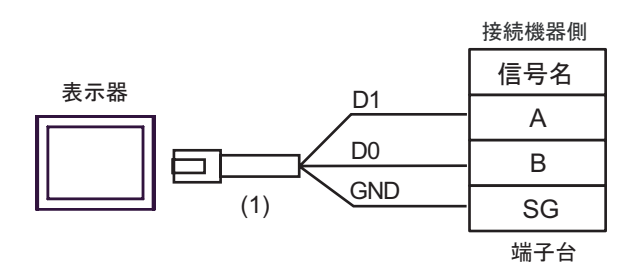

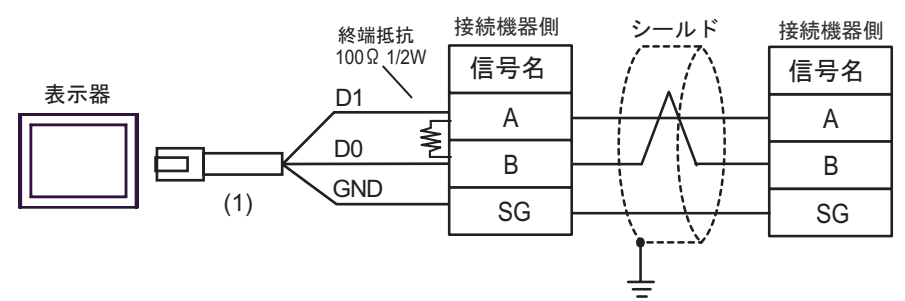

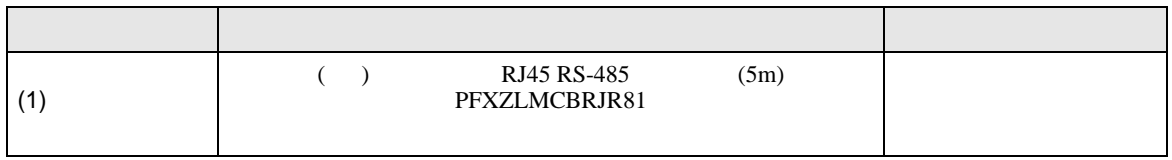

結線図 2

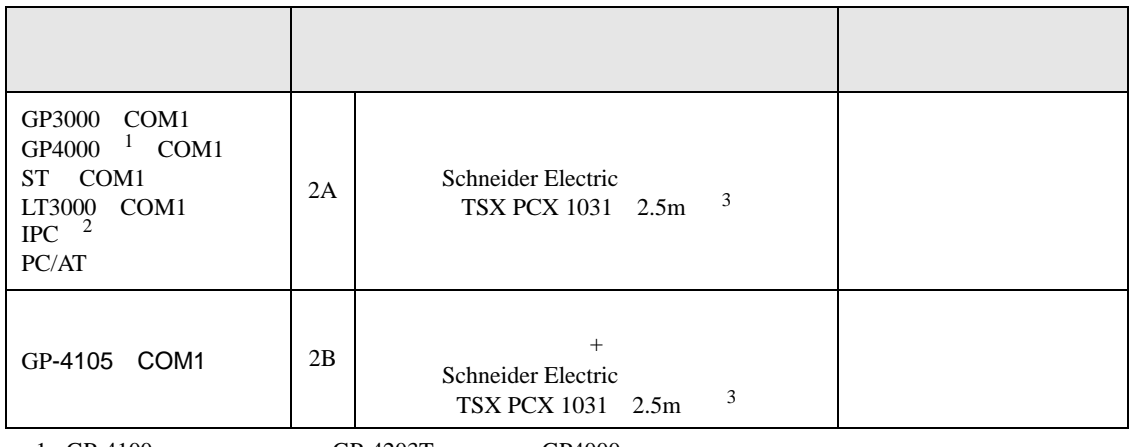

1 GP-4100 GP-4203T GP4000

- 2 RS-232C COM  $\qquad \qquad \begin{array}{cc} 2 & \text{RS} & \text{R} & \text{R} \\ \hline \end{array}$  $\overline{\mathscr{F}}$  IPC COM
	-
- <span id="page-63-0"></span>3 0THER DIRECT "

2A)

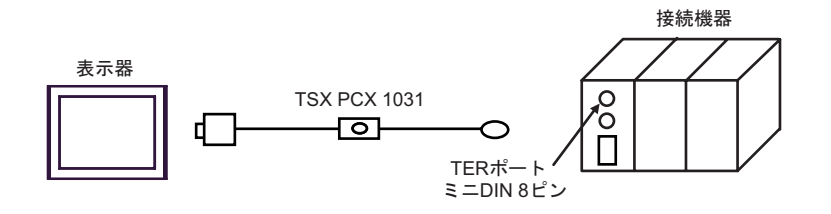

2B)

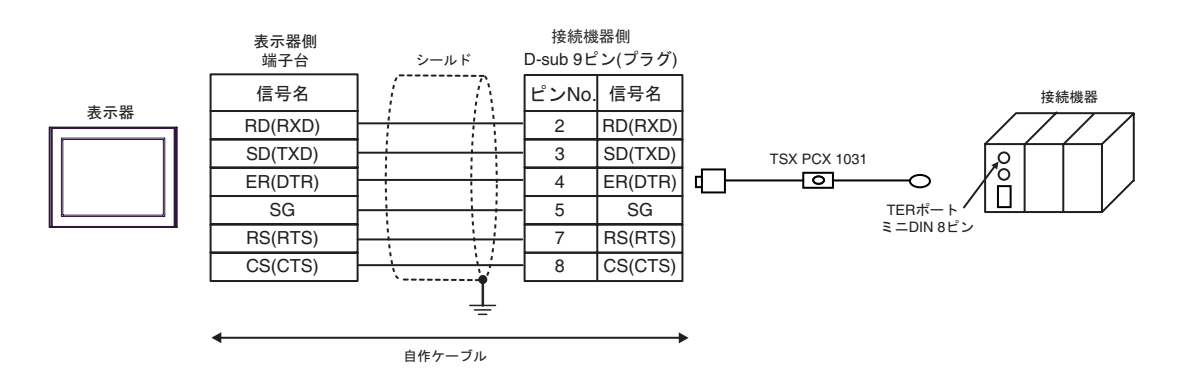

結線図 3

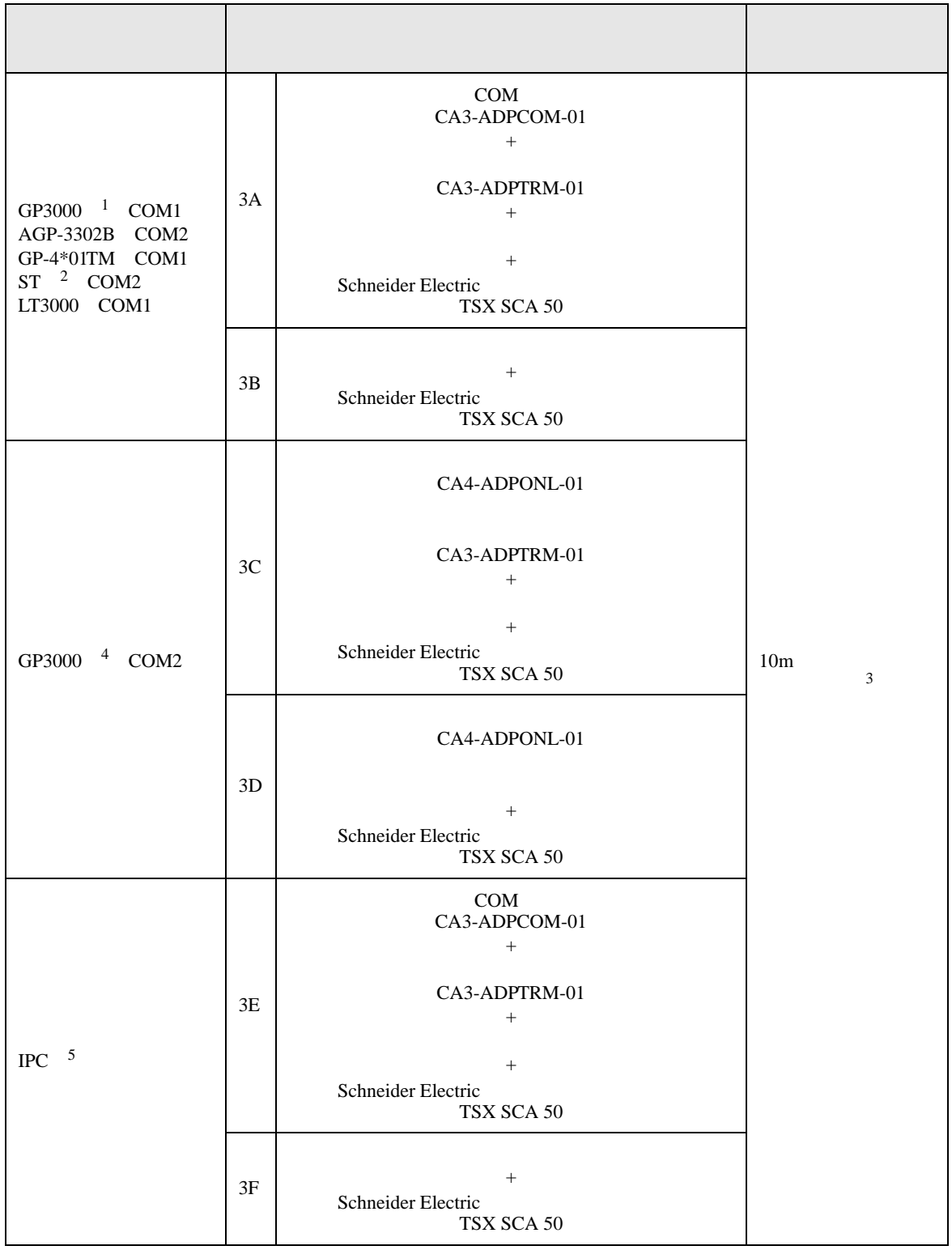

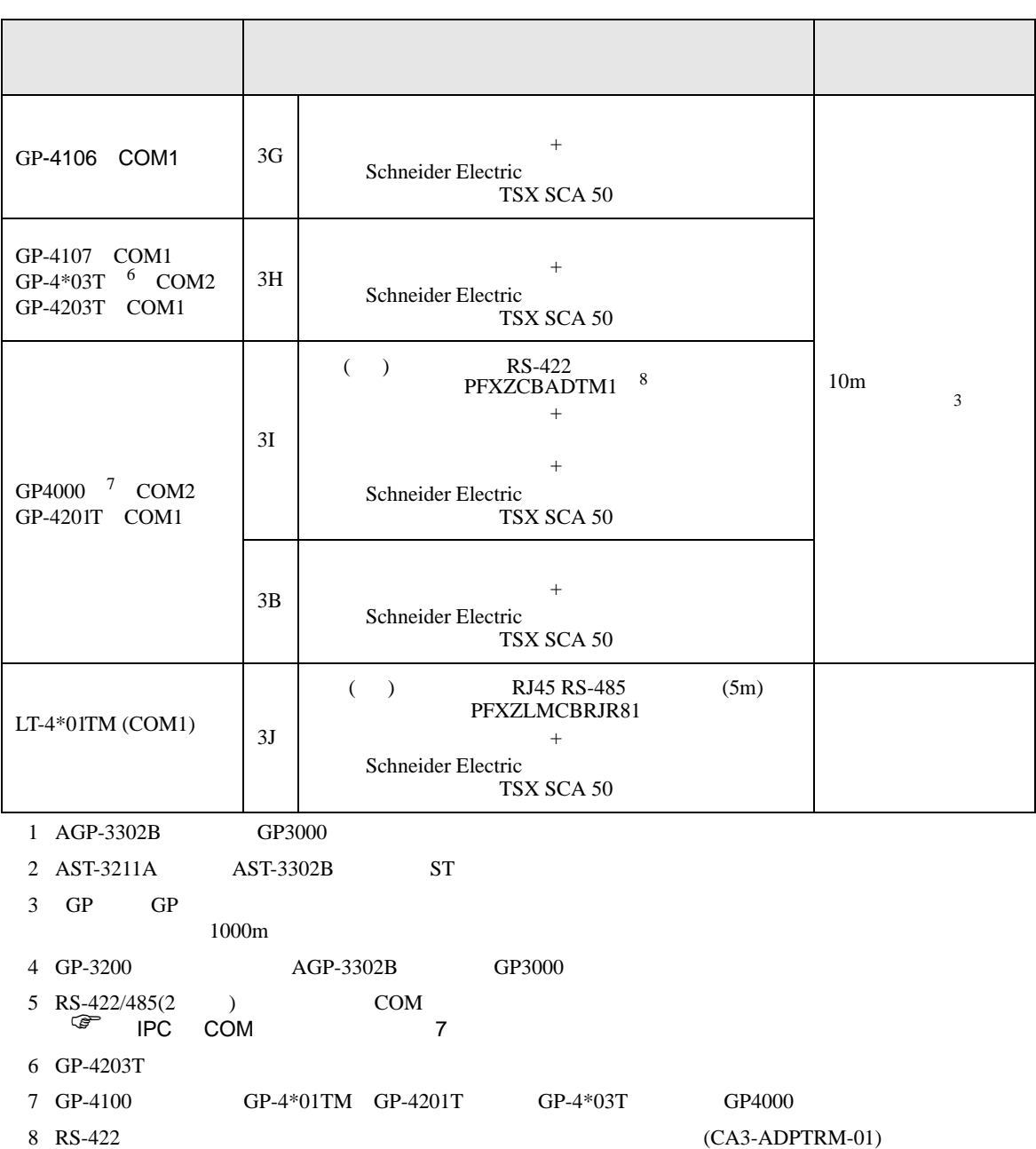

<span id="page-65-0"></span> $3A$ 

3A)

•  $1:1$ 

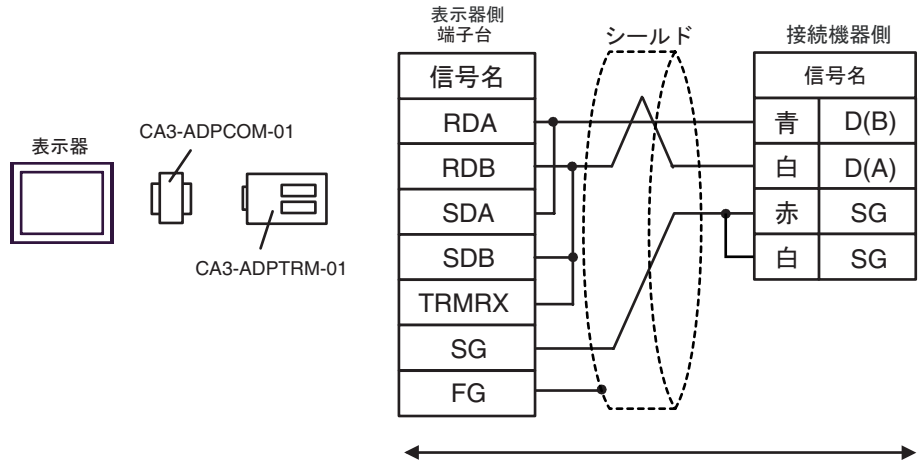

自作ケーブル

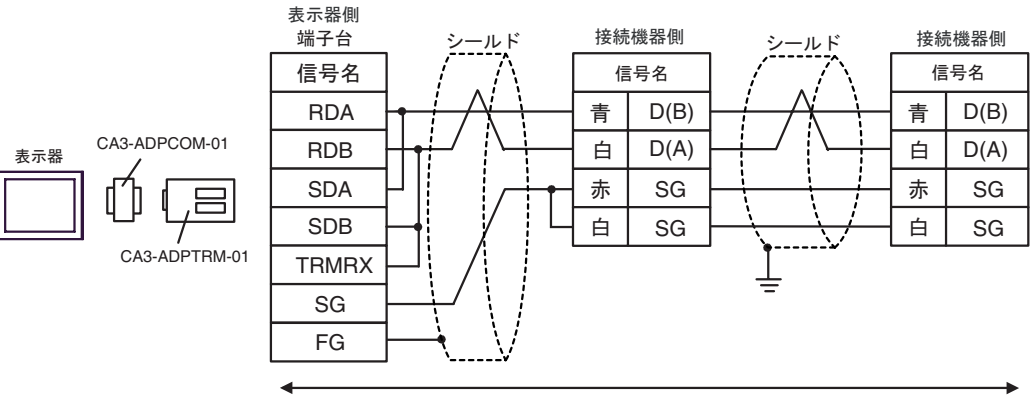

自作ケーブル

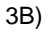

•  $1:1$ 

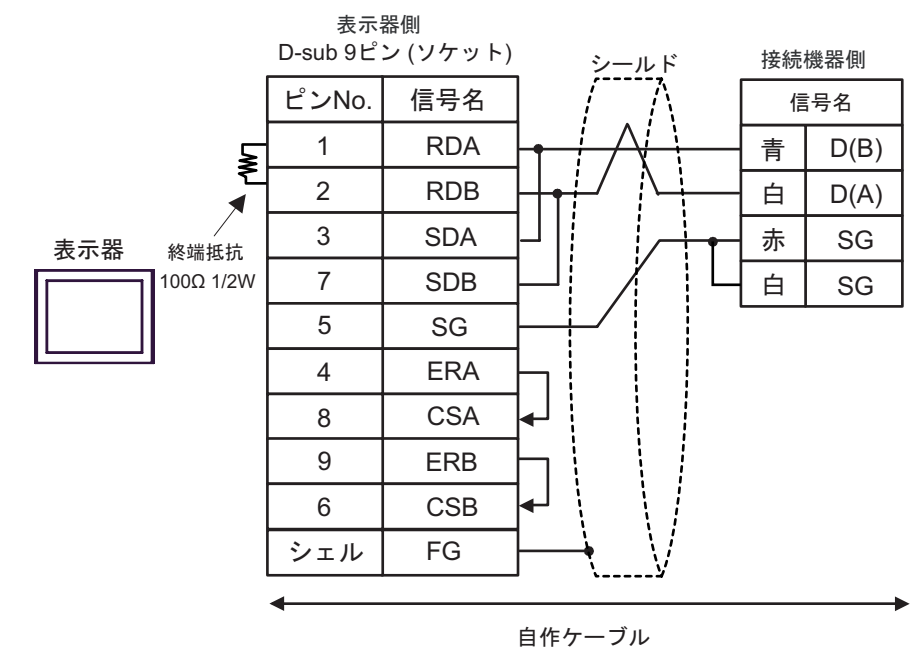

•  $1:n$ 

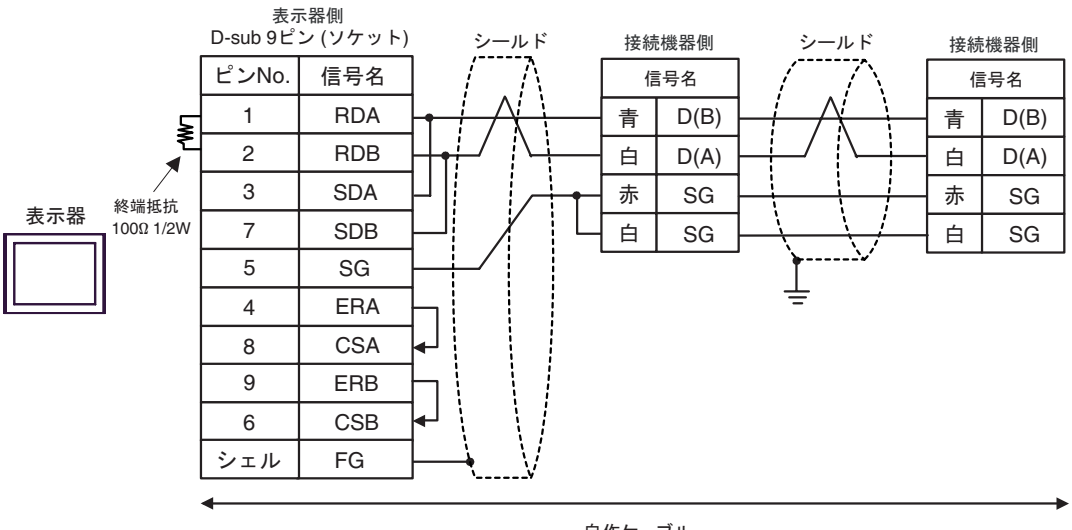

### 3C)

•  $1:1$ 

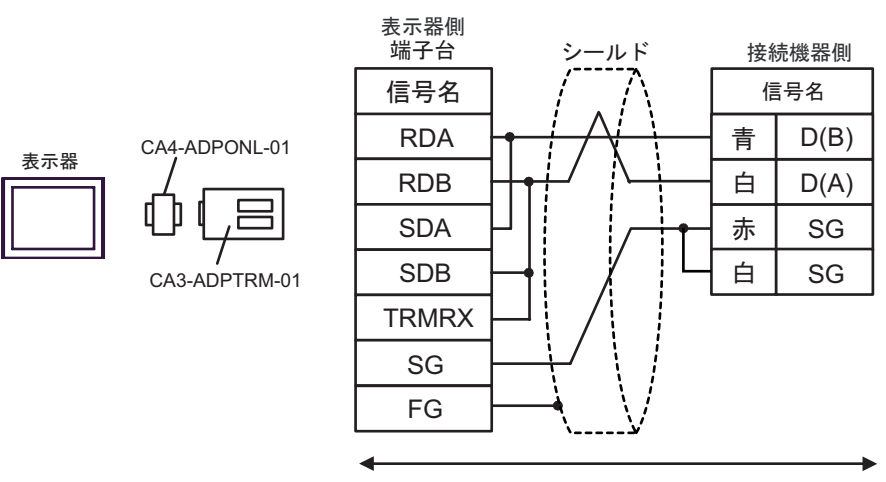

自作ケーブル

•  $1:n$ 

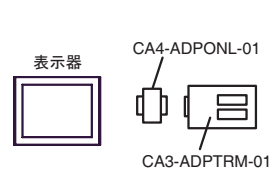

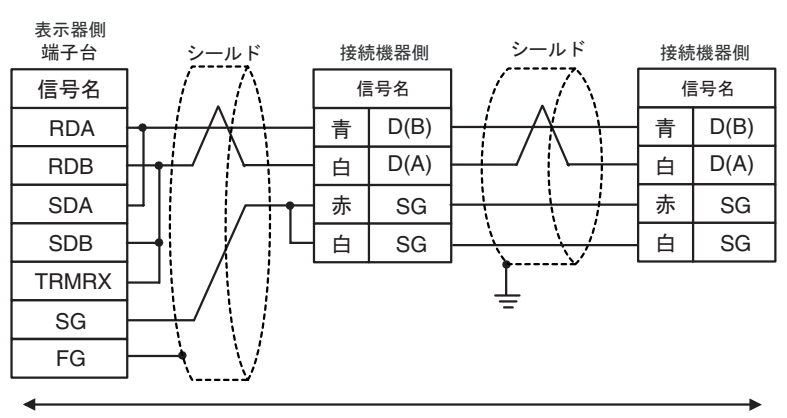

3D)

•  $1:1$ 

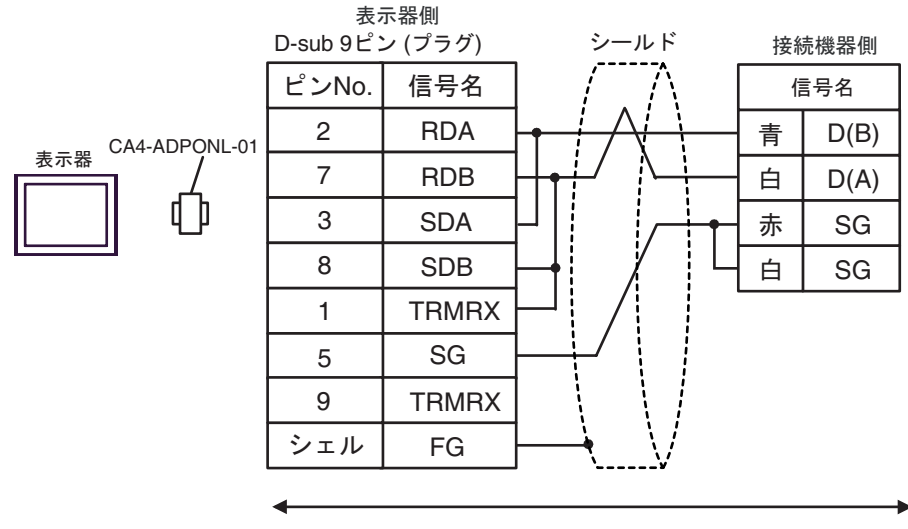

自作ケーブル

•  $1:n$ 

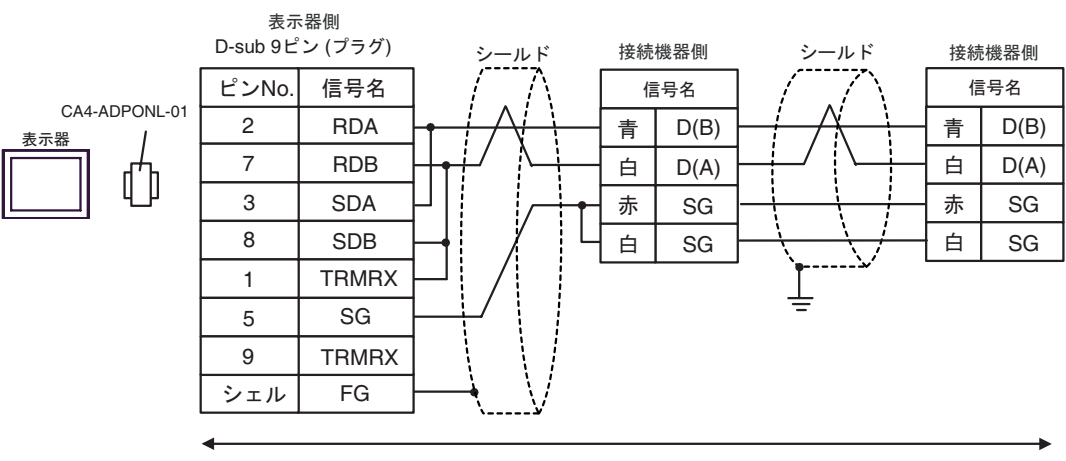

3E)

•  $1:1$ 

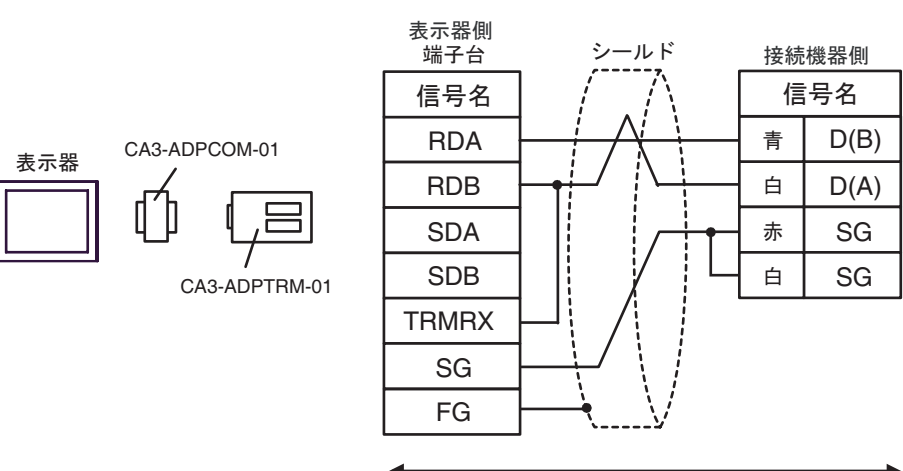

自作ケーブル

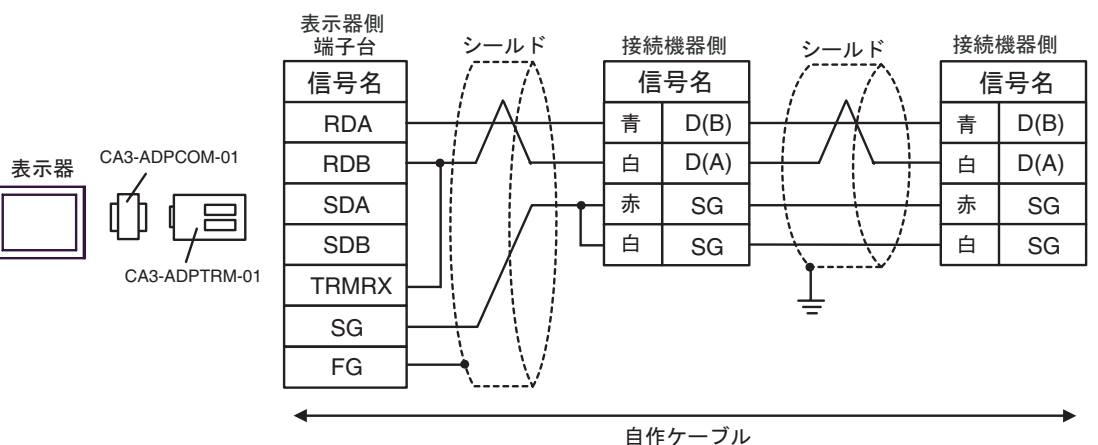

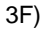

•  $1:1$ 

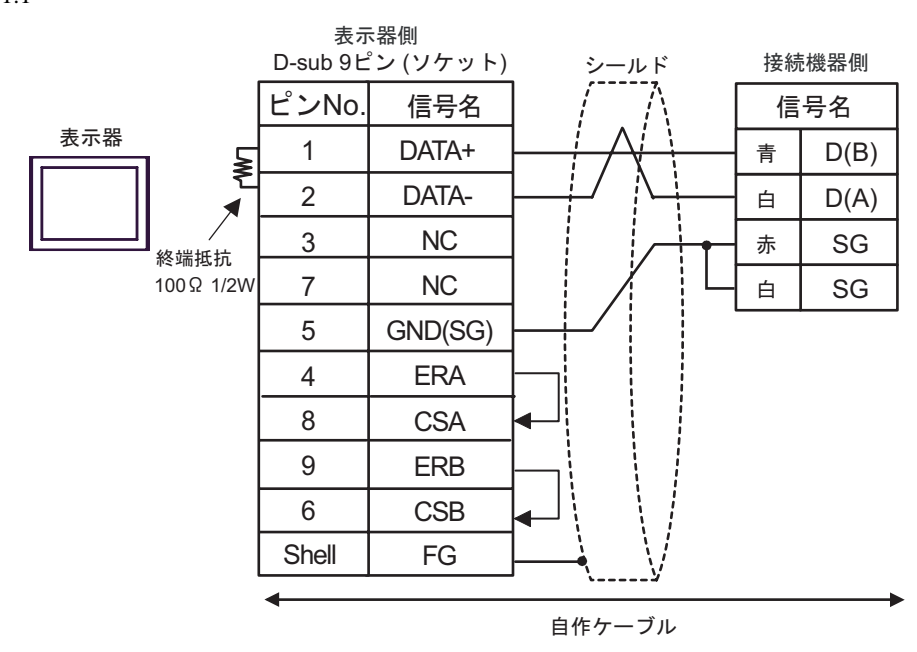

•  $1:n$ 

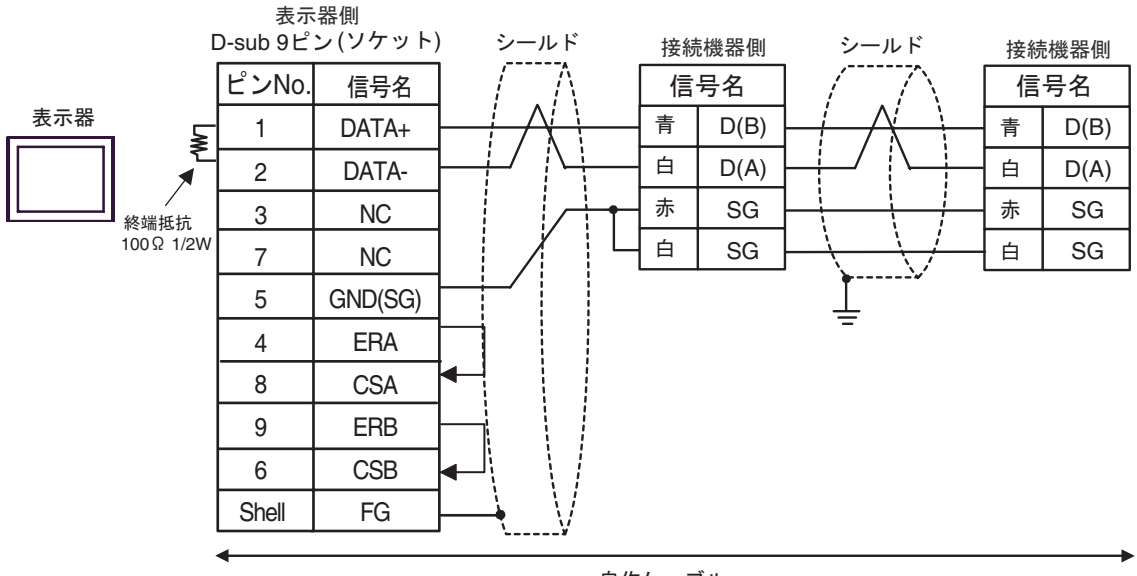
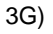

•  $1:1$ 

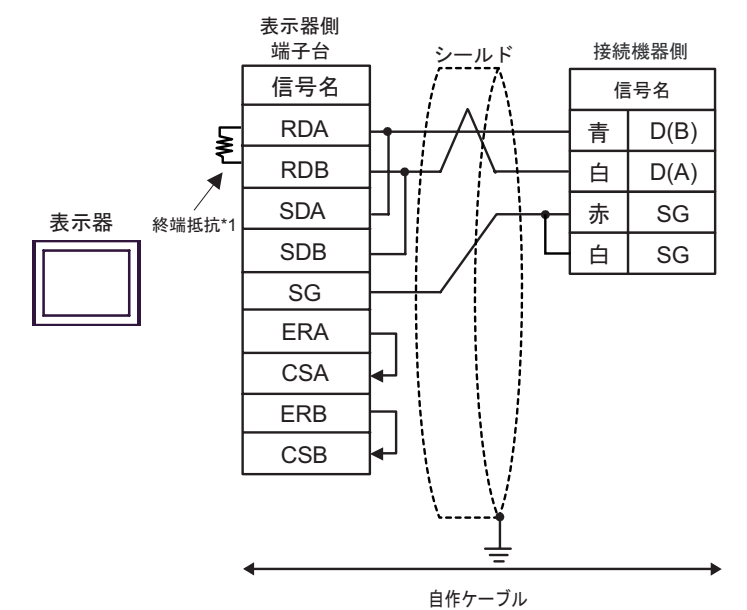

•  $1:n$ 

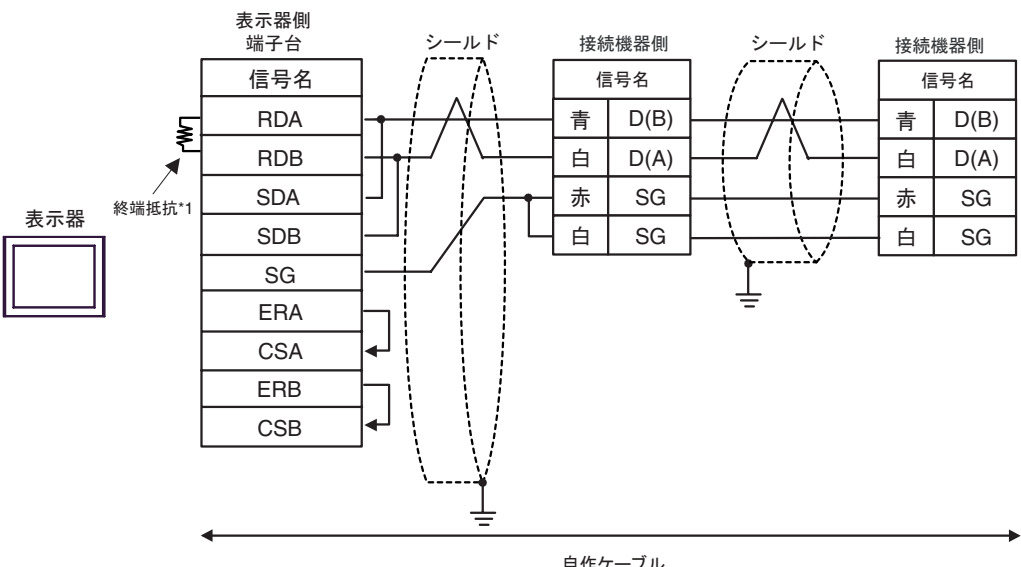

自作ケーブル

 $*1$ 

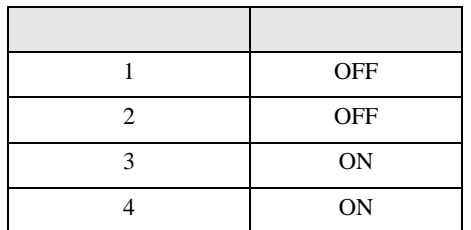

3H)

•  $1:1$ 

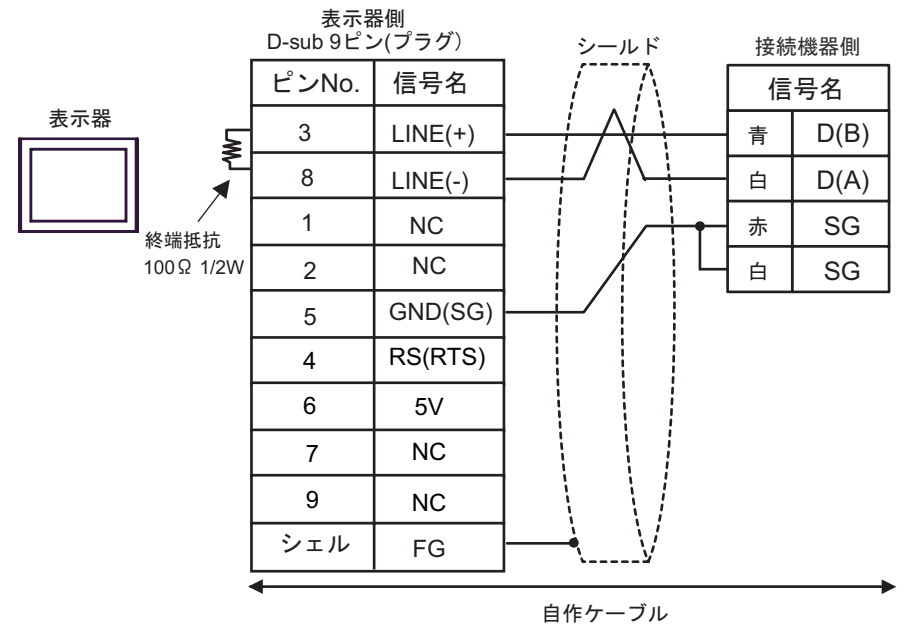

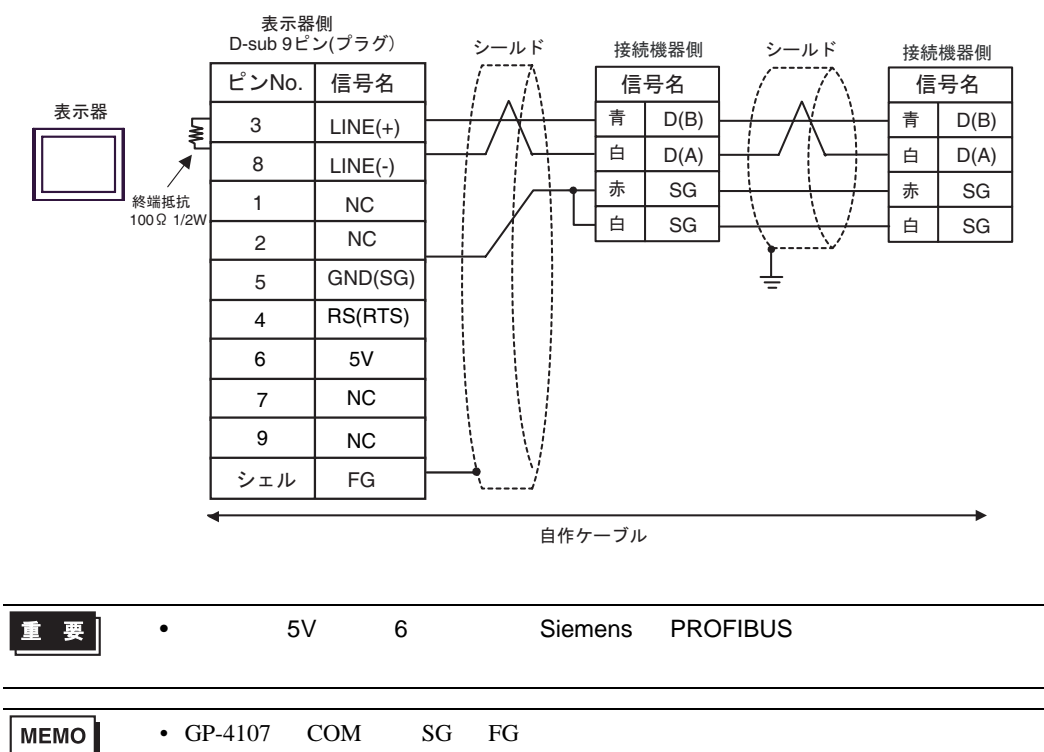

3I)

•  $1:1$ 

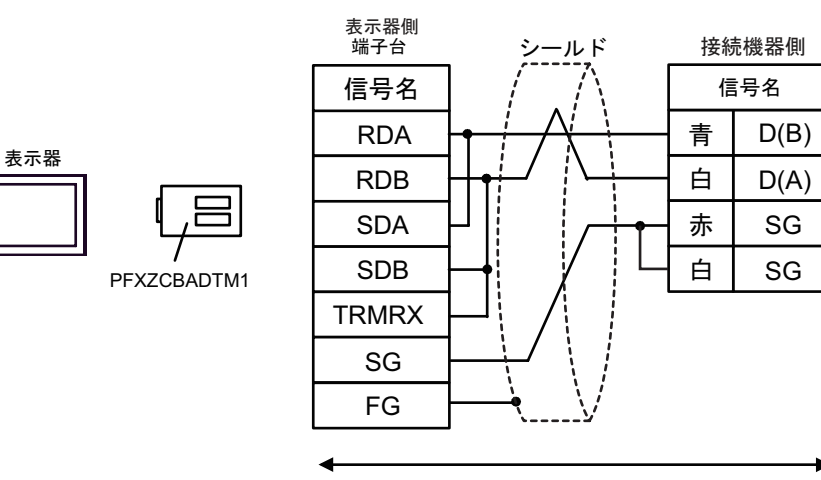

自作ケーブル

•  $1:n$ 

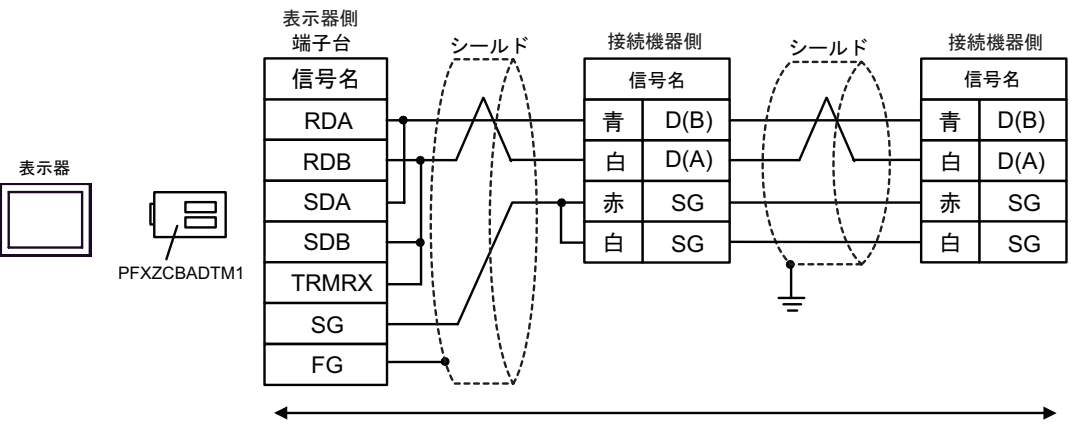

自作ケーブル

3J)

•  $1:1$ 

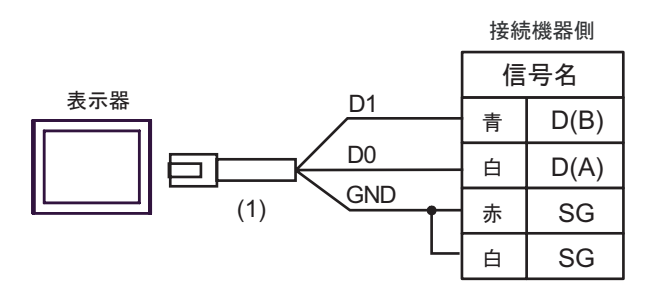

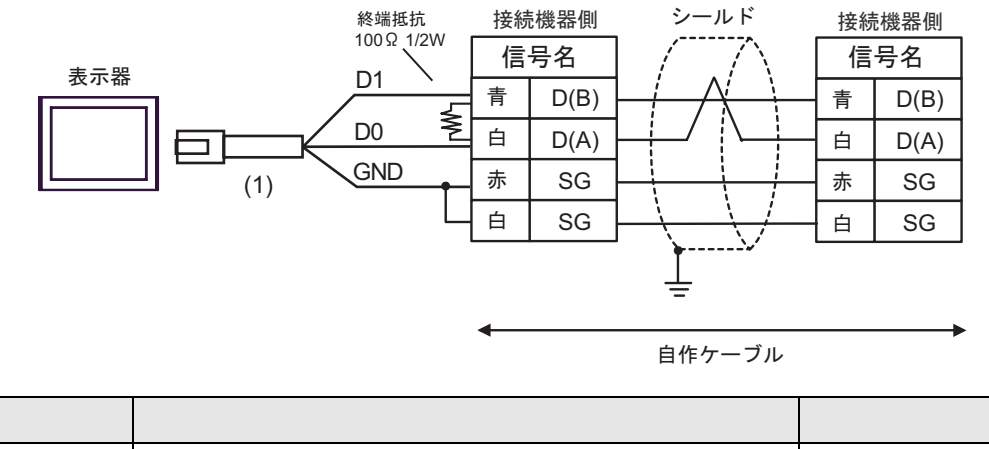

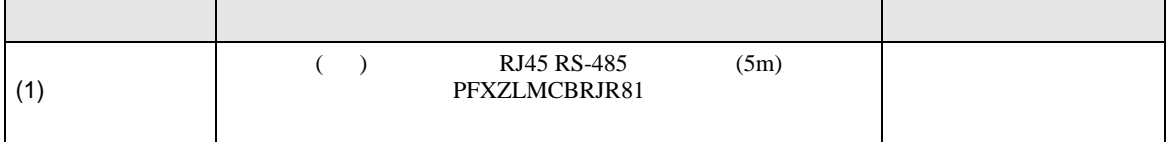

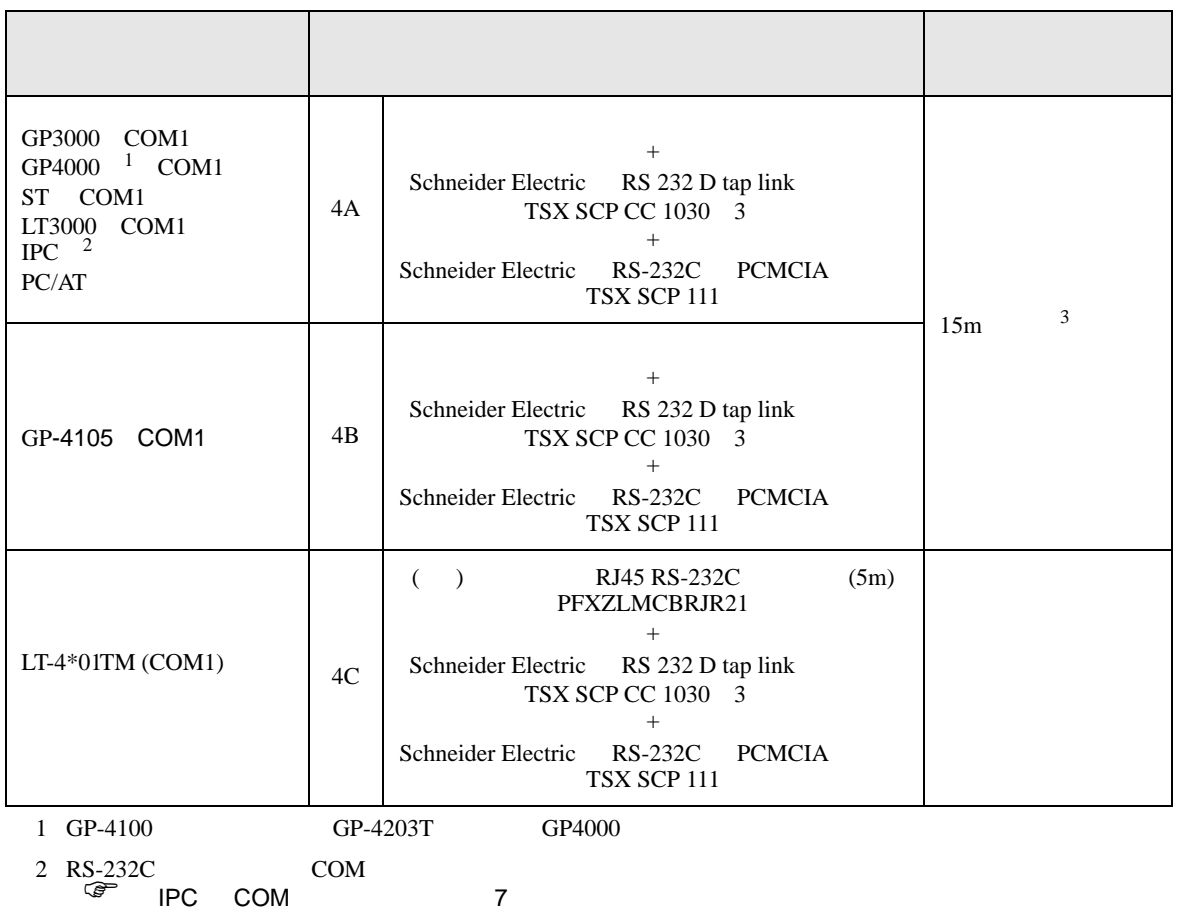

3 TSX SCP CC 1030

TSX SCP 111

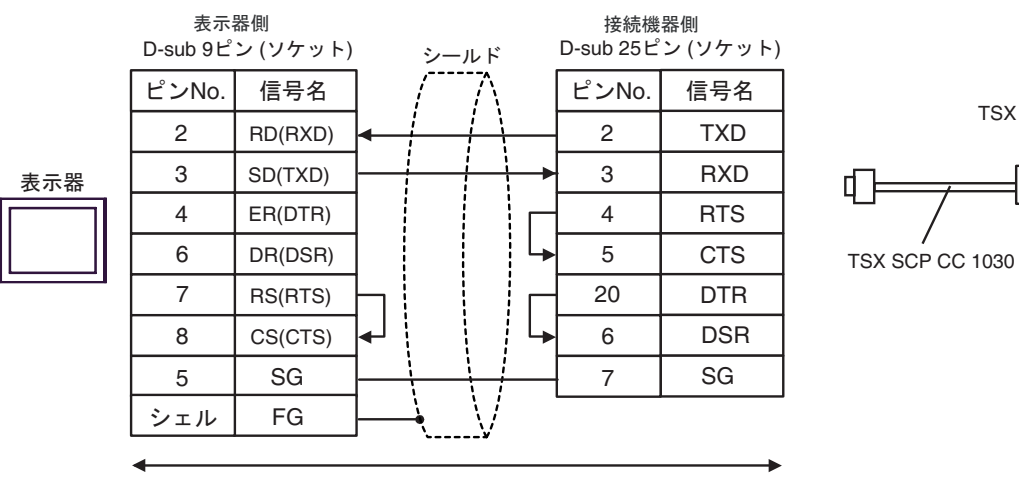

自作ケーブル

4B)

4A)

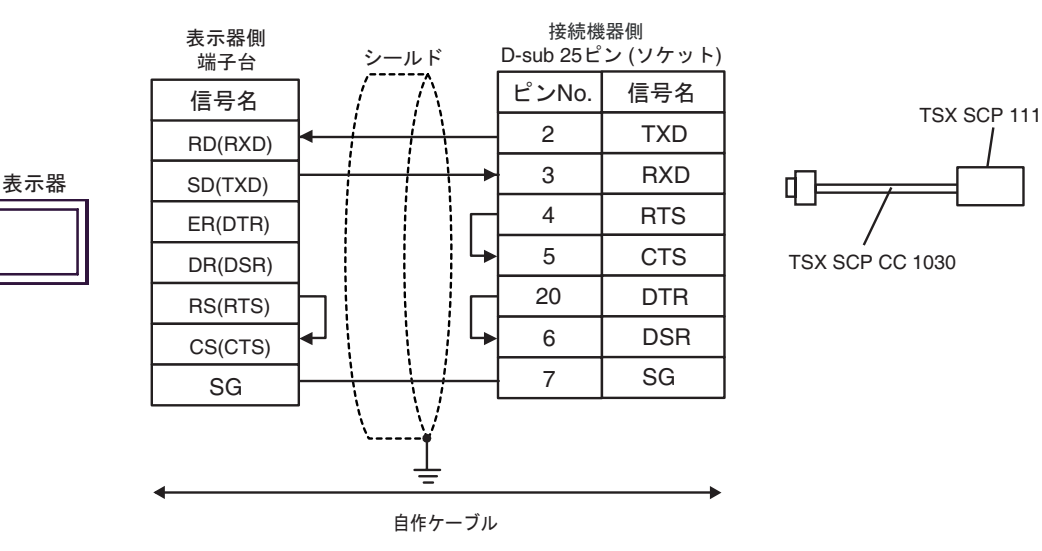

4C)

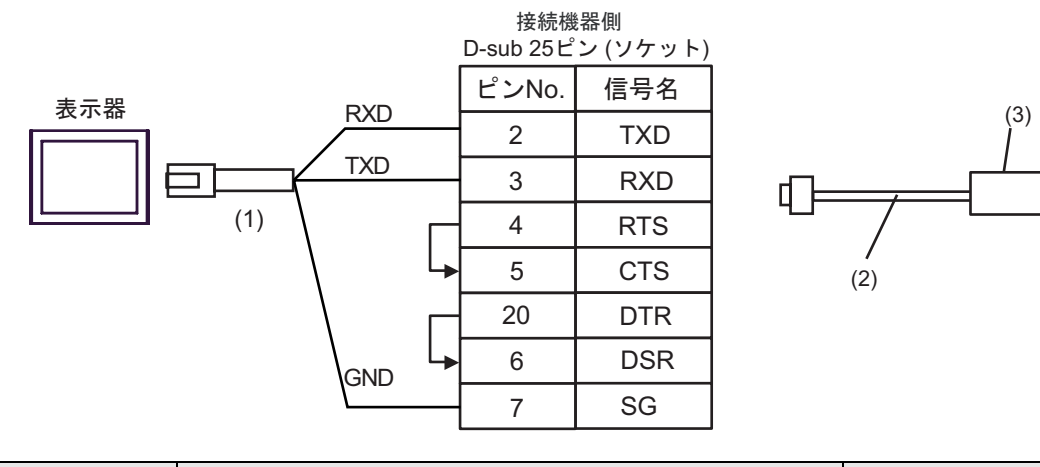

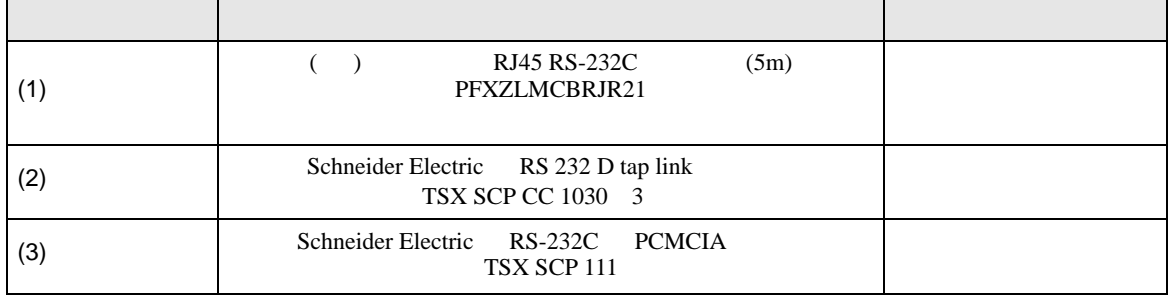

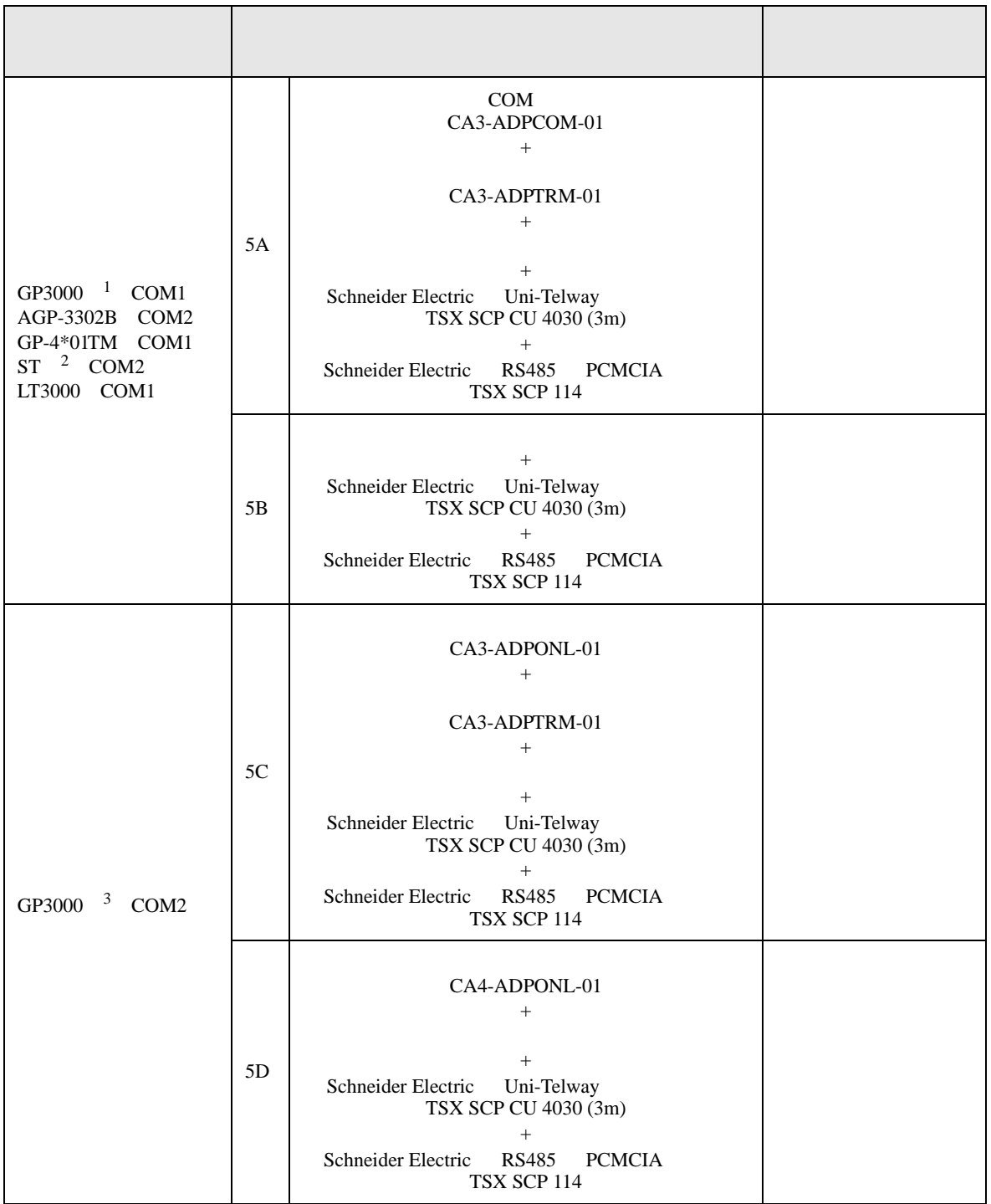

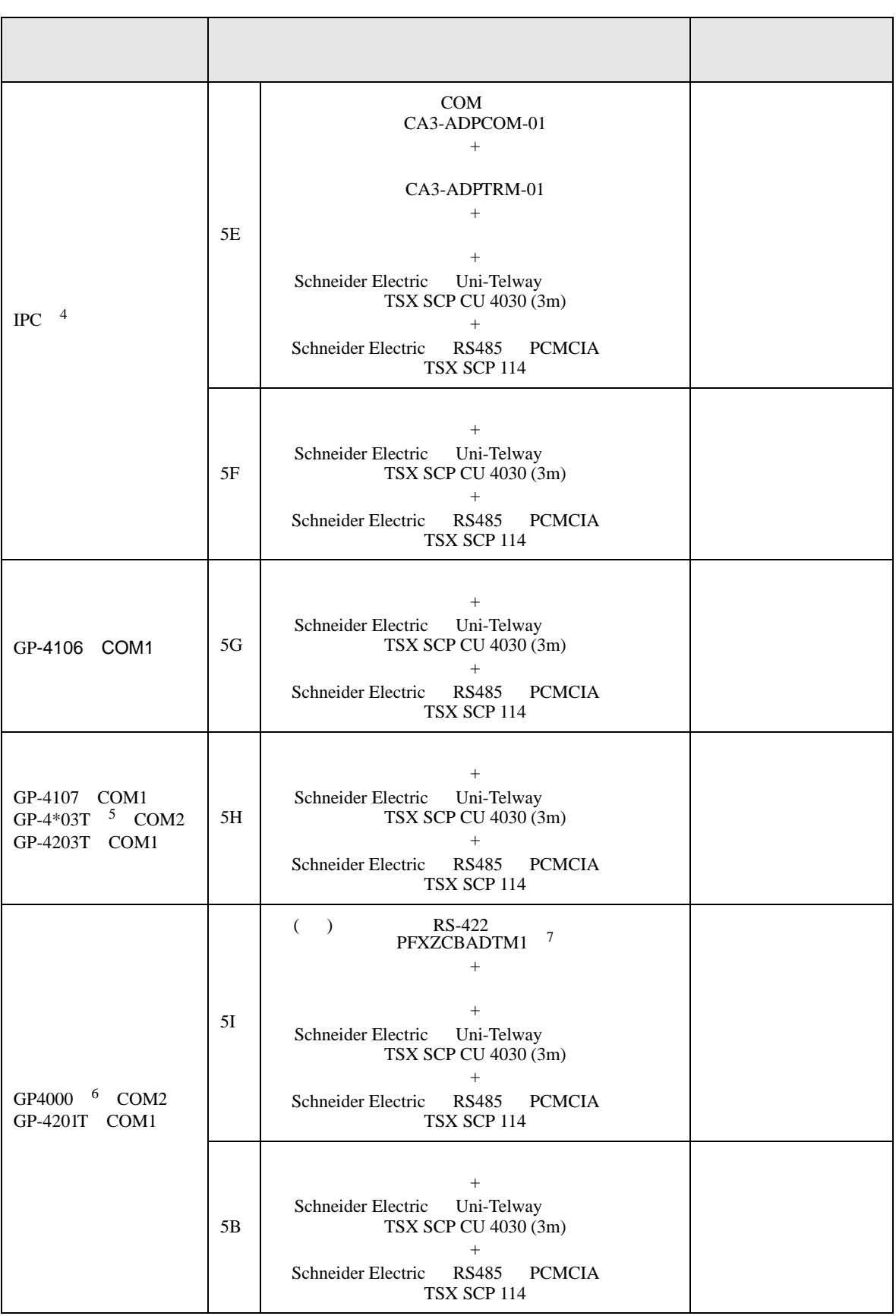

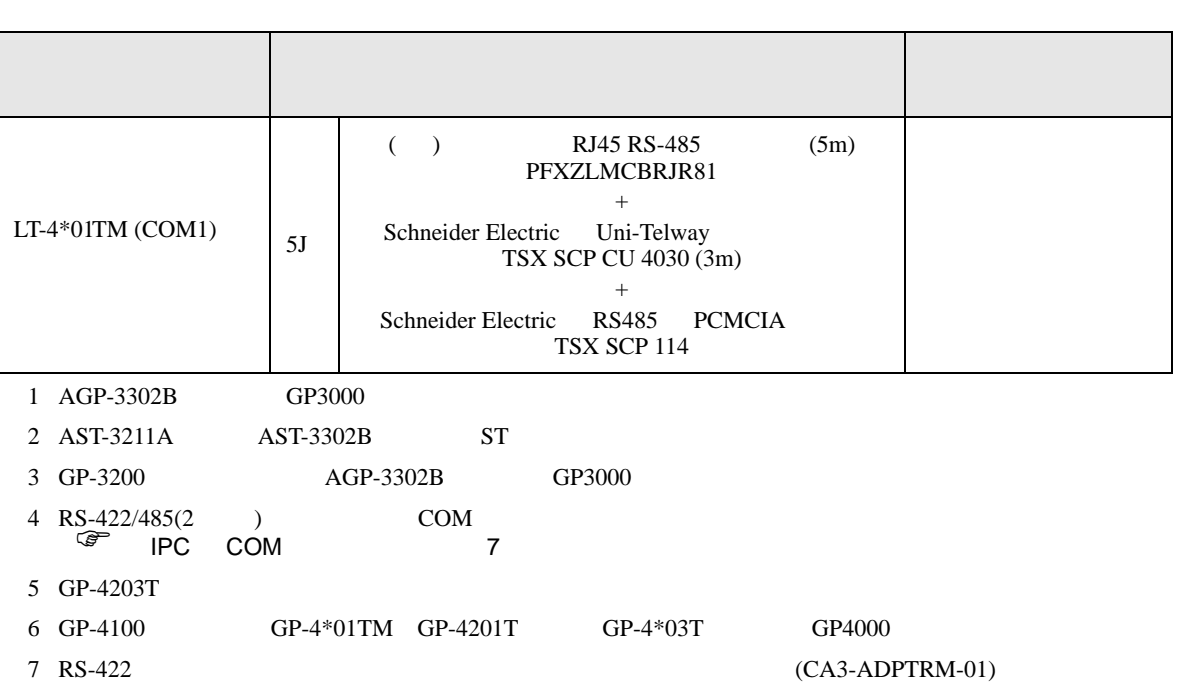

 $5A$ 

5A)

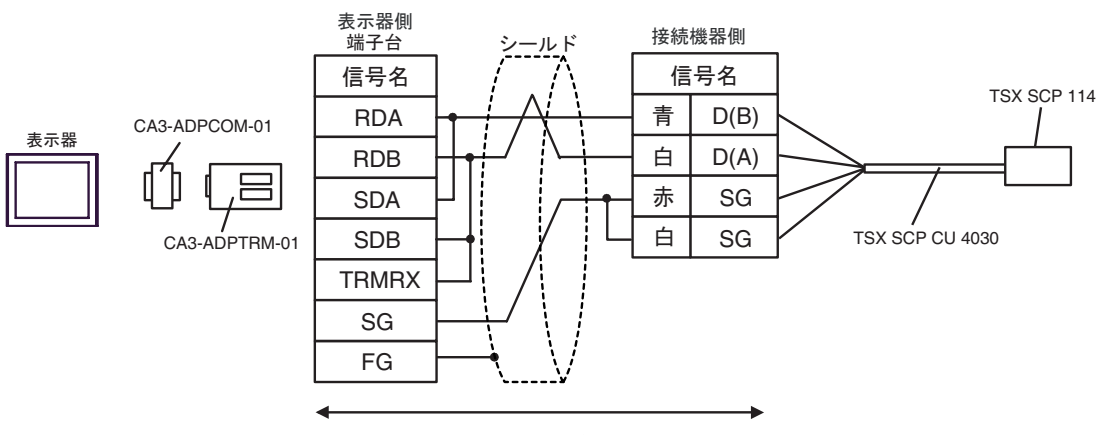

自作ケーブル

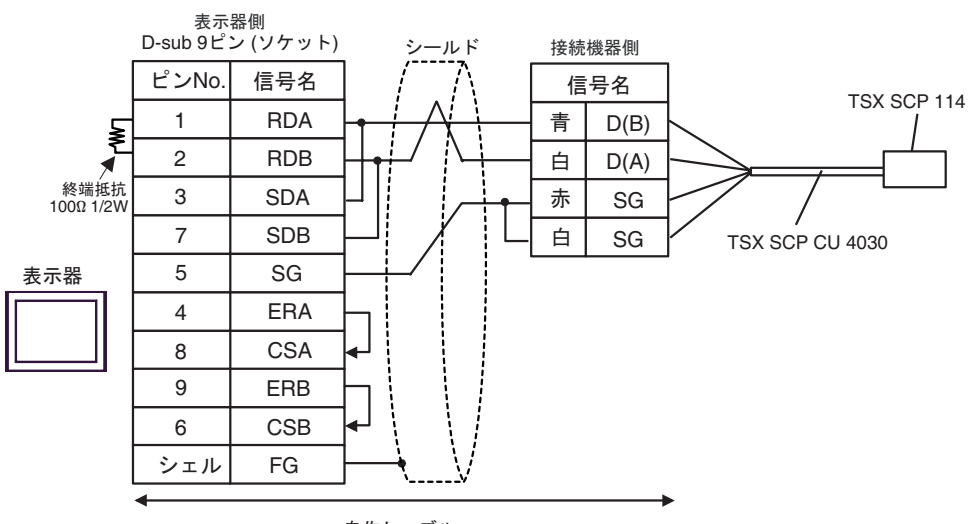

自作ケーブル

5C)

5B)

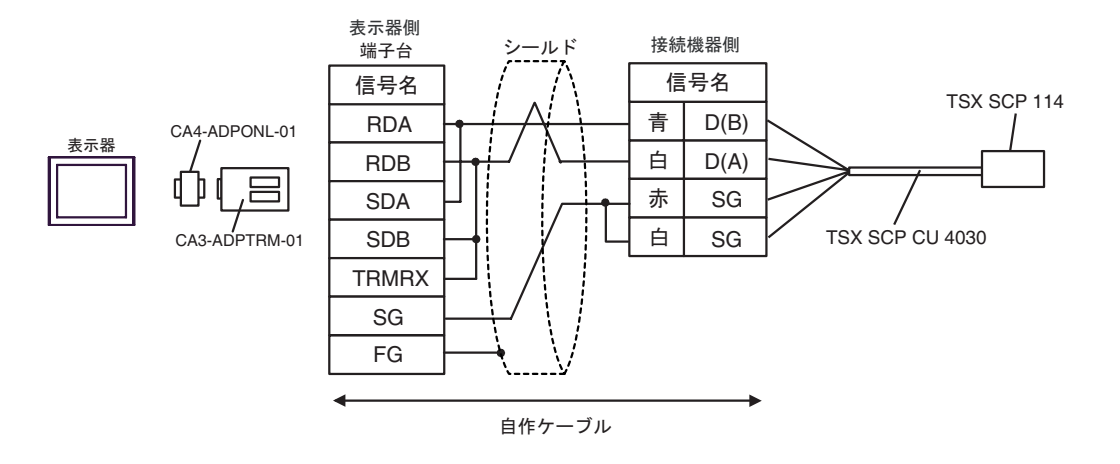

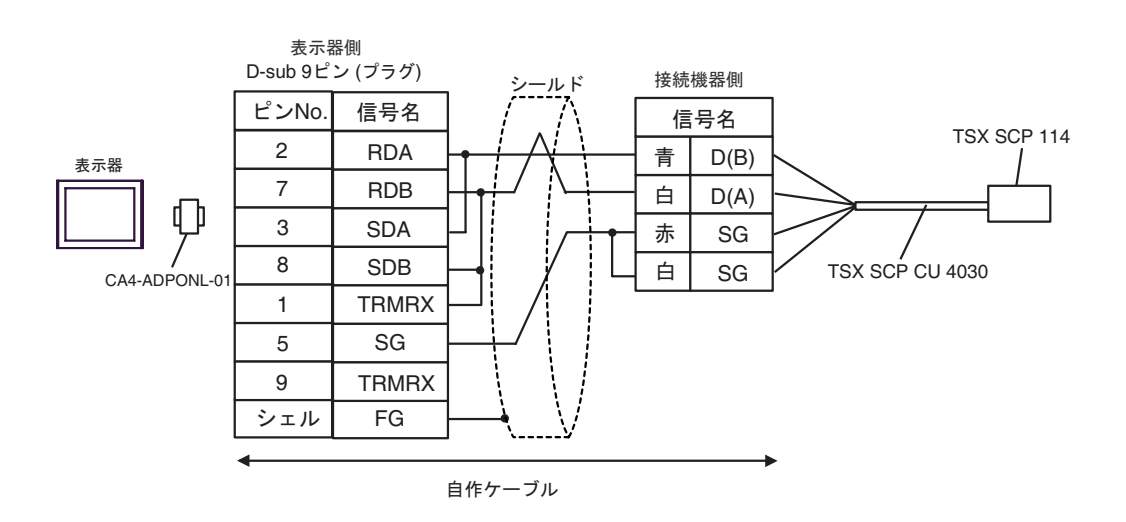

5E)

5D)

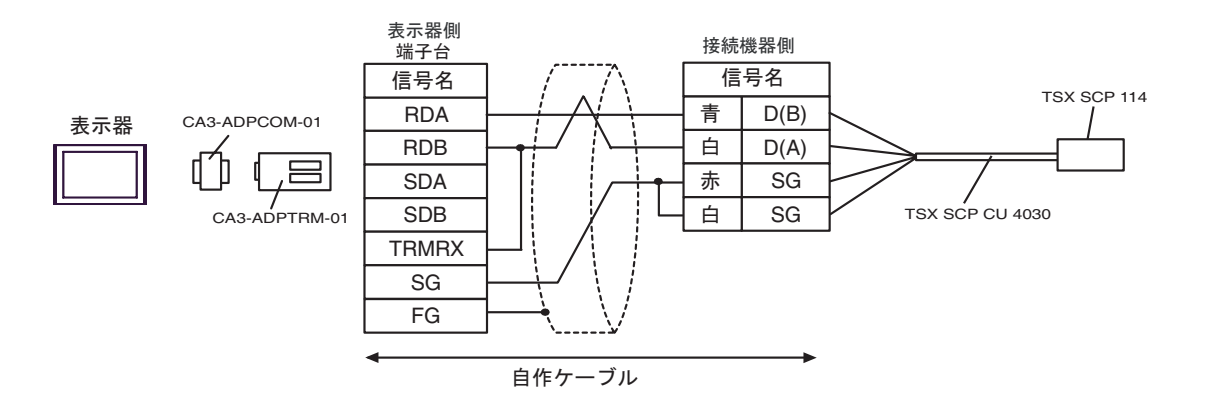

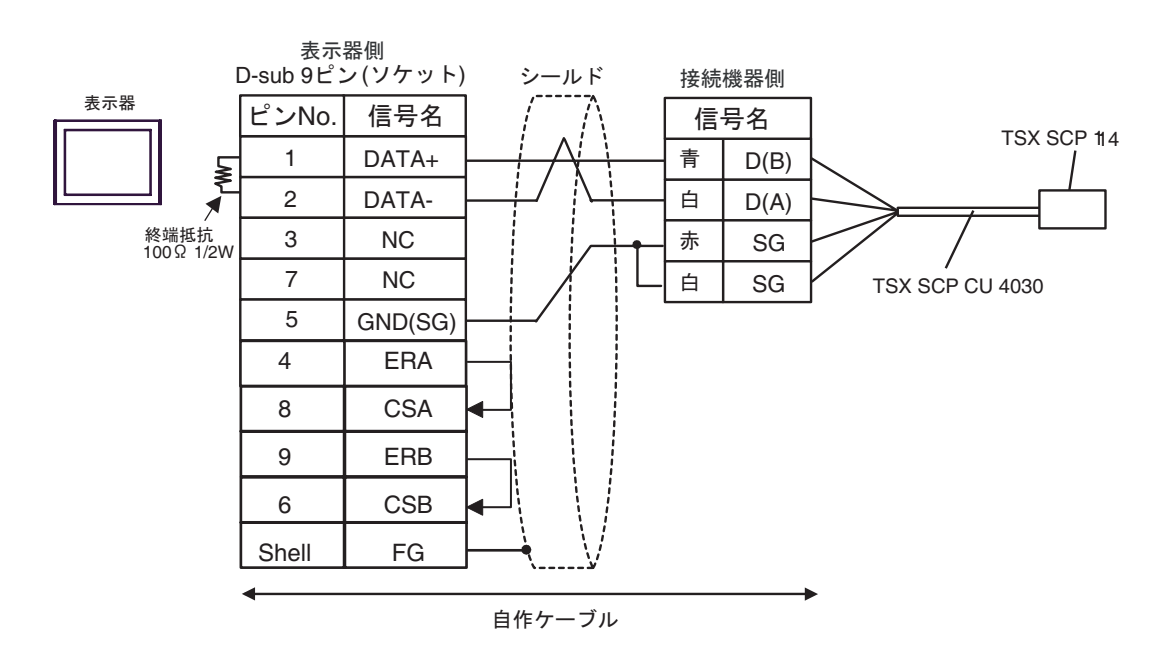

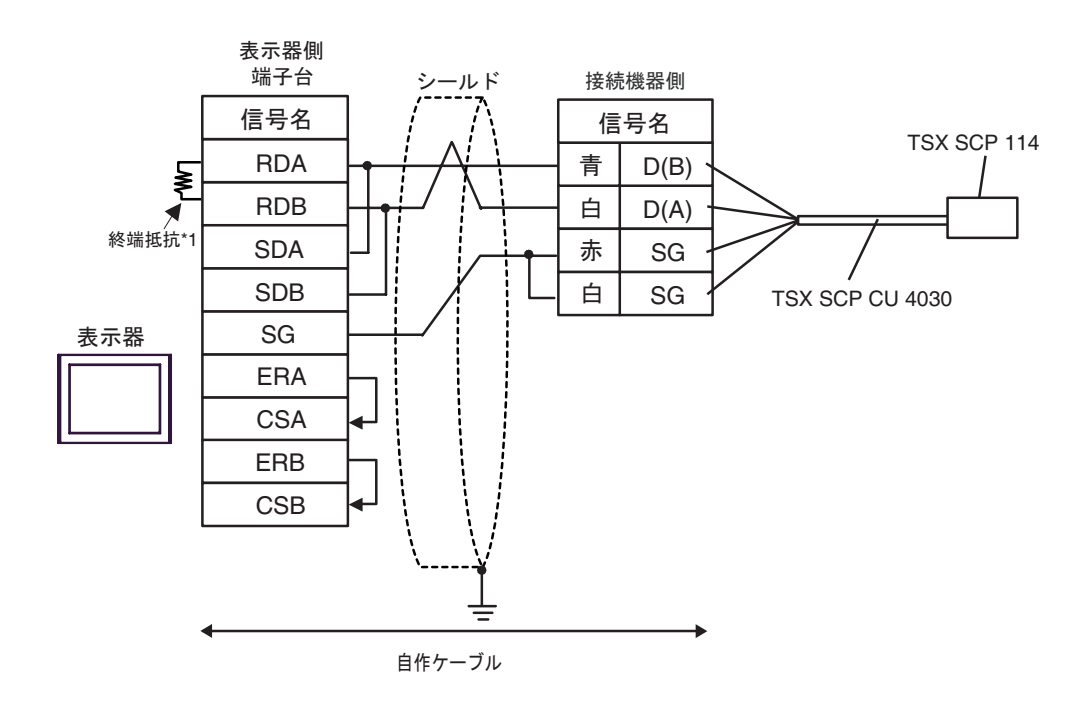

 $*1$ 

5G)

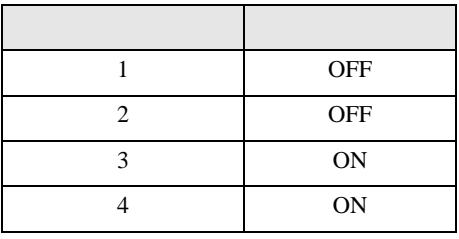

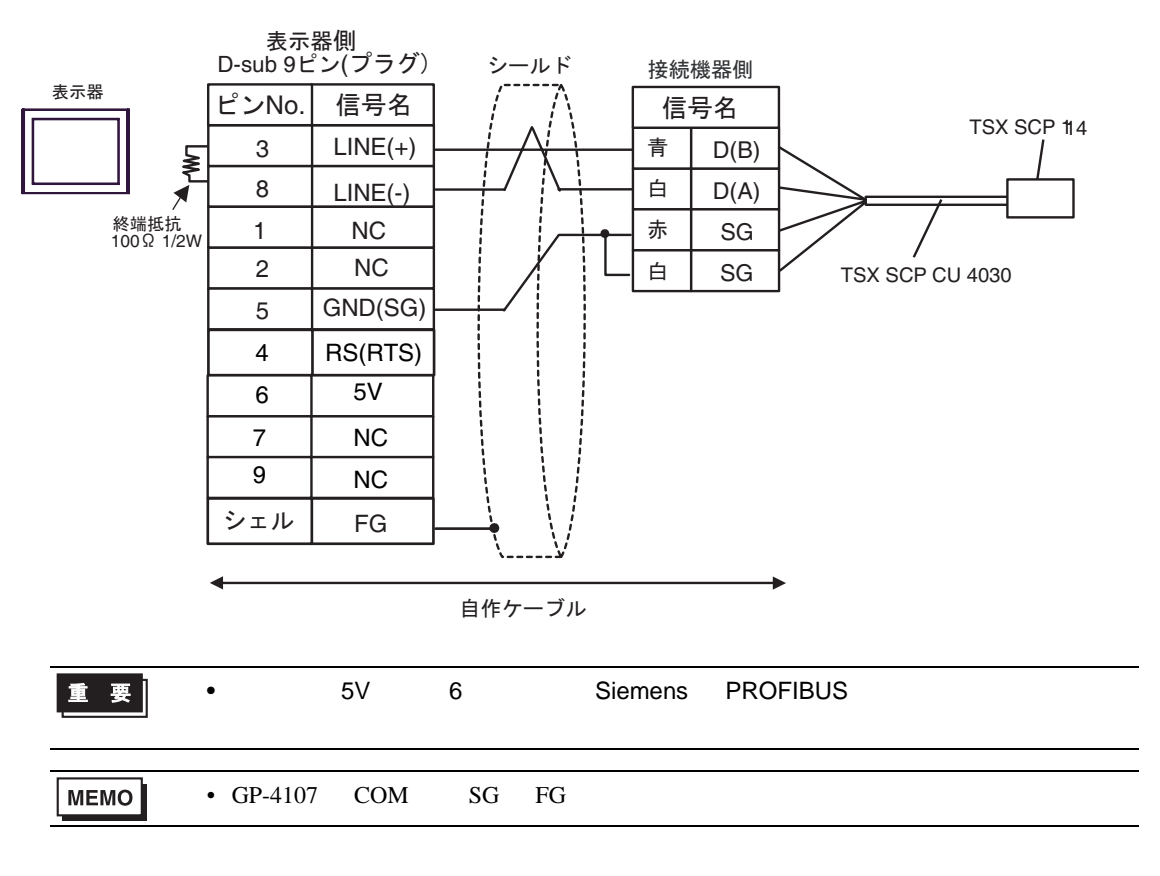

5I)

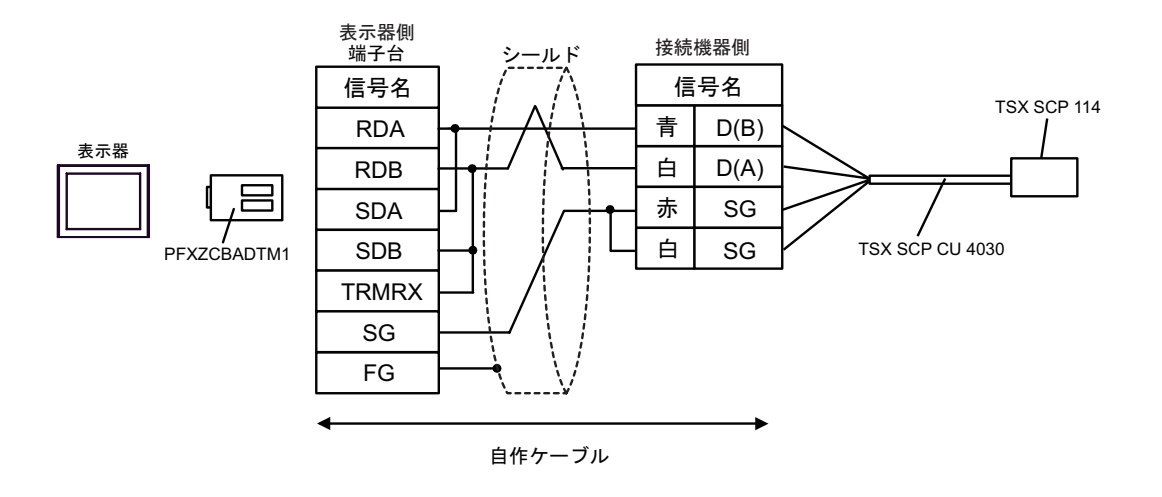

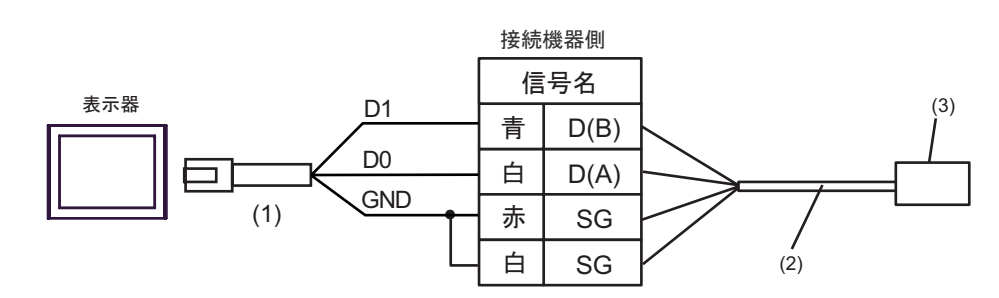

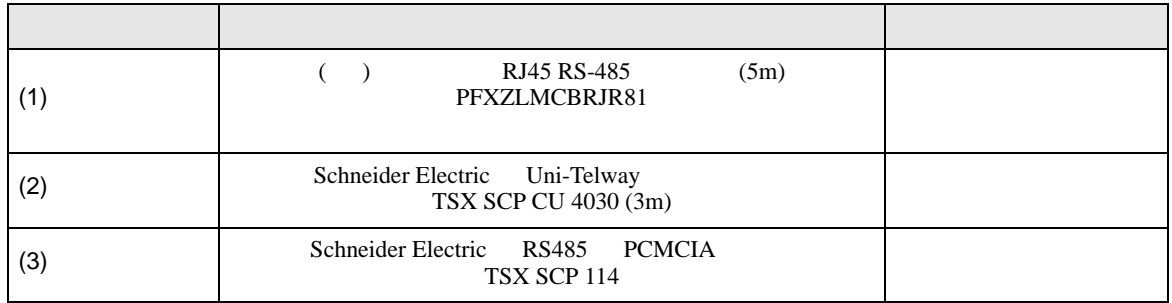

5J)

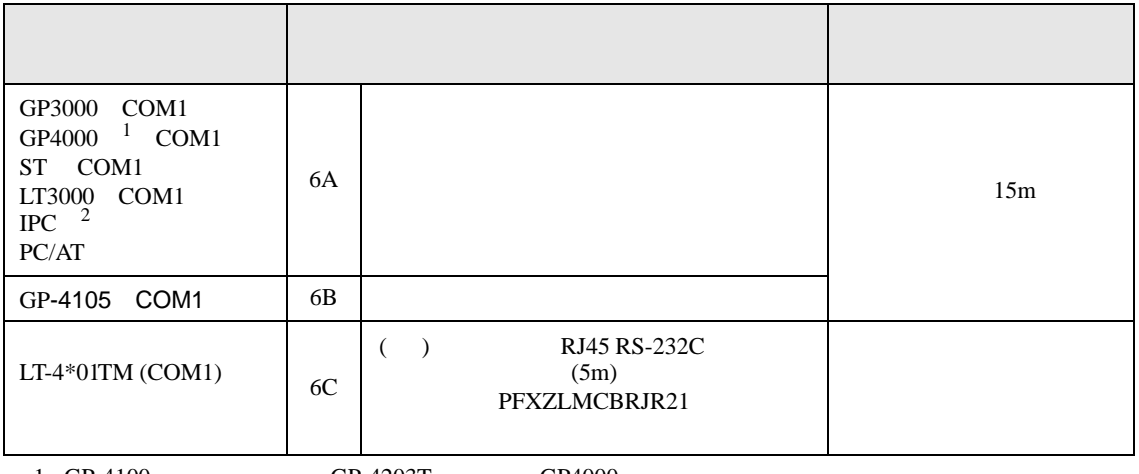

1 GP-4100 GP-4203T GP4000

 $2 \text{ RS-232C}$  COM  $\text{CPM}$  7

6A)

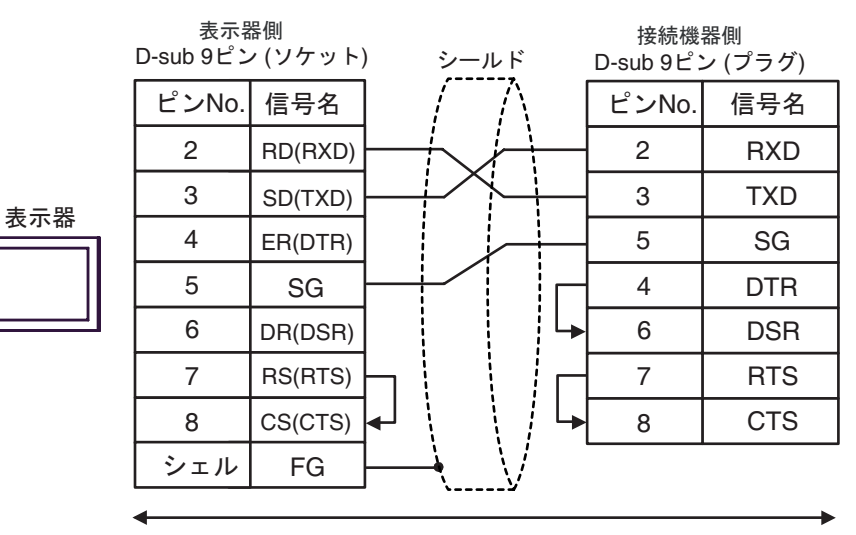

自作ケーブル

6B)

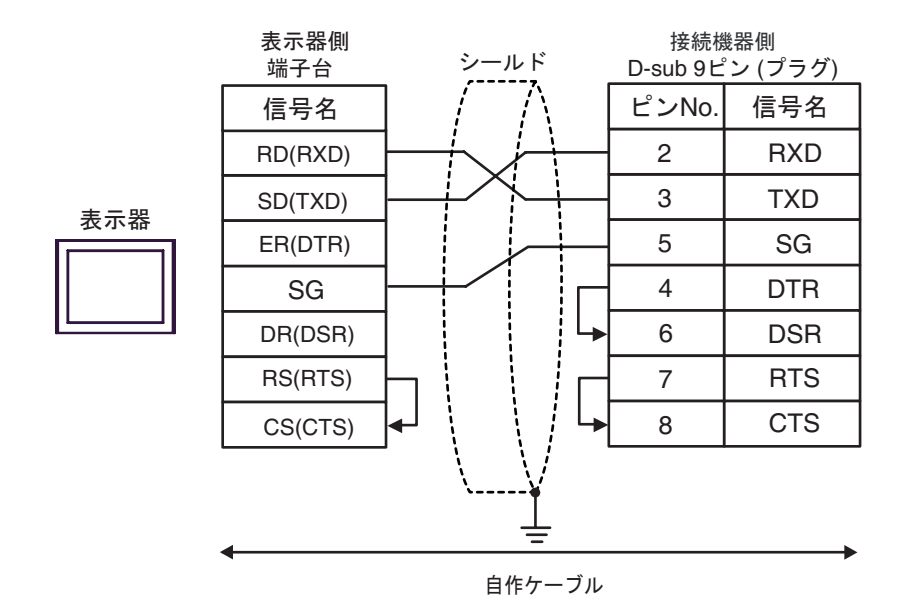

6C)

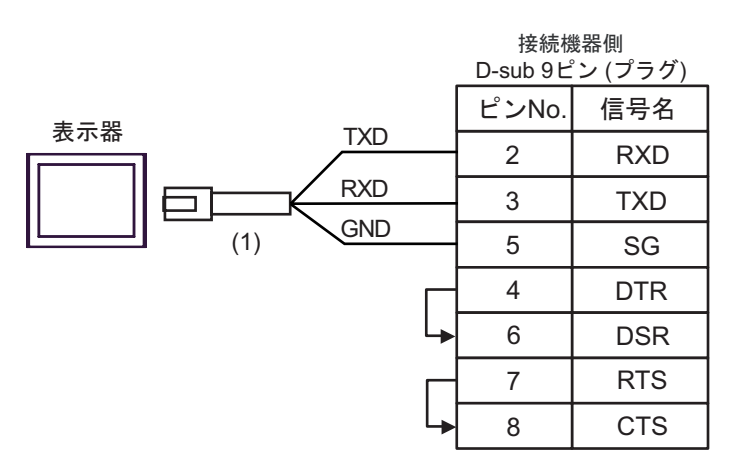

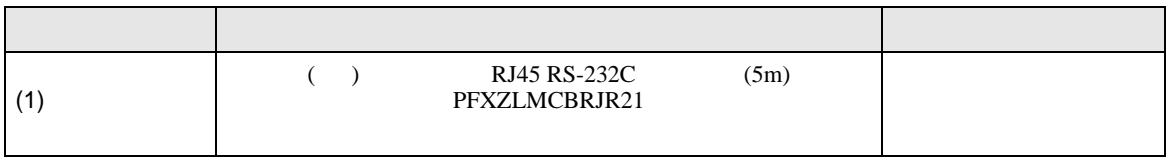

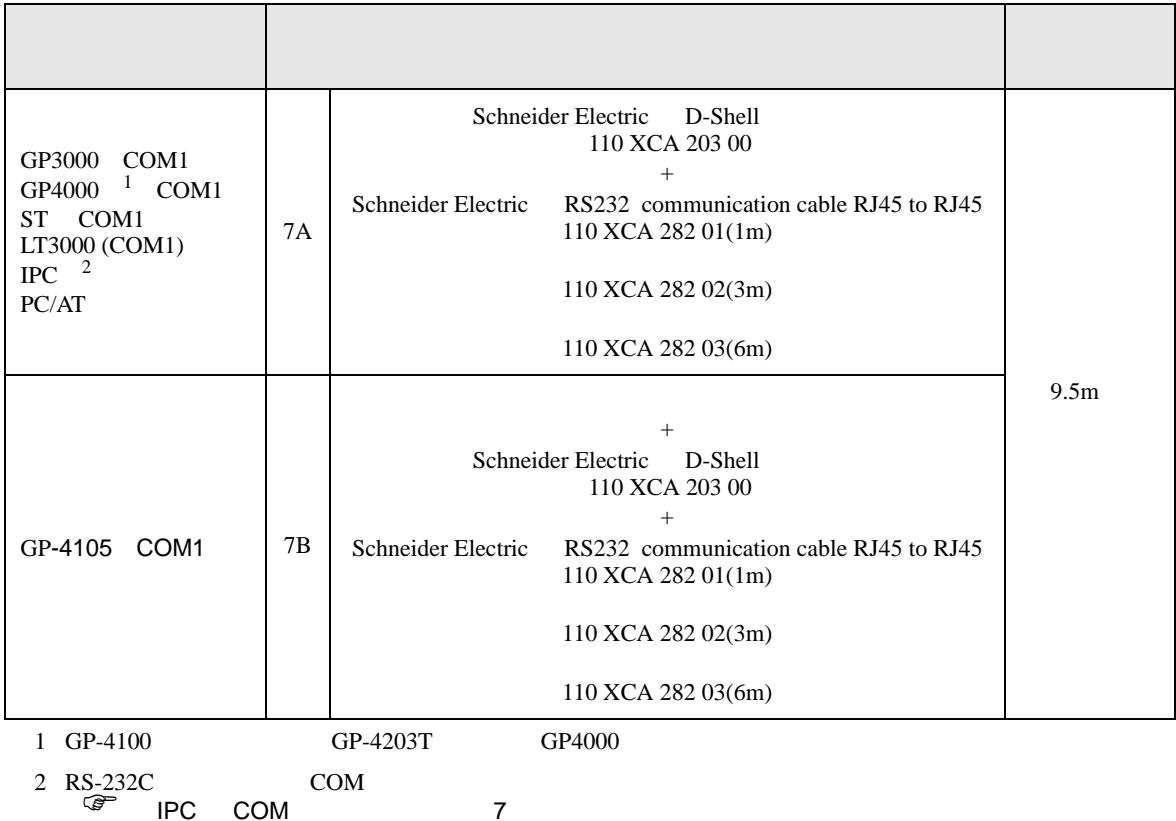

7A)

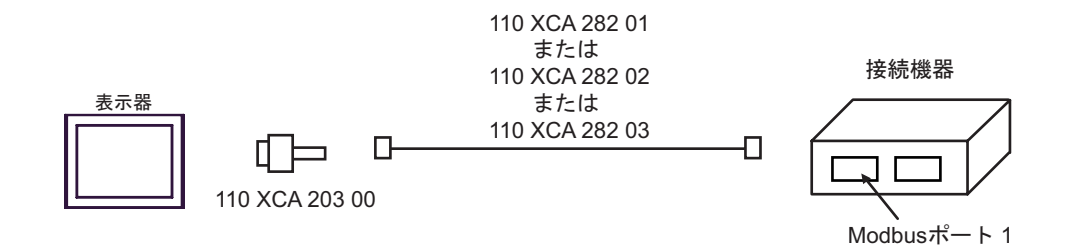

7B)

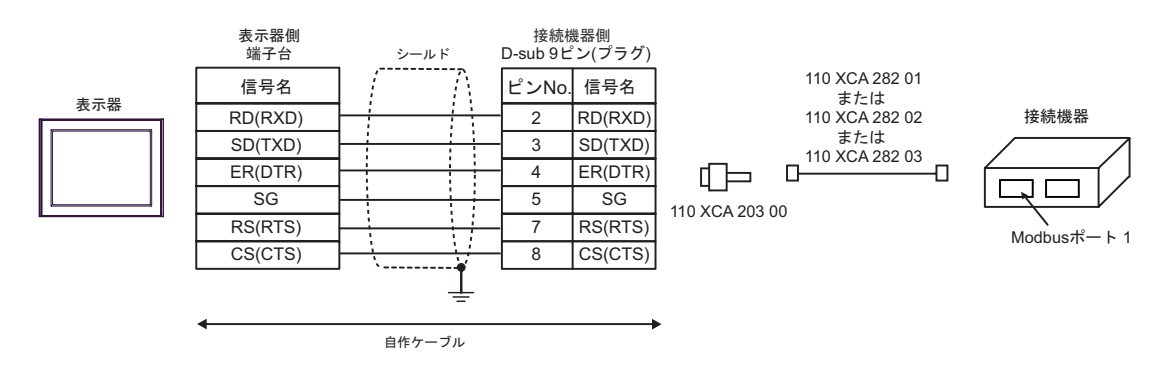

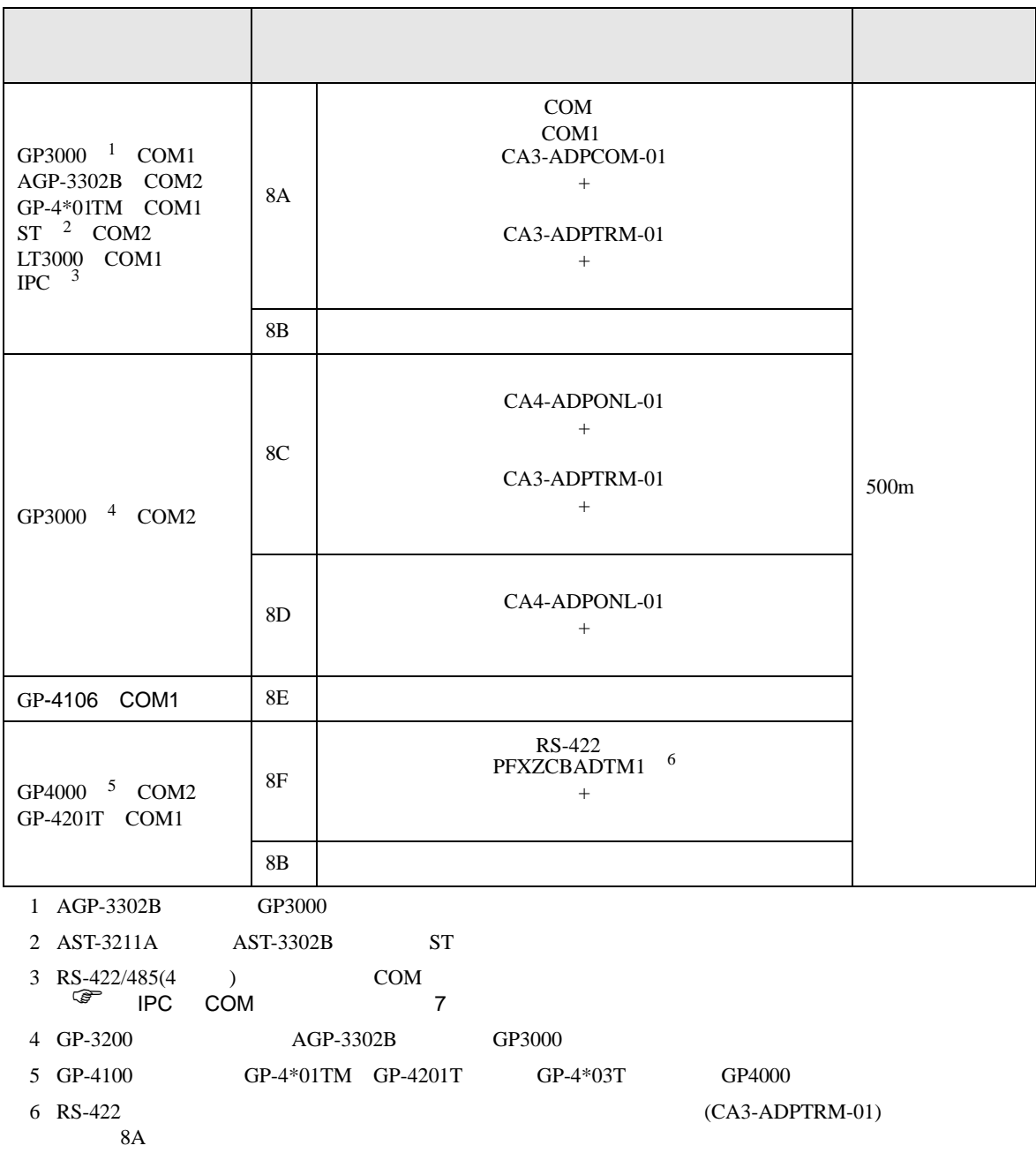

8A)

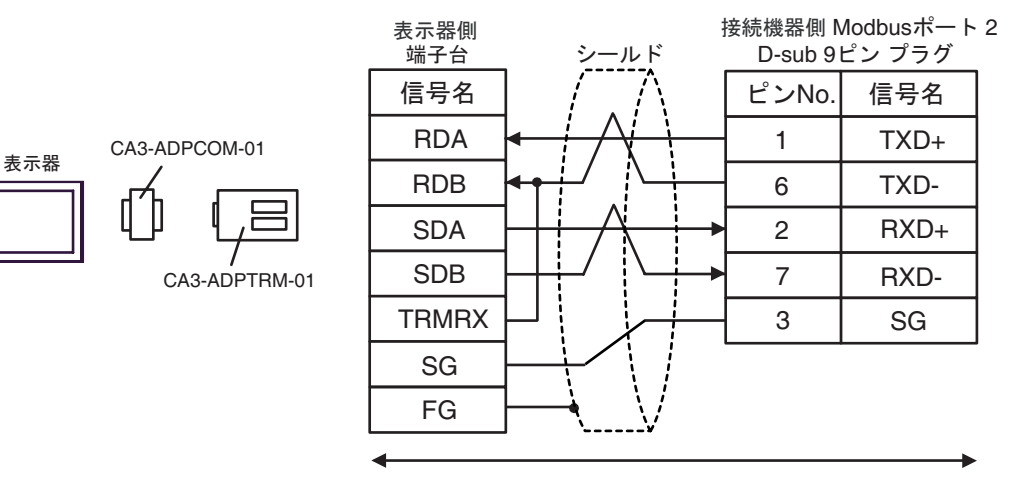

自作ケーブル

8B)

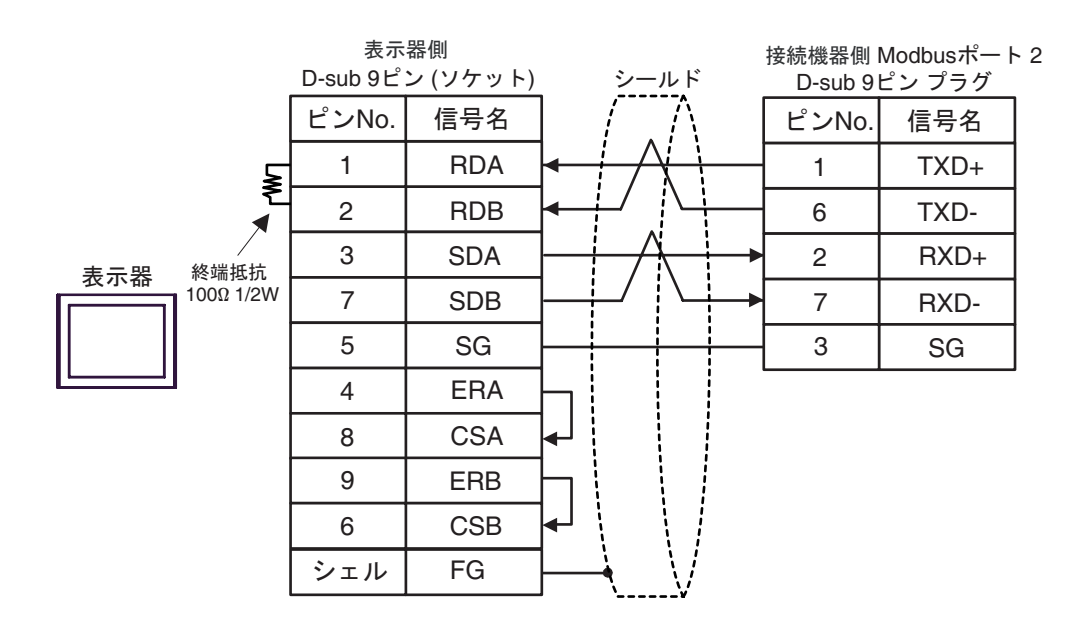

8C)

表示器

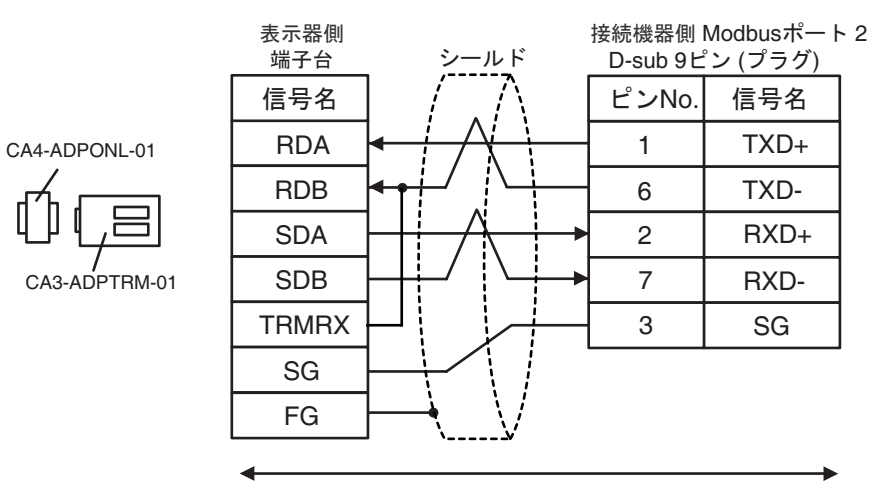

自作ケーブル

8D)

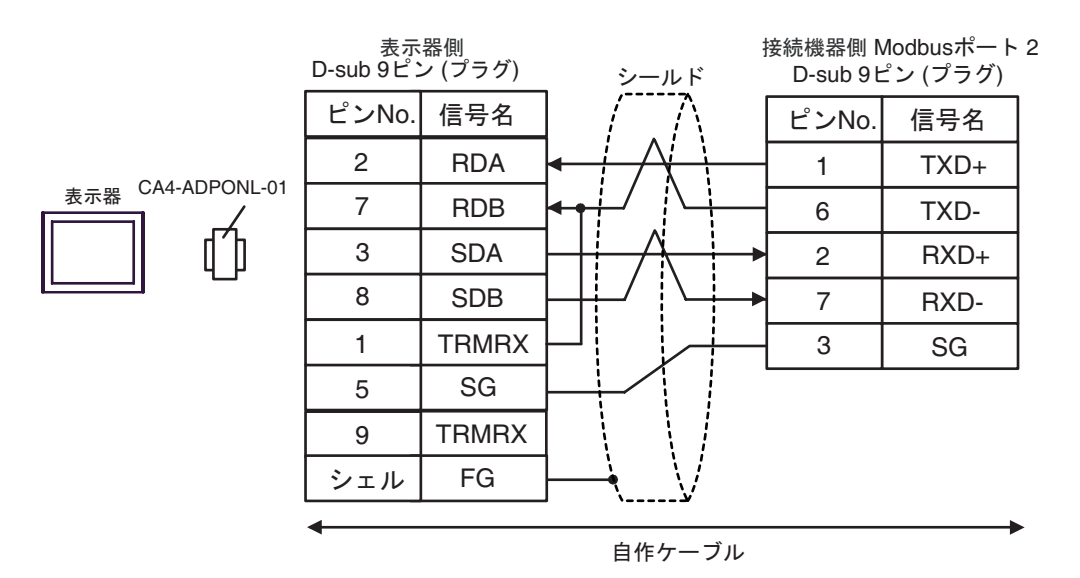

8E)

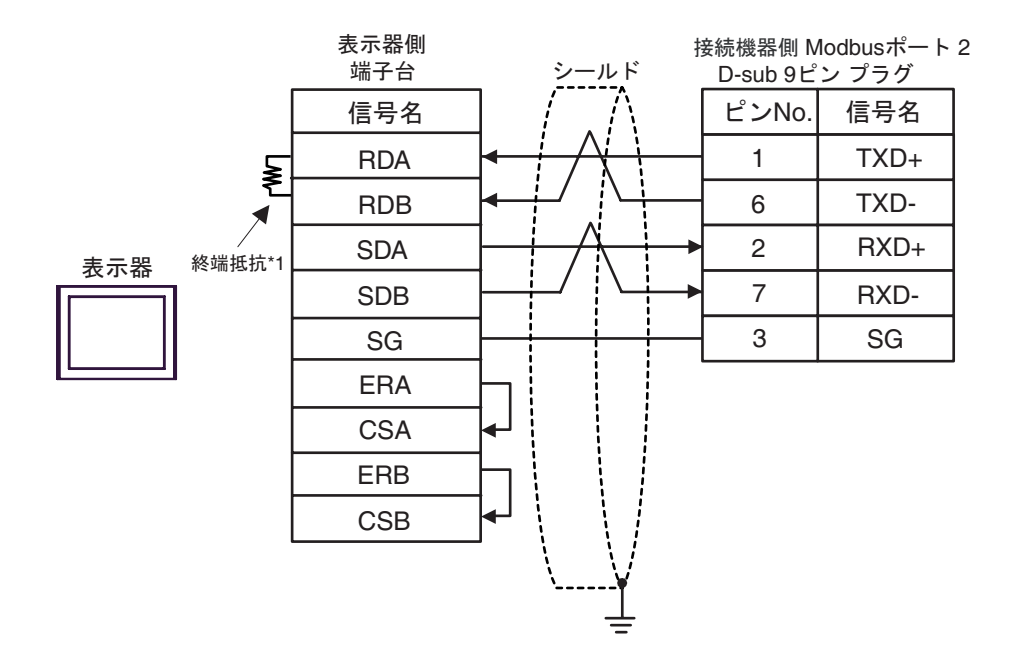

 $*1$ 

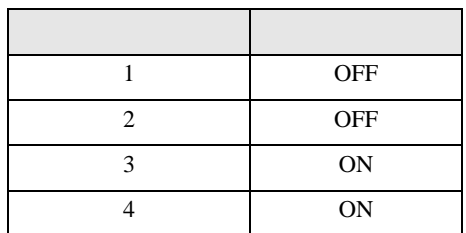

8F)

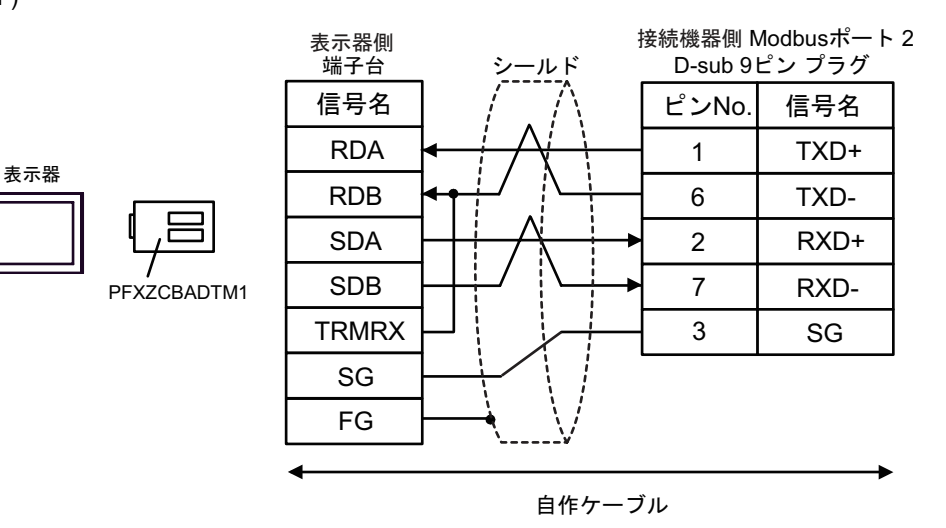

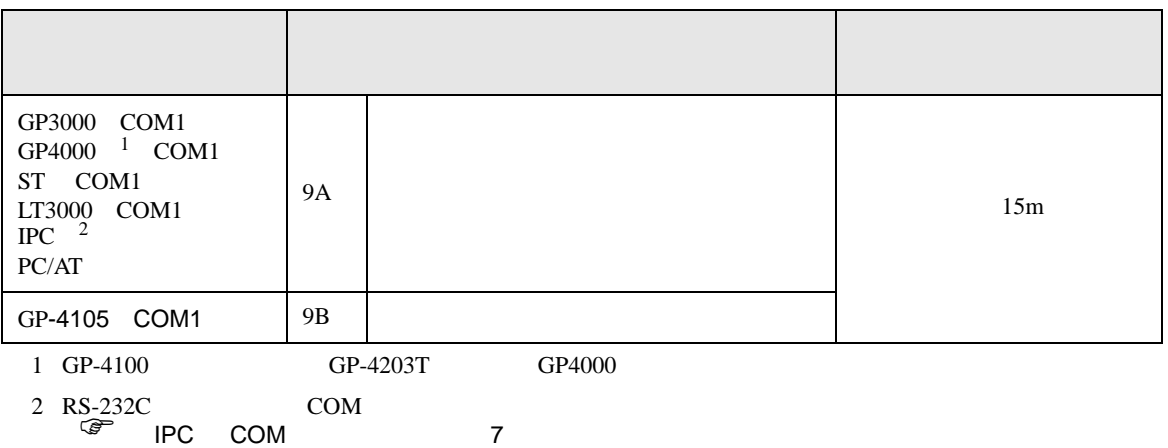

9A)

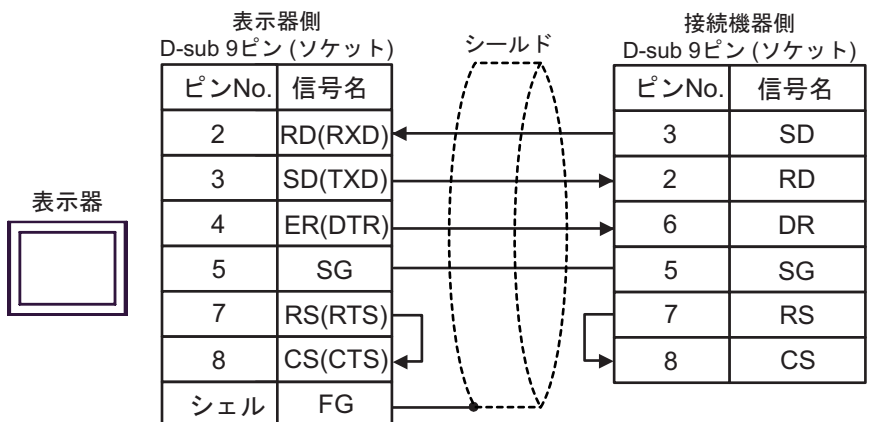

9B)

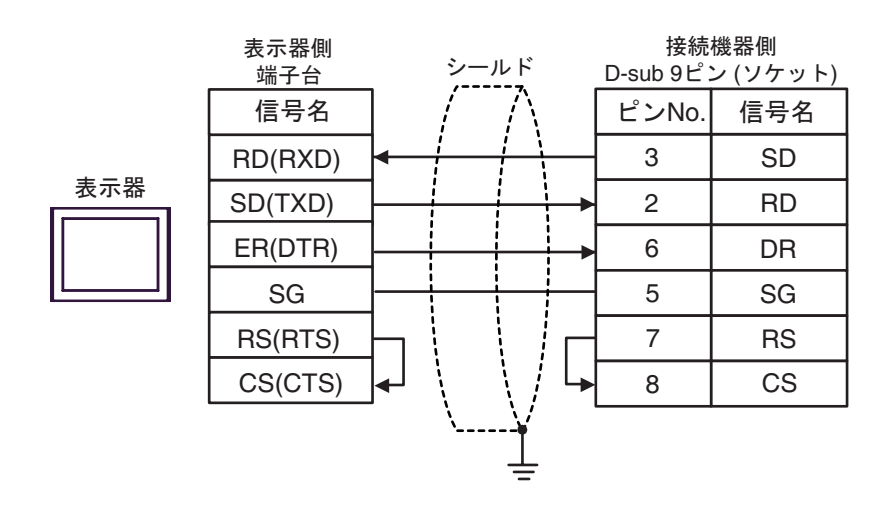

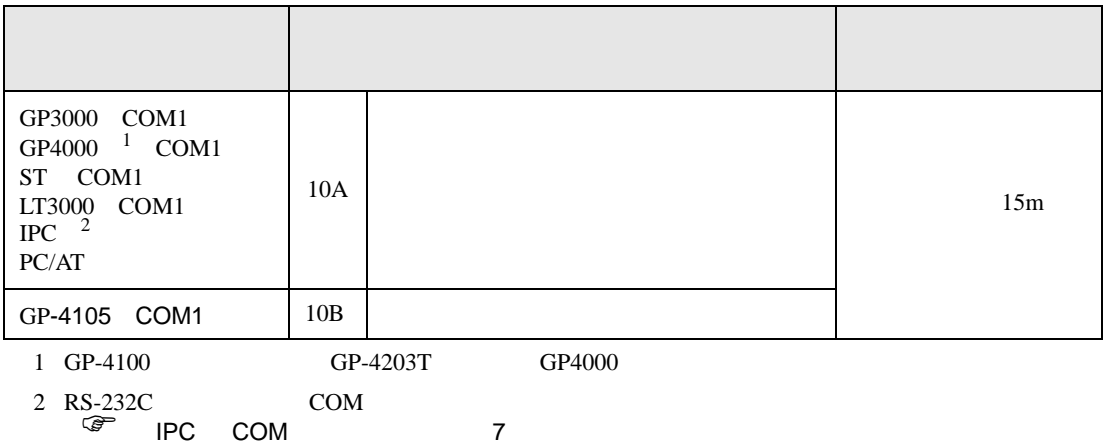

10A)

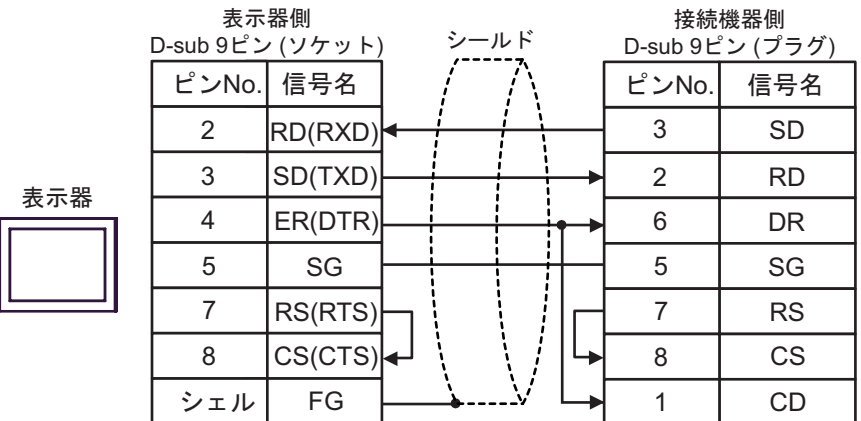

10B)

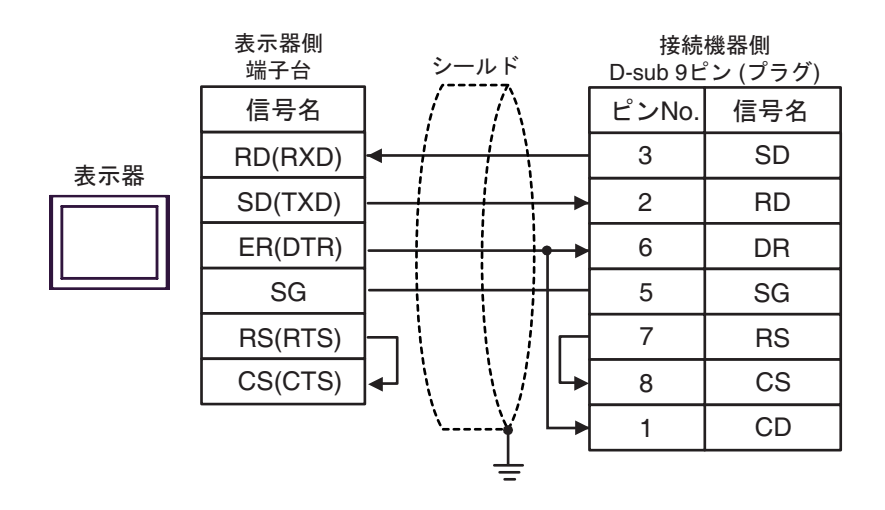

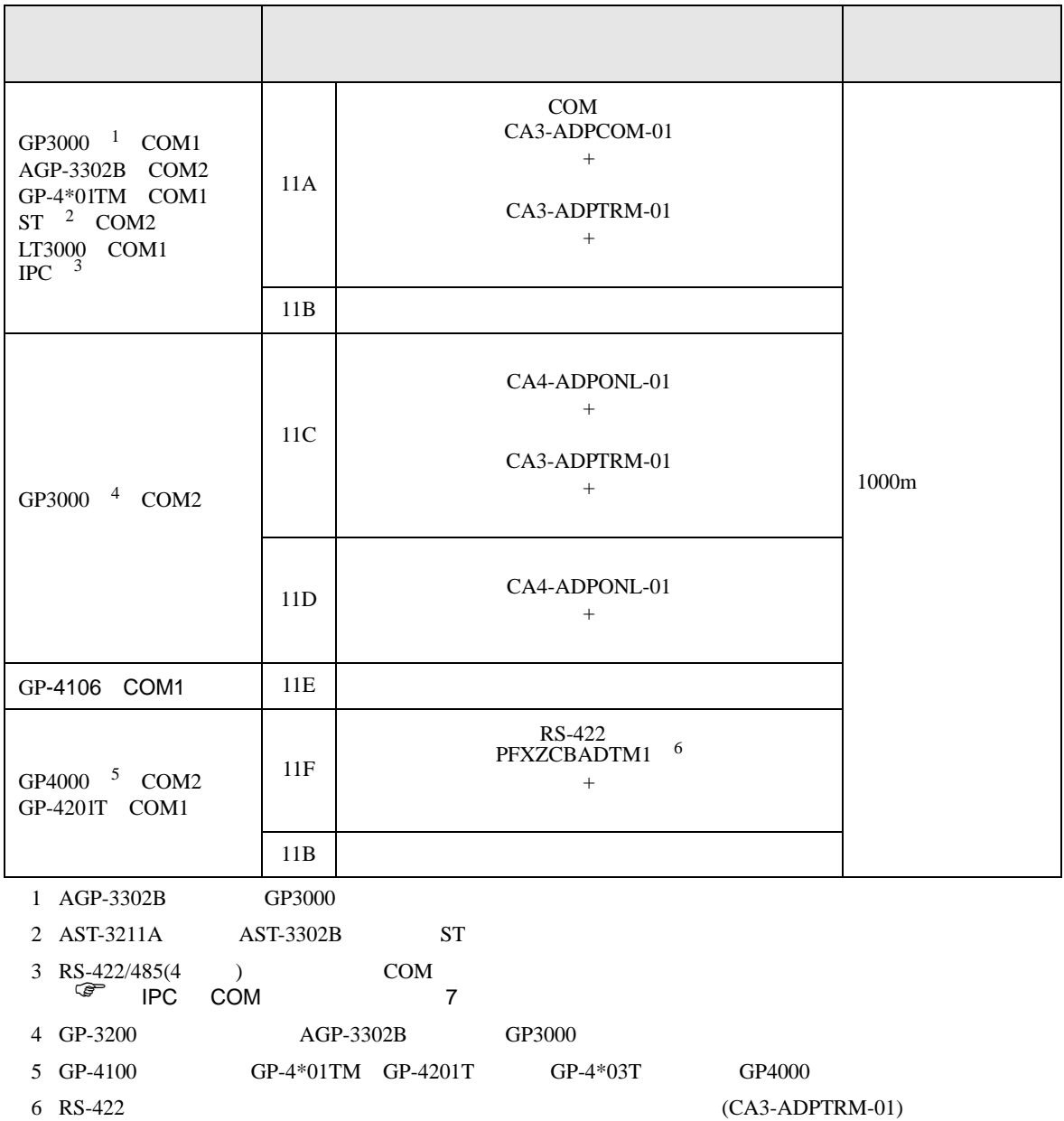

 $11A$ 

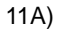

•  $1:1$ 

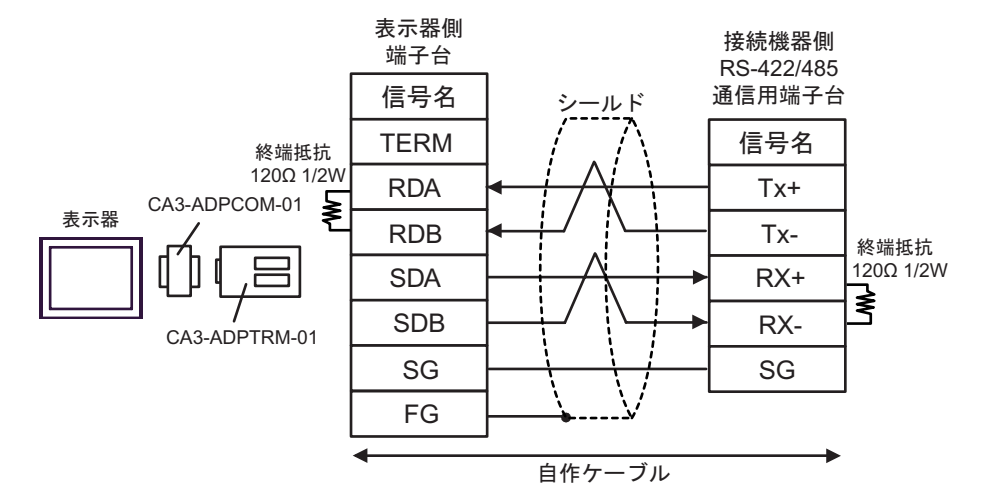

•  $1$  n

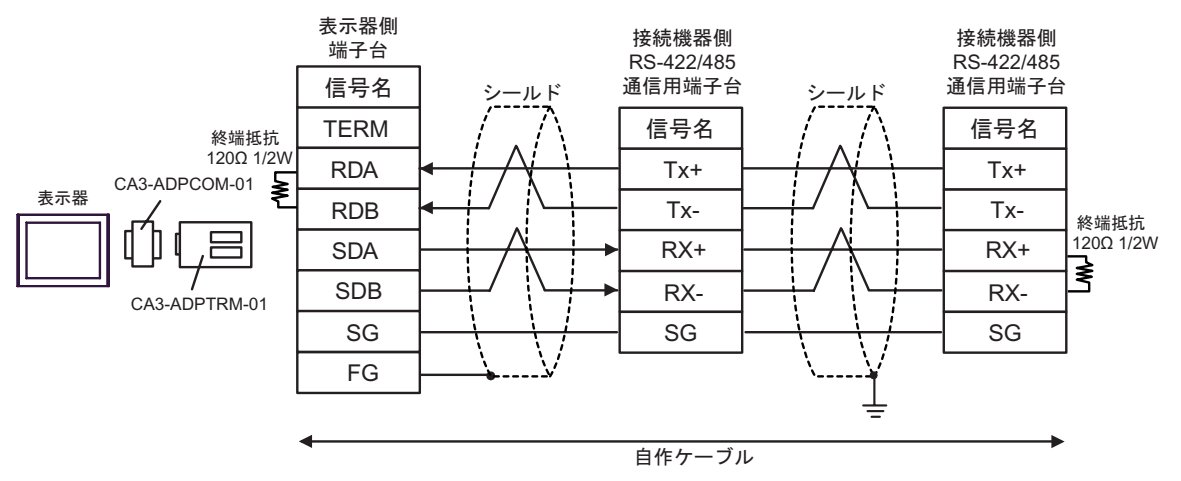

11B)

•  $1:1$ 

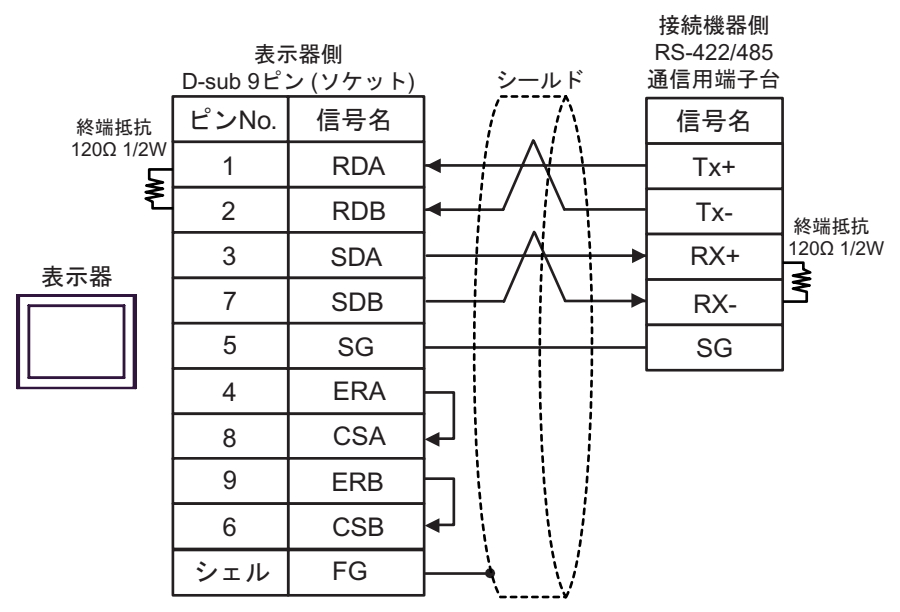

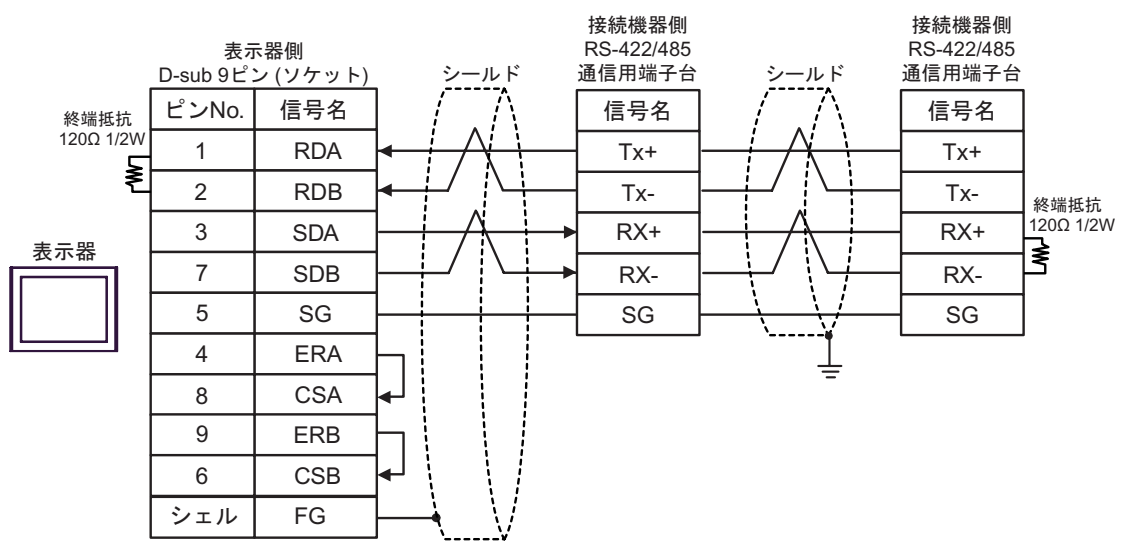

# 11C)

•  $1:1$ 

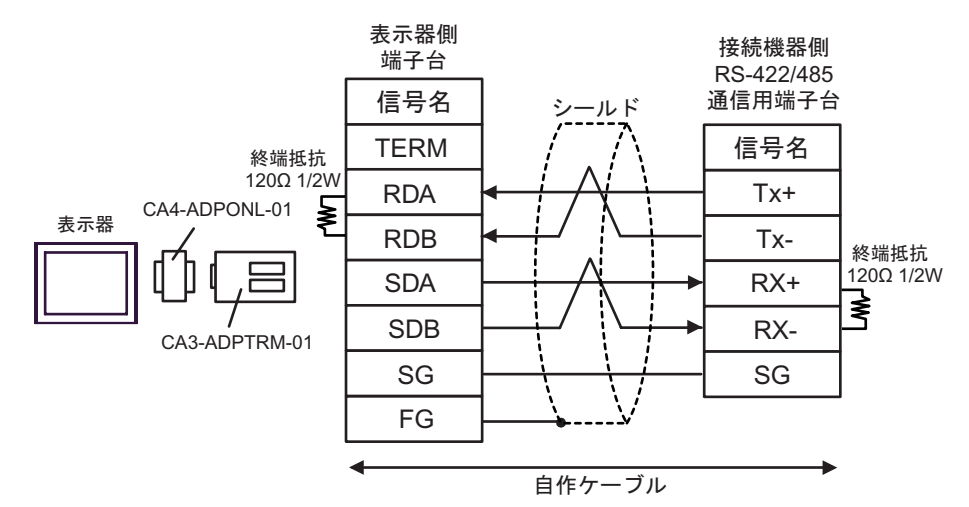

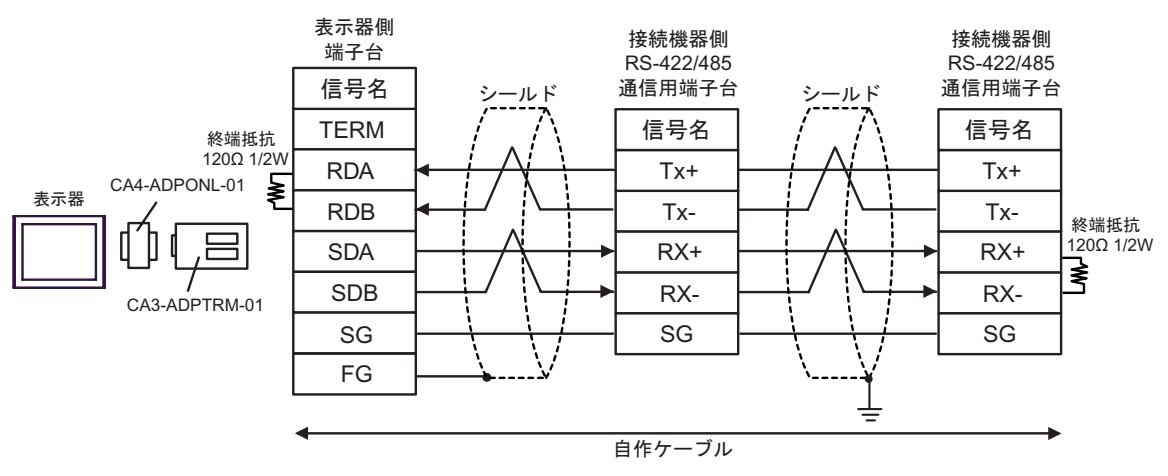

### 11D)

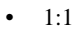

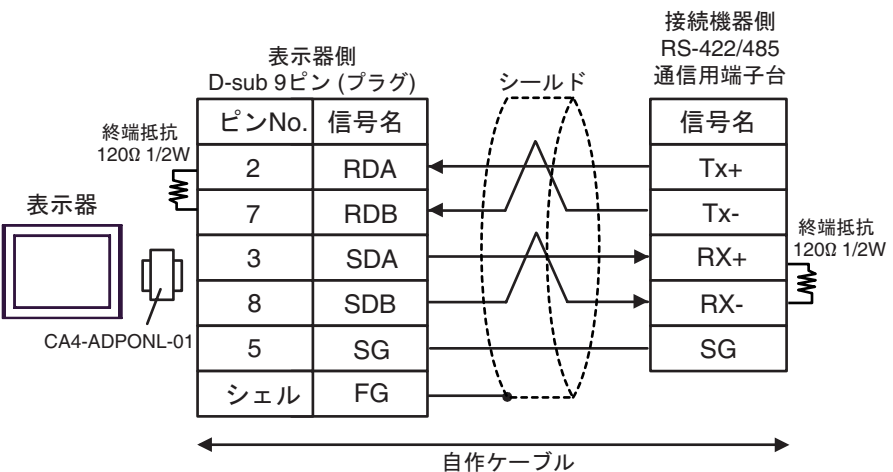

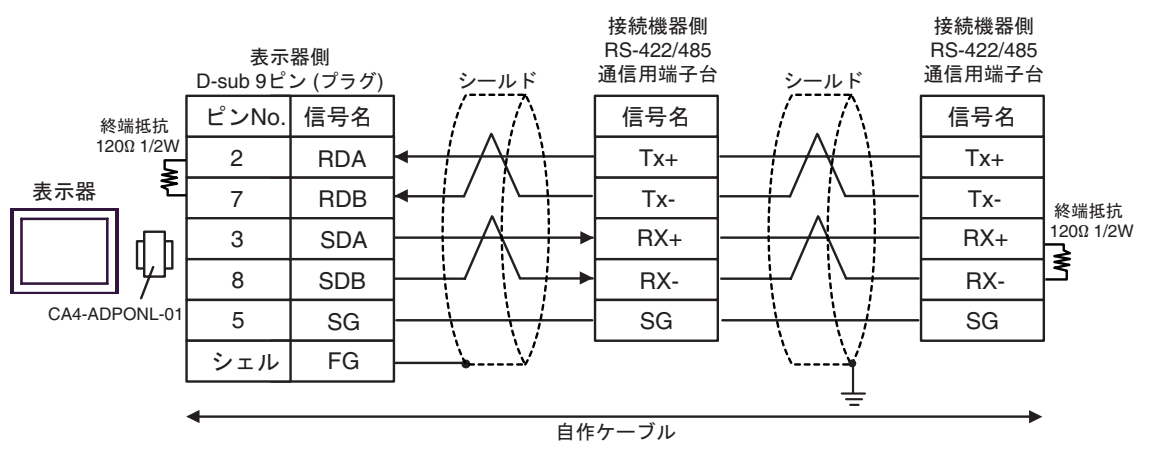

### 11E)

•  $1:1$ 

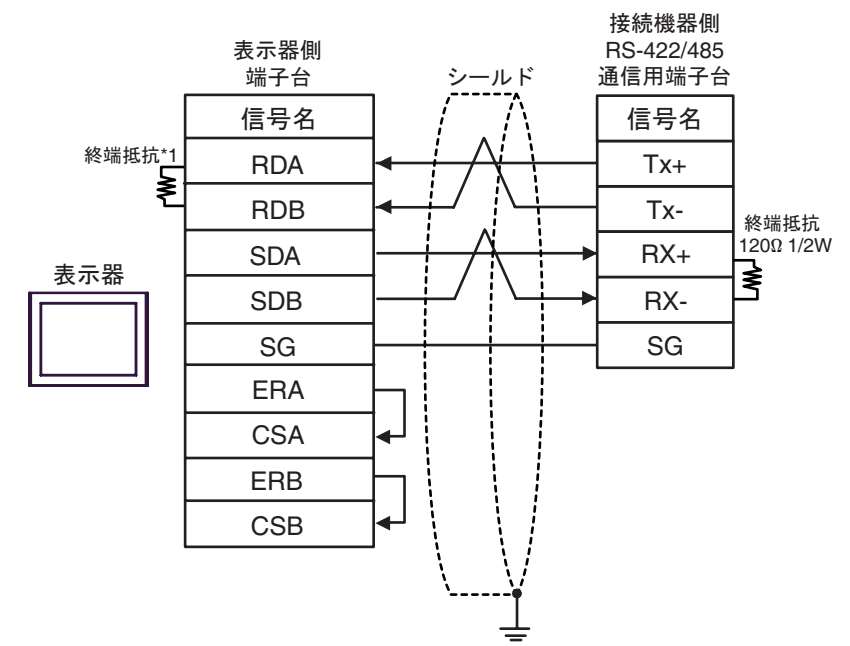

•  $1:n$ 

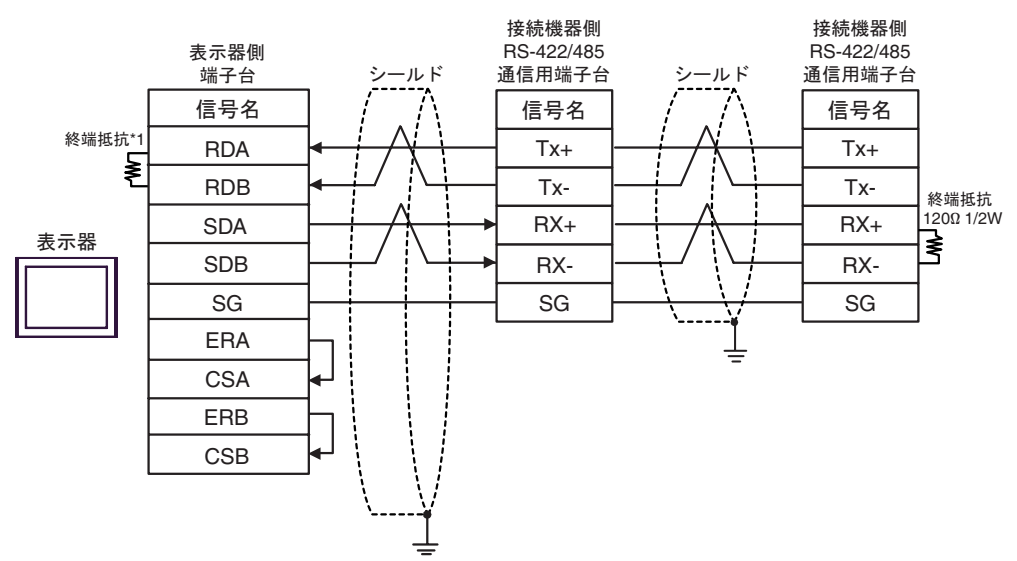

 $*1$ 

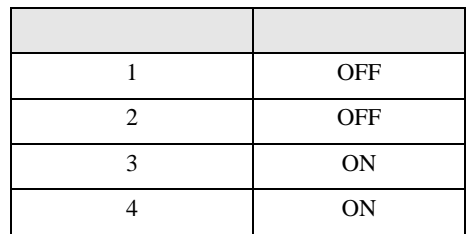

# 11F)

•  $1:1$ 

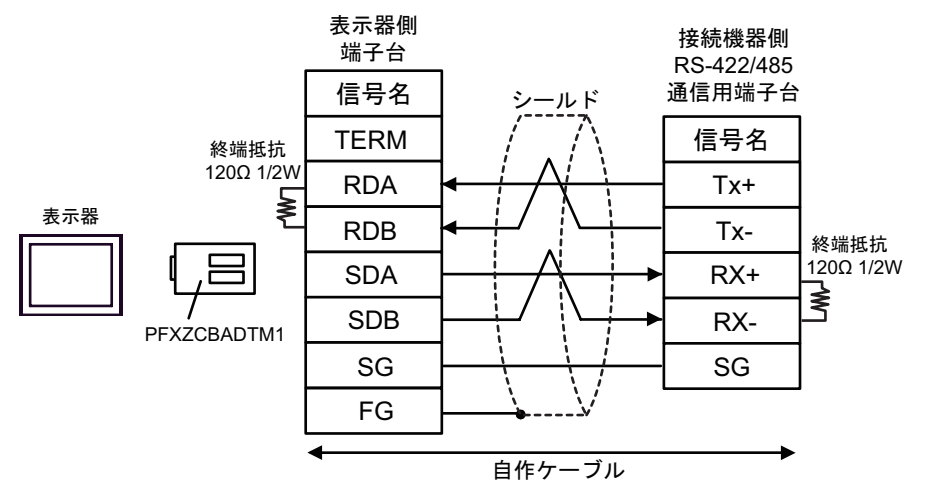

•  $1$  n

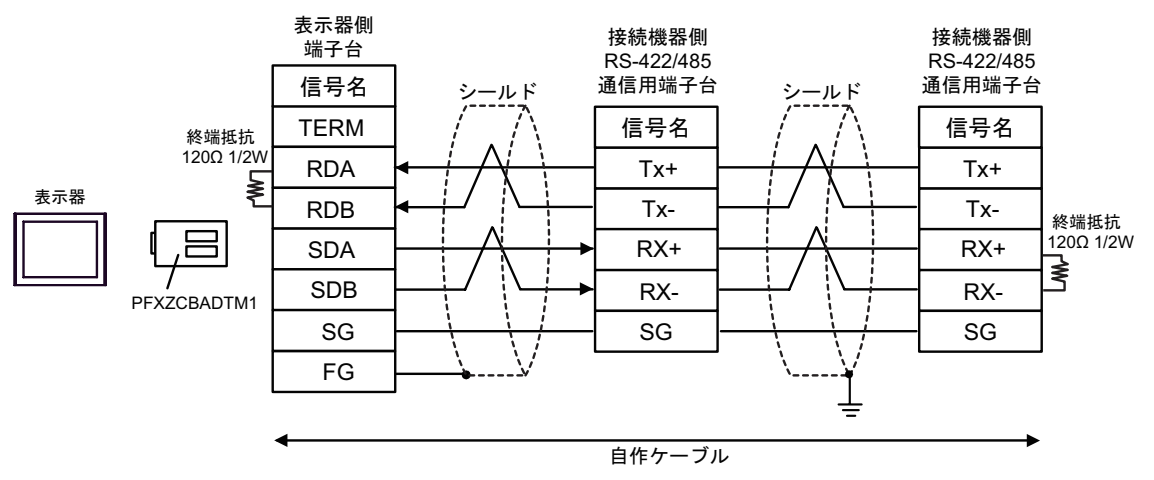

12

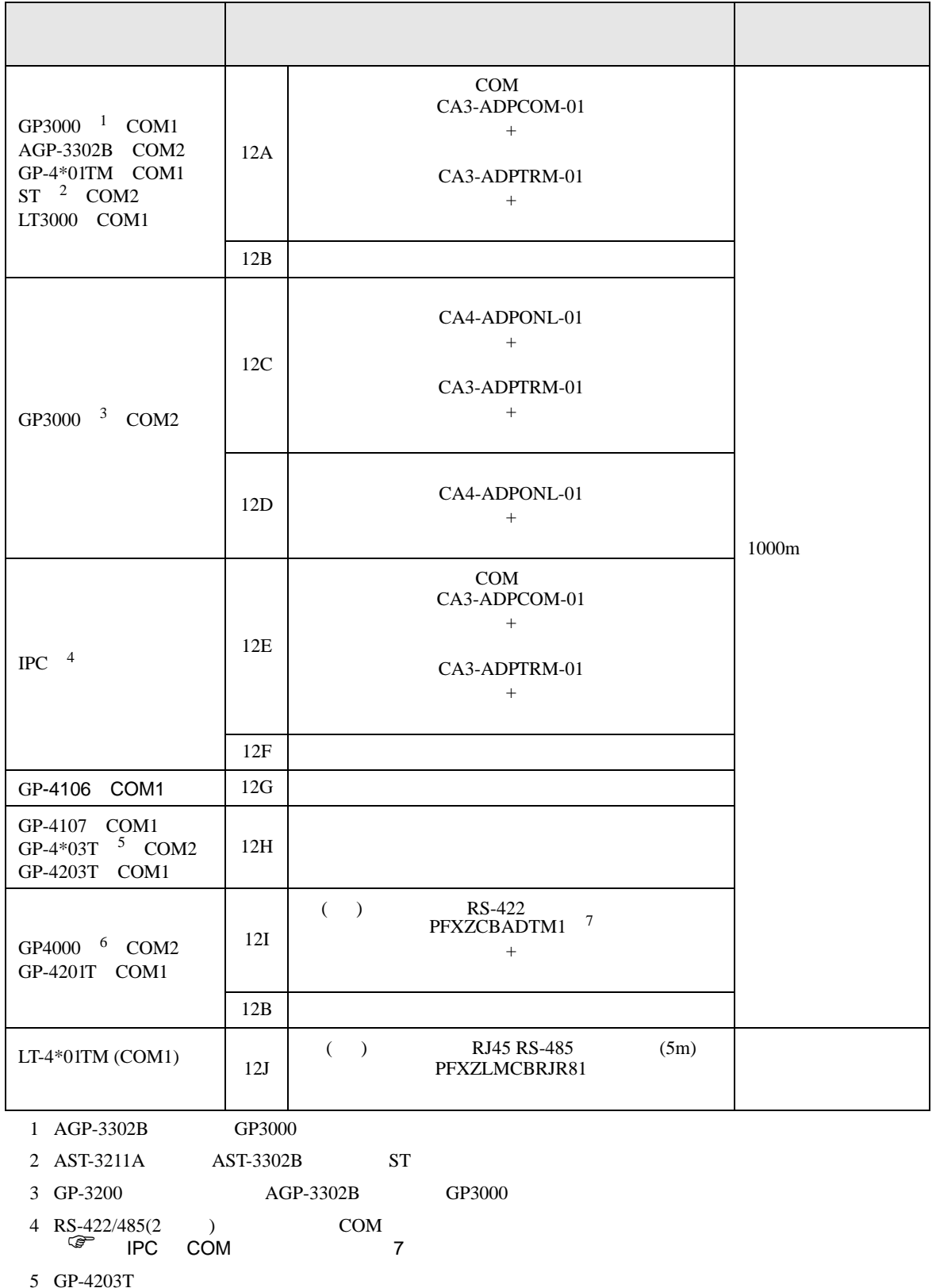

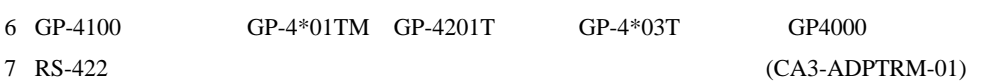

 $12A$ 

## 12A)

•  $1:1$ 

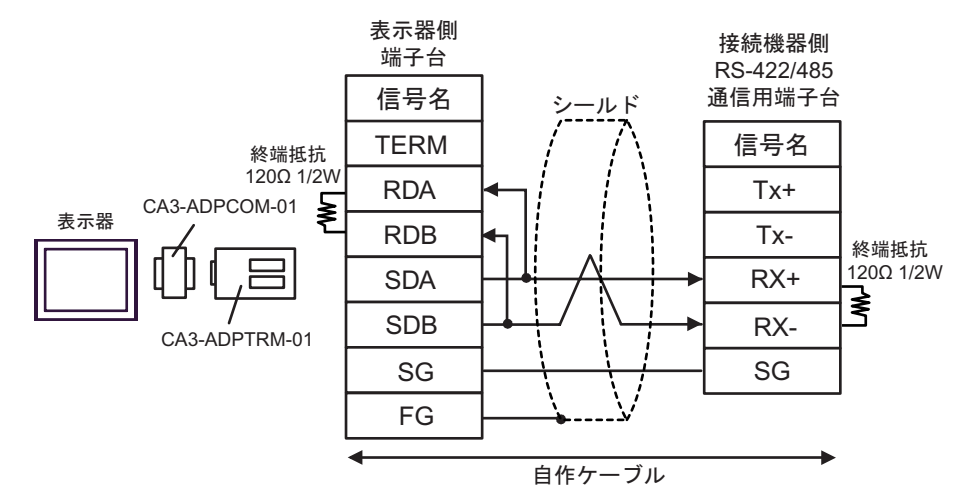

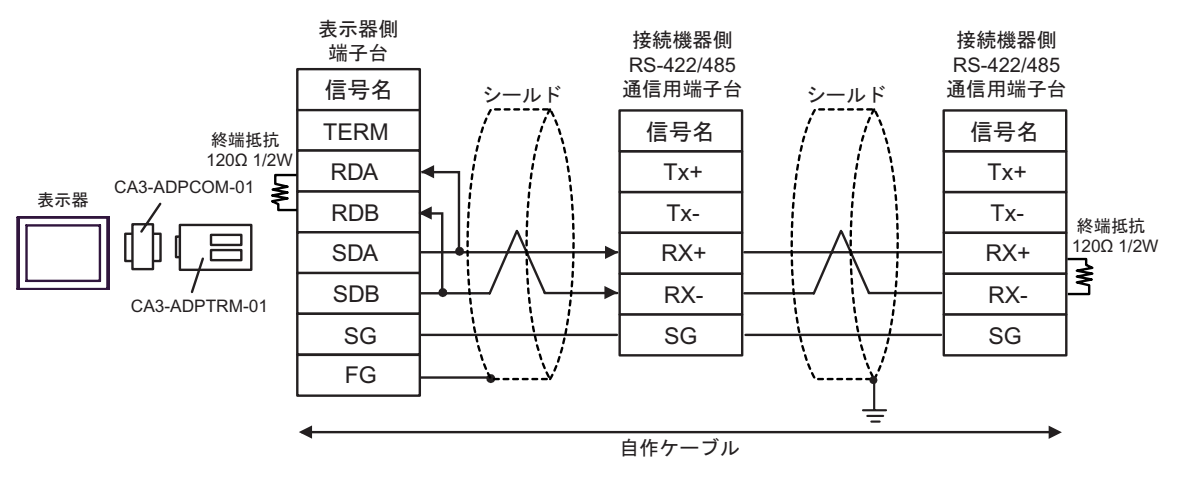

12B)

•  $1:1$ 

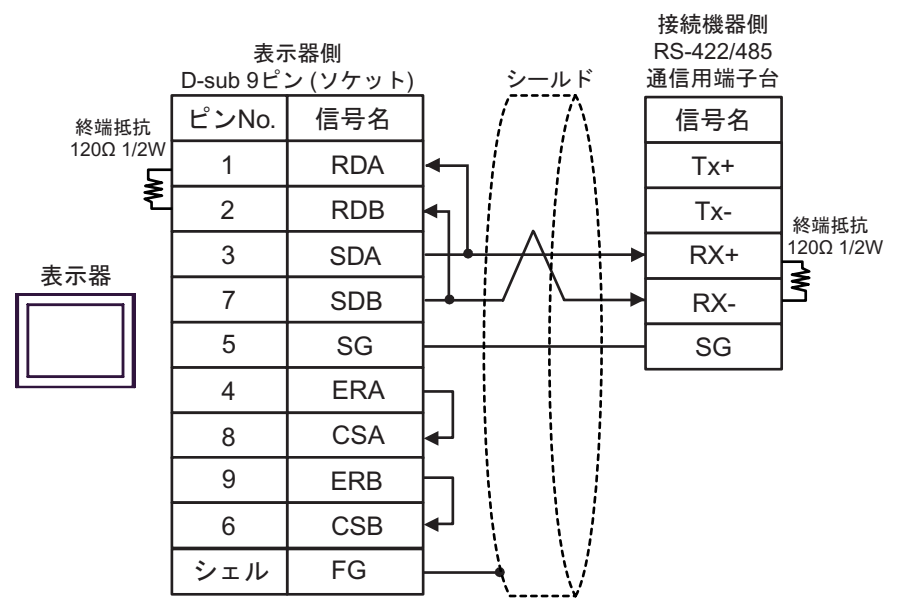

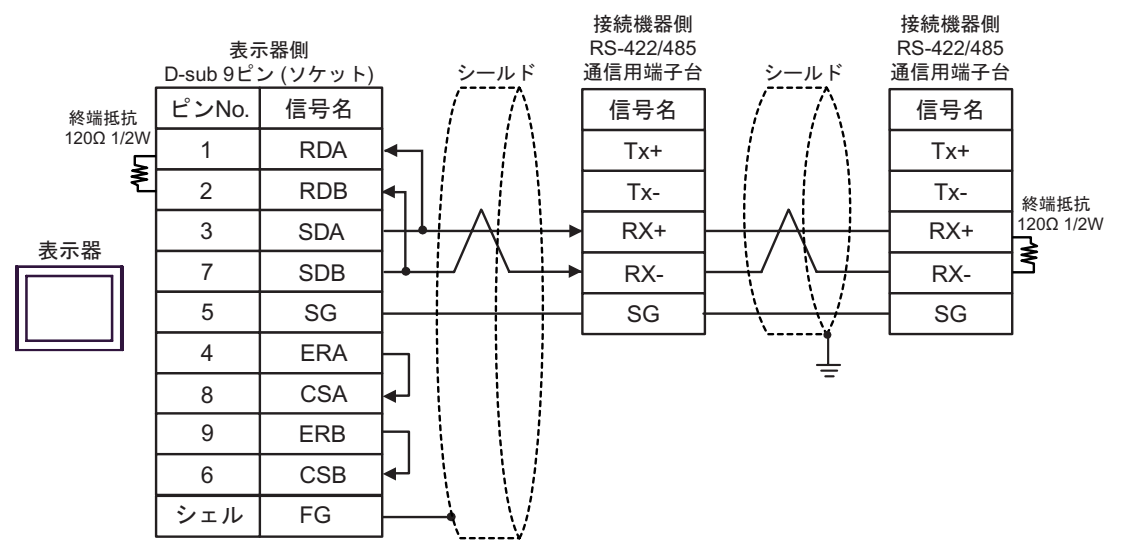
### 12C)

•  $1:1$ 

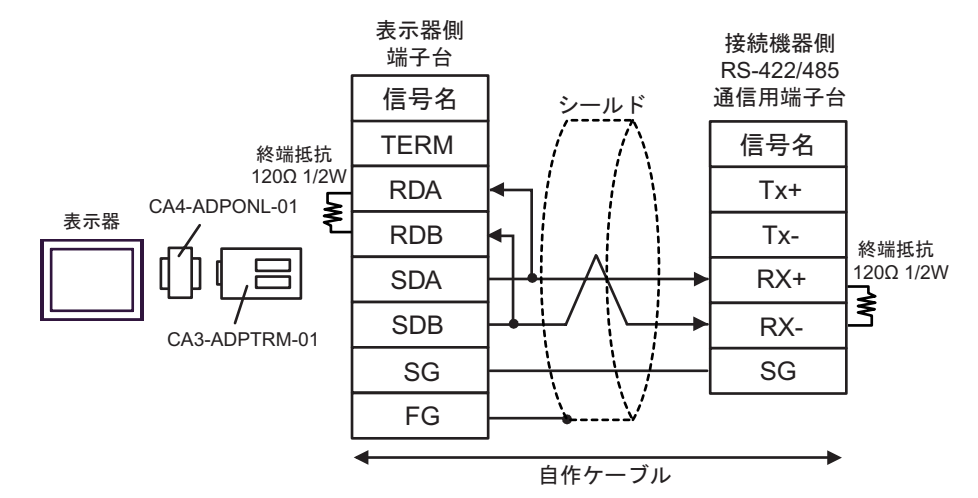

 $\bullet$  1:n

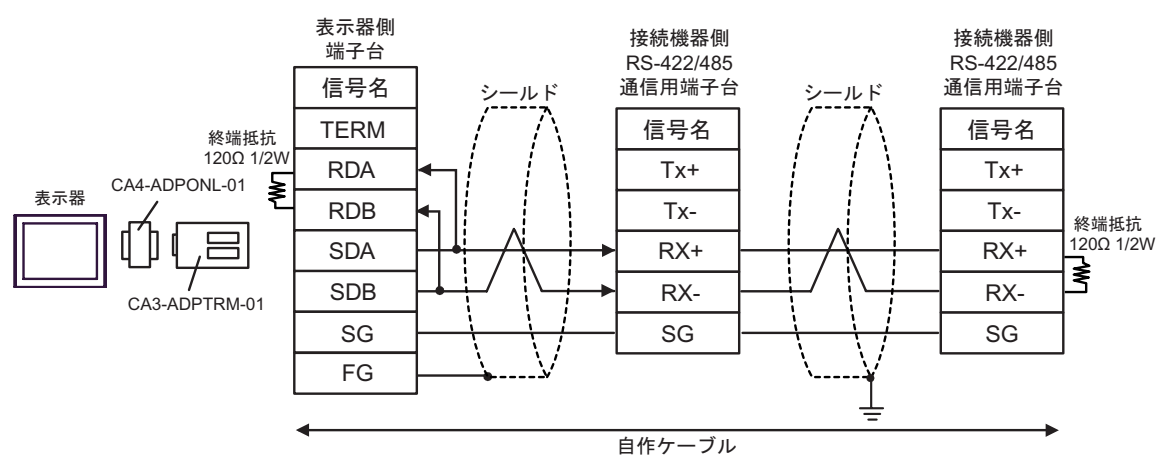

### 12D)

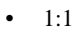

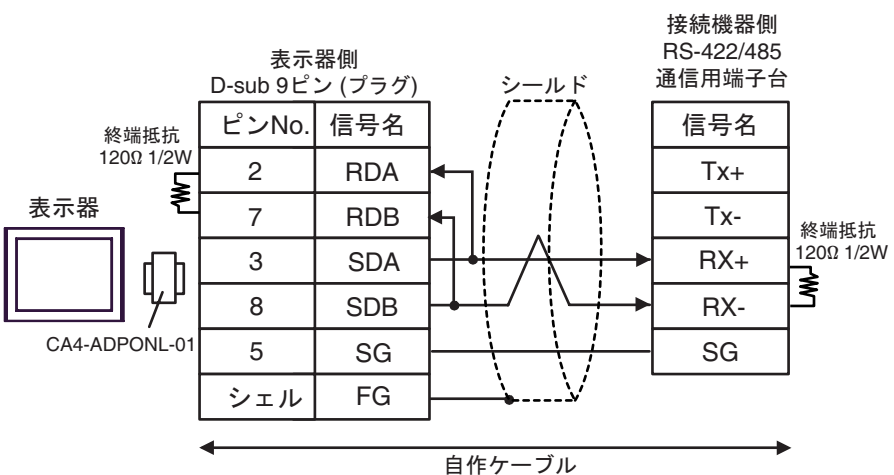

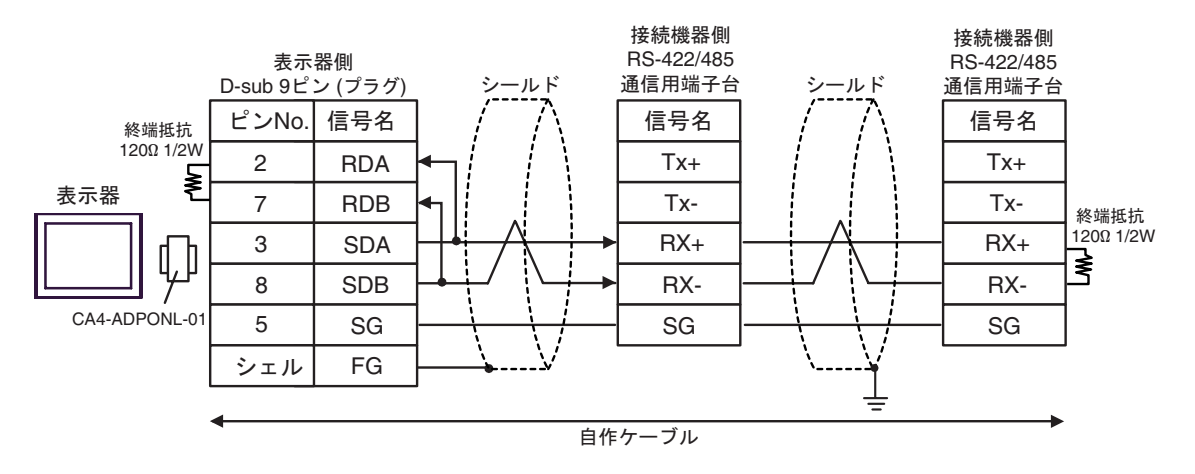

#### 12E)

•  $1:1$ 

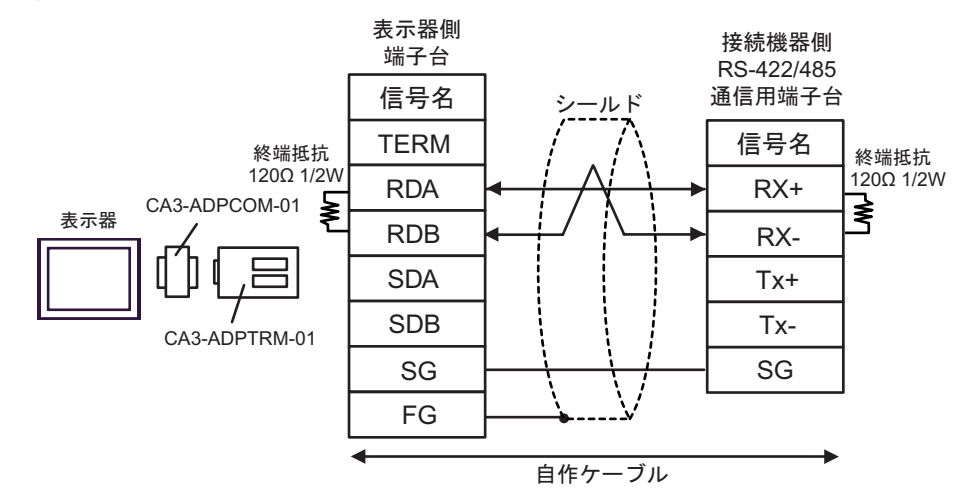

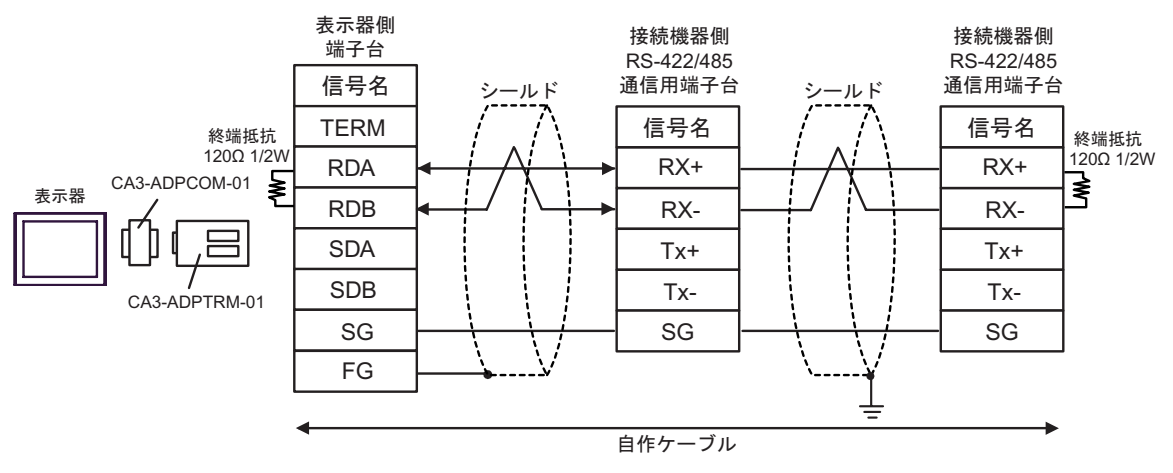

12F)

•  $1:1$ 

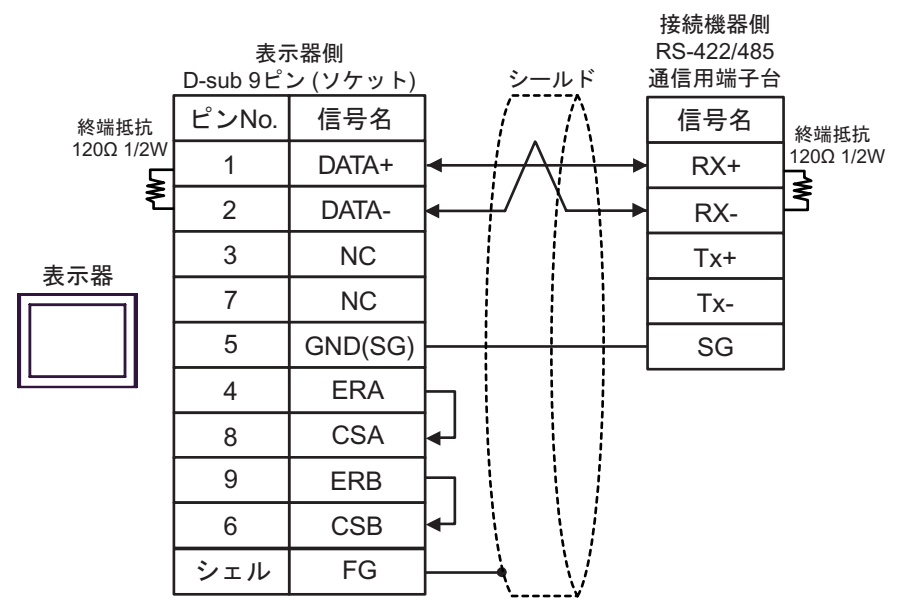

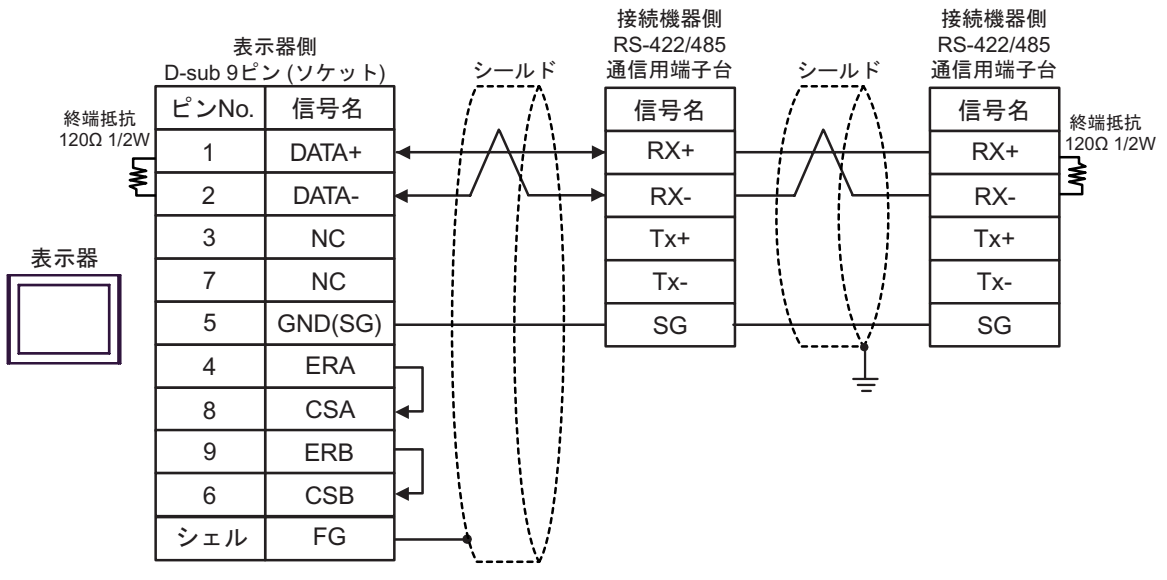

12G)

•  $1:1$ 

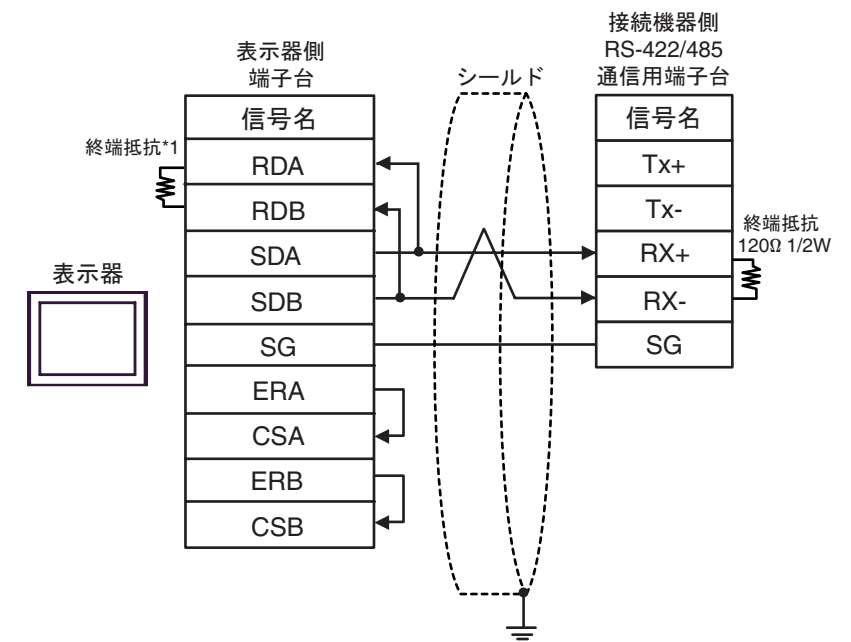

•  $1:n$ 

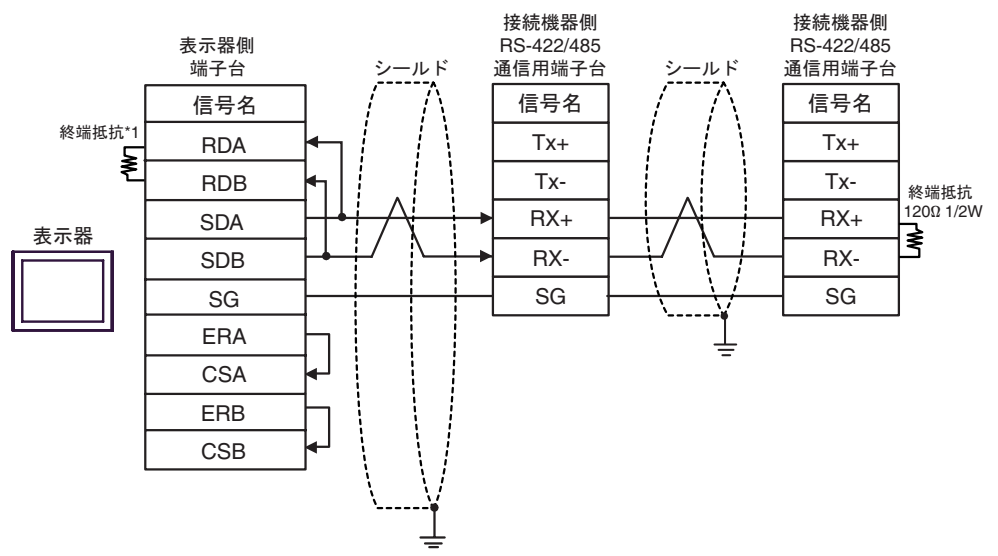

 $*1$ 

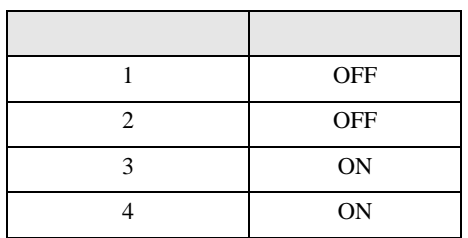

12H)

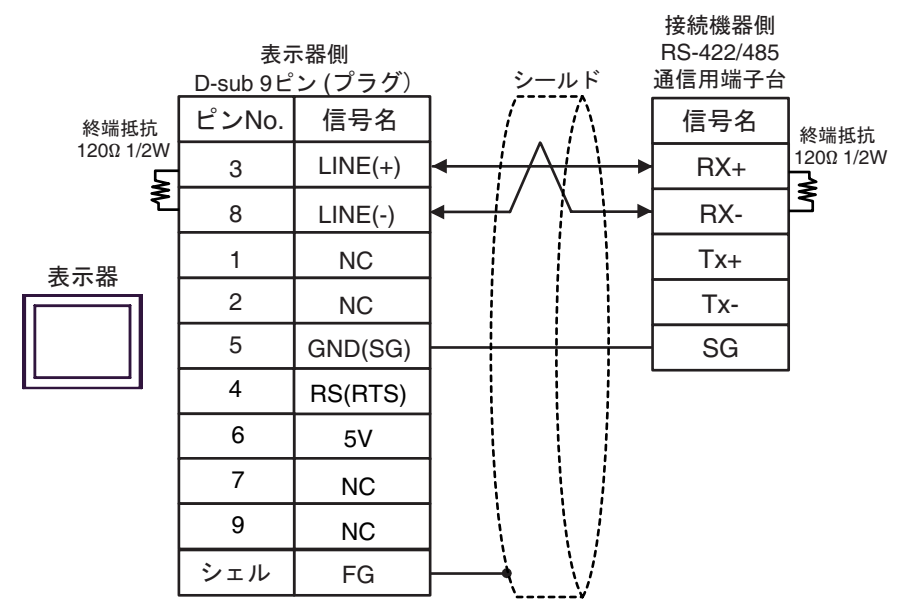

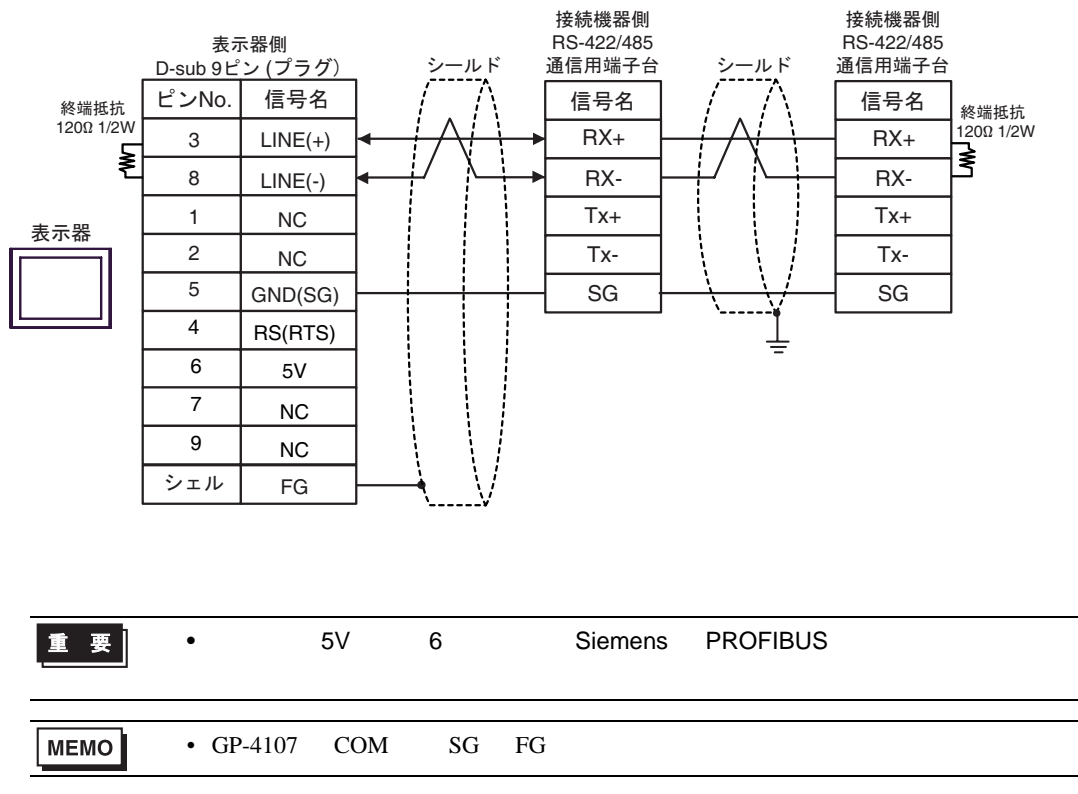

### 12I)

•  $1:1$ 

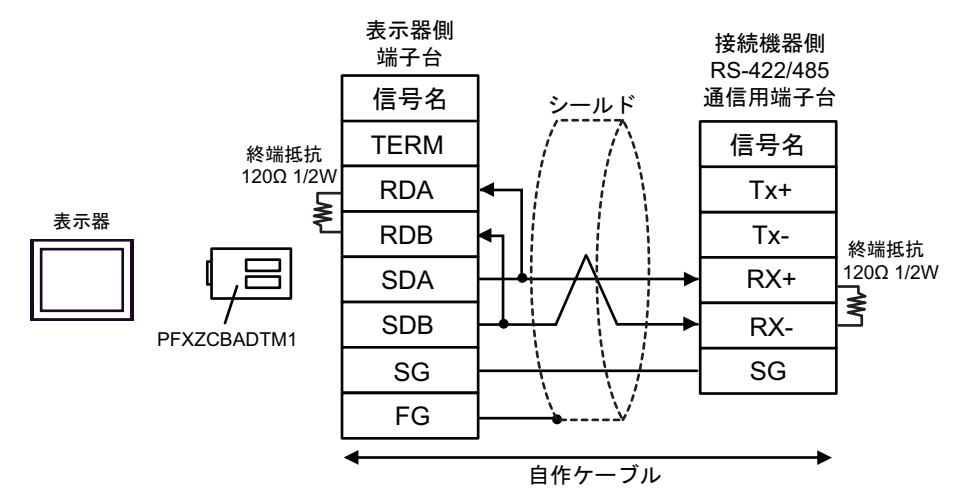

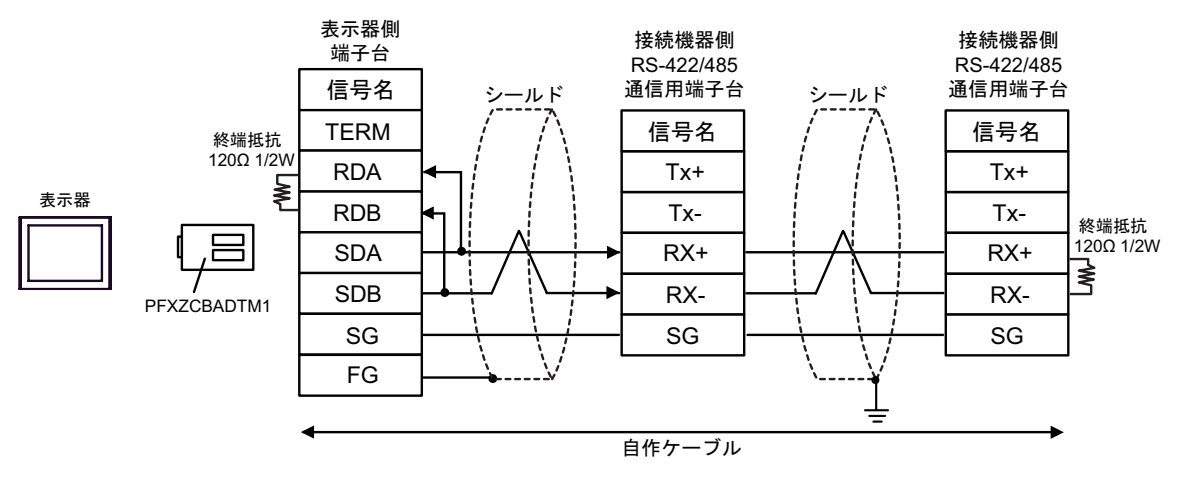

12J)

•  $1:1$ 

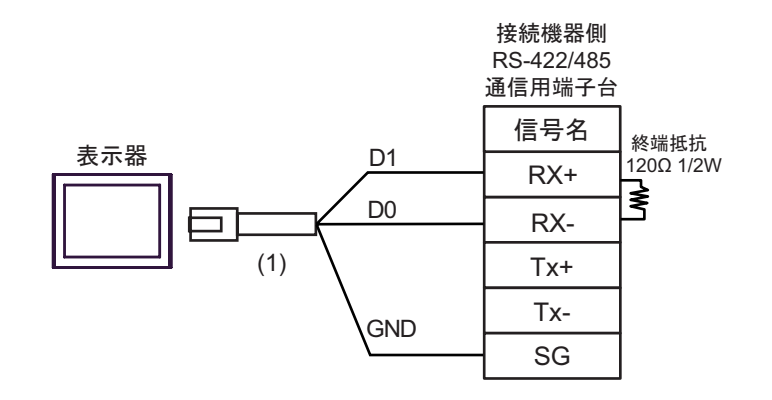

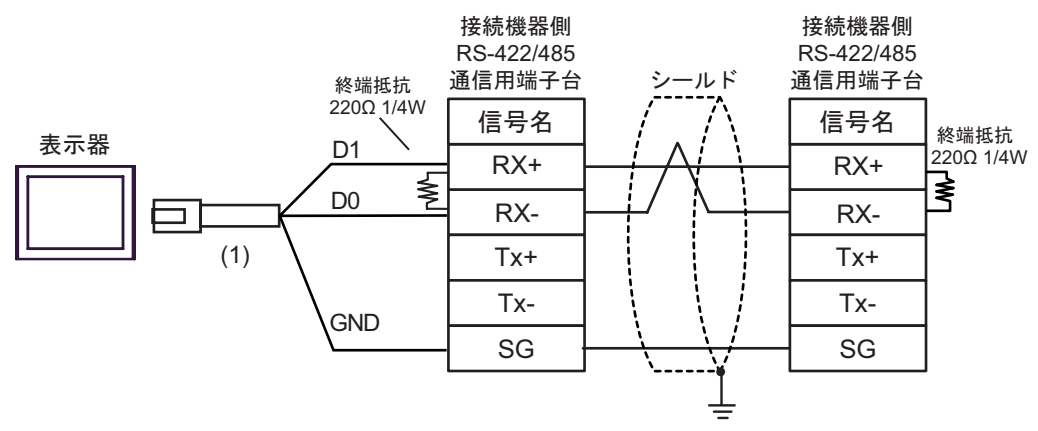

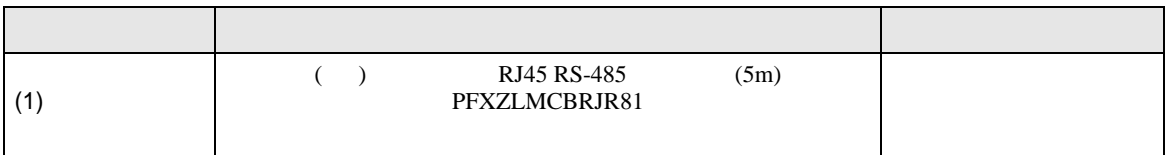

6 to the contract of the contract of the contract of the contract of the contract of the contract of the contra<br>The contract of the contract of the contract of the contract of the contract of the contract of the contract o

# Micro/Premium/Twido/Quantum/Momentum

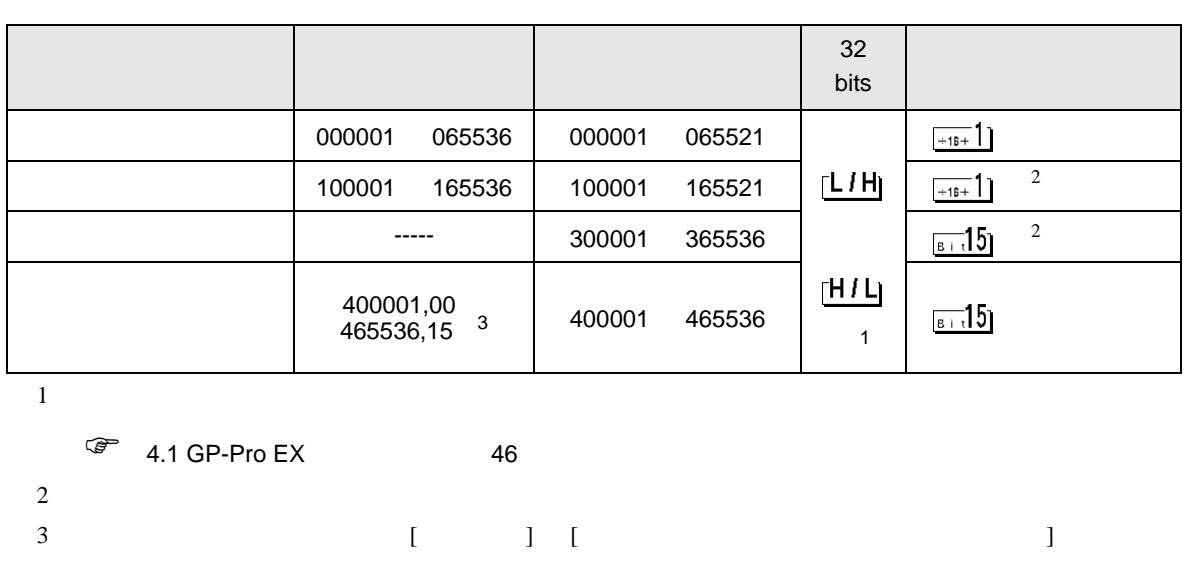

 $\Box$ 

............400001,00 465536,15

<span id="page-116-0"></span>「クリアする」.......

FCN/FCJ

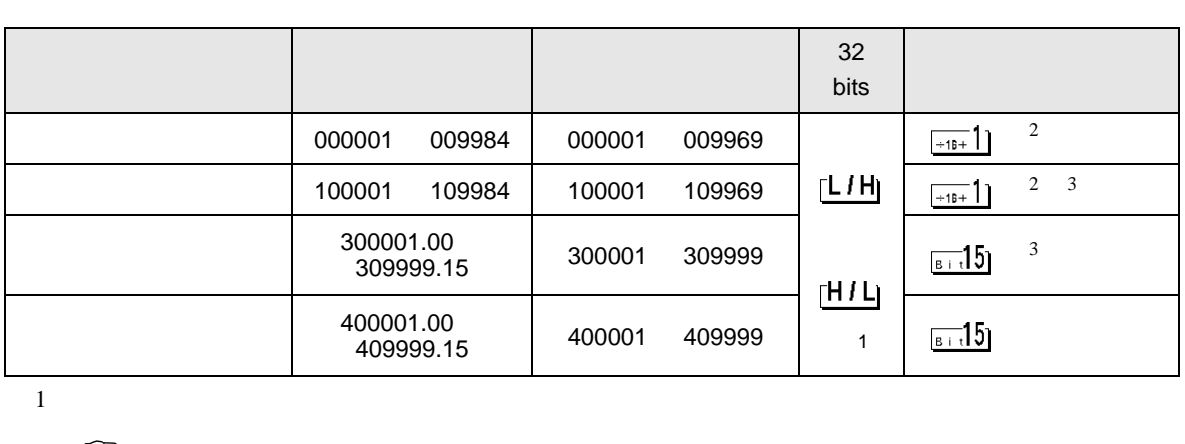

 $\Box$ 

 $\begin{array}{cc} \sqrt{a^2} & 4.1 \text{ G}P\text{-Pro EX} & 46 \end{array}$  $2 \qquad \qquad 1 \qquad 9999 \qquad \qquad 16$ 

0984  $\overline{9984}$ 

 $3 \sim$ 

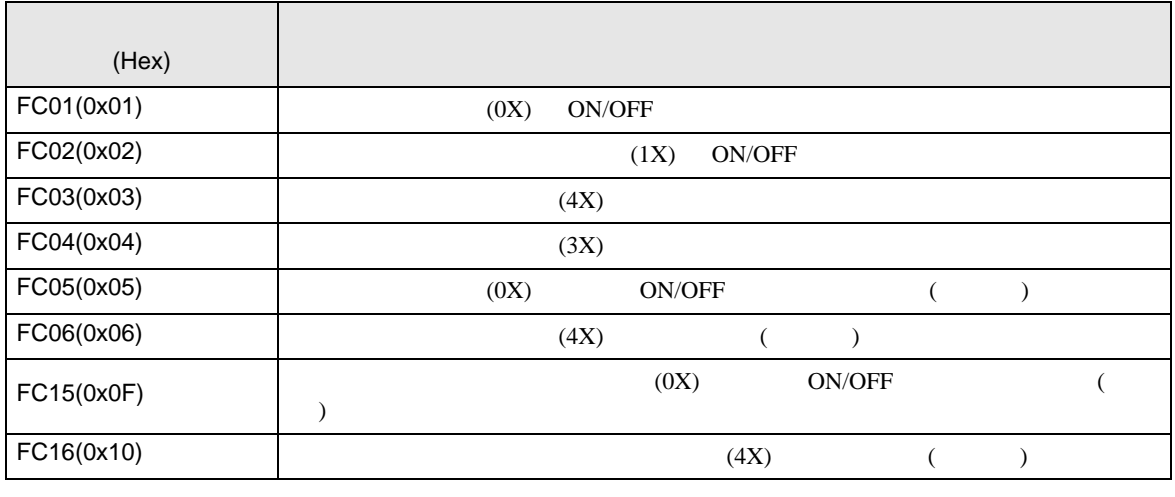

MEMO<sup></sup>

•  $FC15/FC16$ 

FC05/FC06

### IEC61131

#### IEC61131 MODBUS

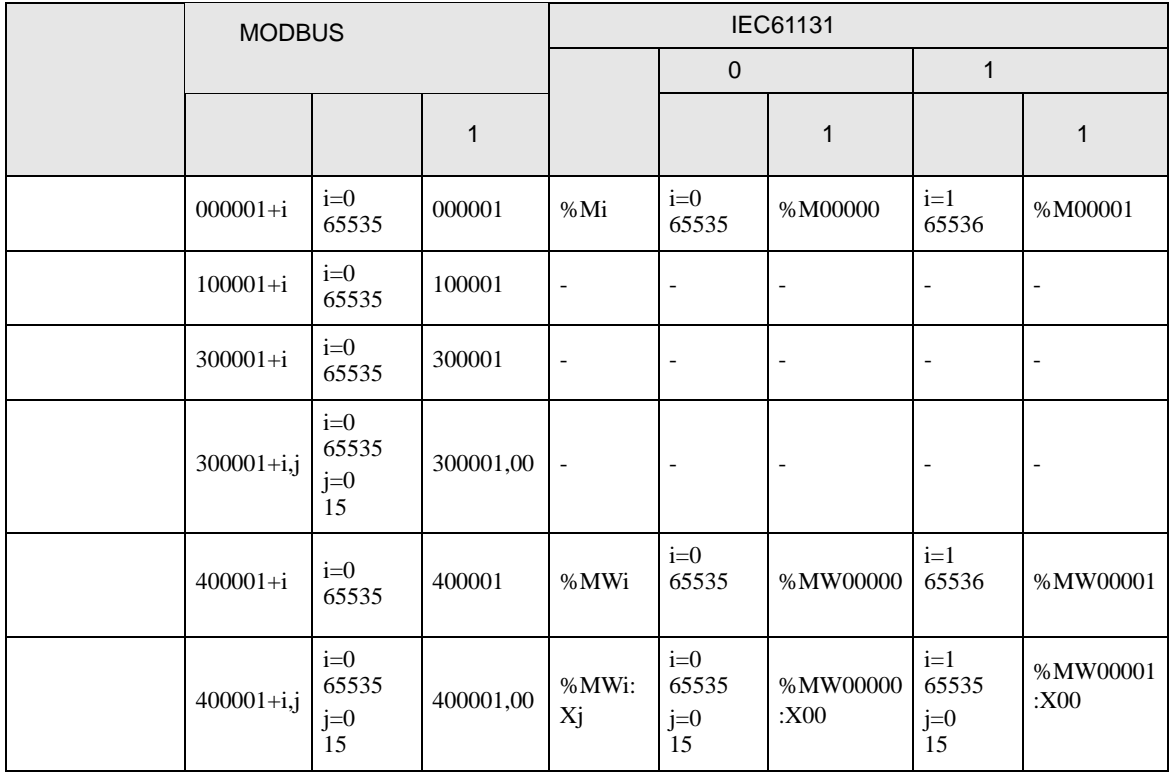

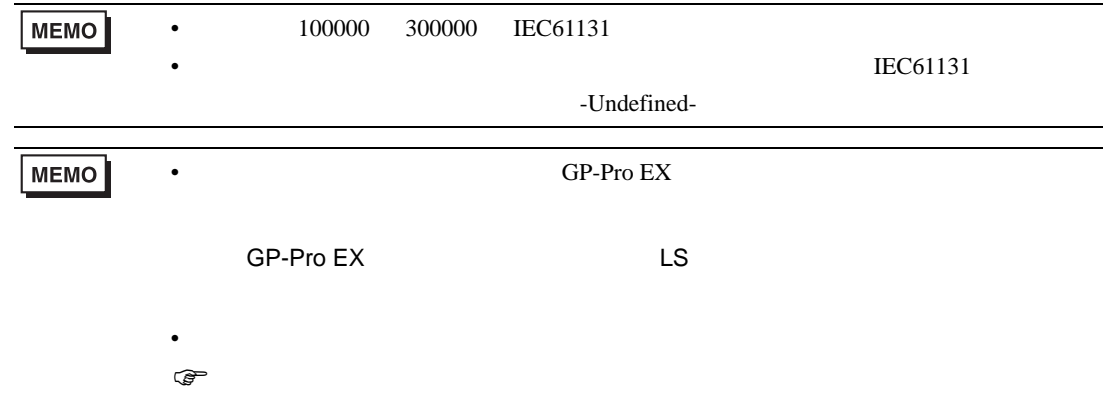

## Micro/Premium/Twido/Quantum/Momentum

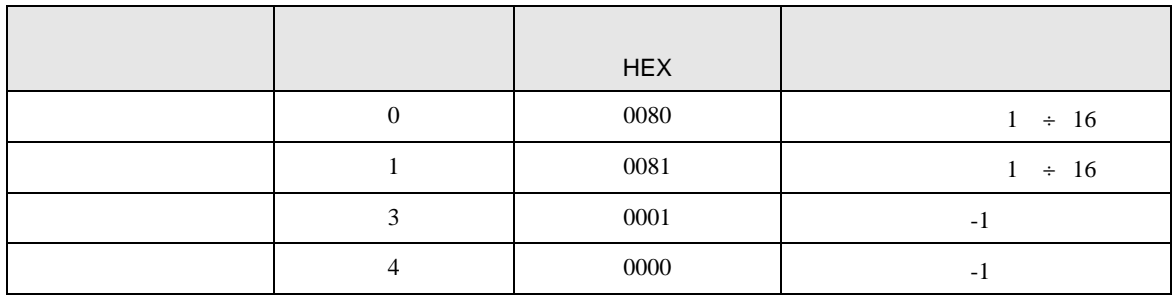

FCN/FCJ

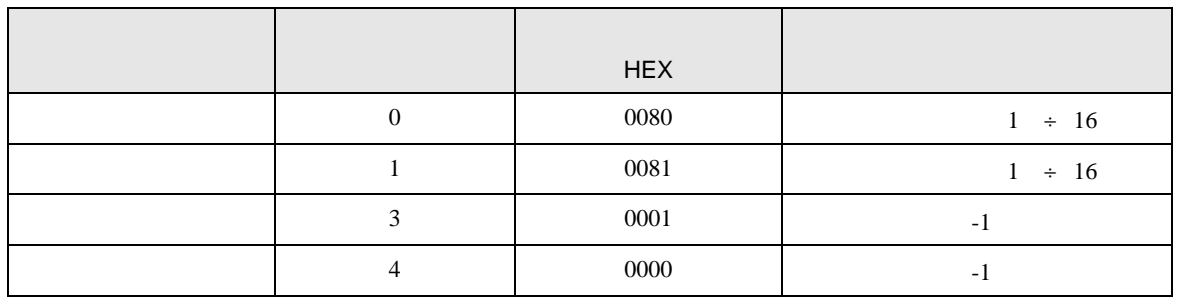

8 エラー

エラーメッセージは表示器の画面上に「番号 : 機器名 : エラーメッセージ ( エラー発生箇所 )」のよう

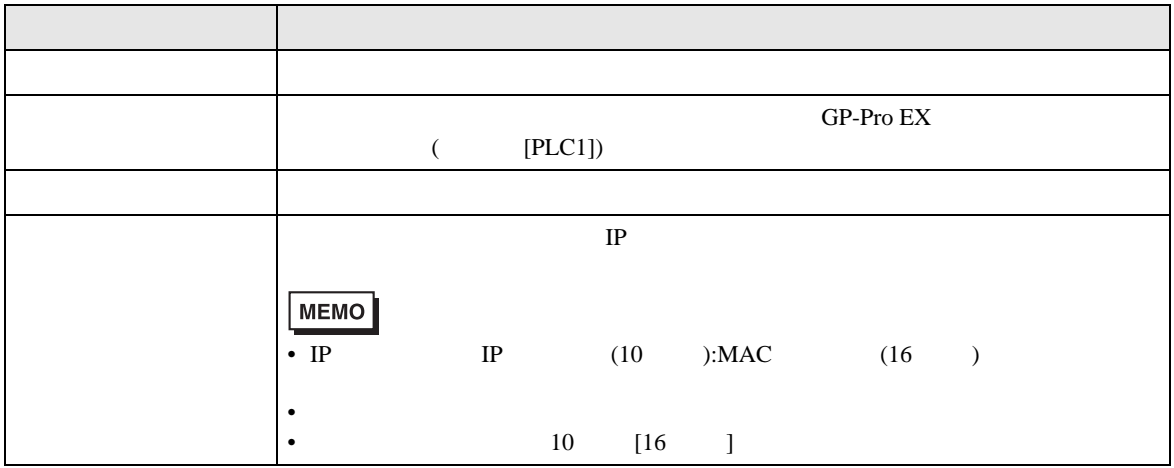

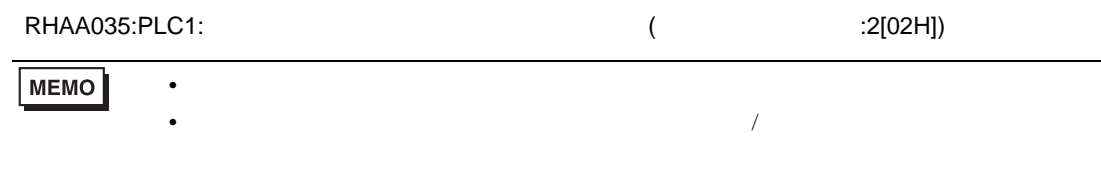